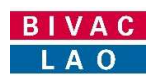

# ບໍລິສັດບີແວັກລາວ

# ຄƢdມືການນiາໃຊe ລະບົບແຈ້ງພາສີປະຕູດຽວ

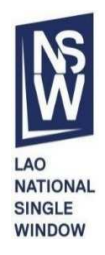

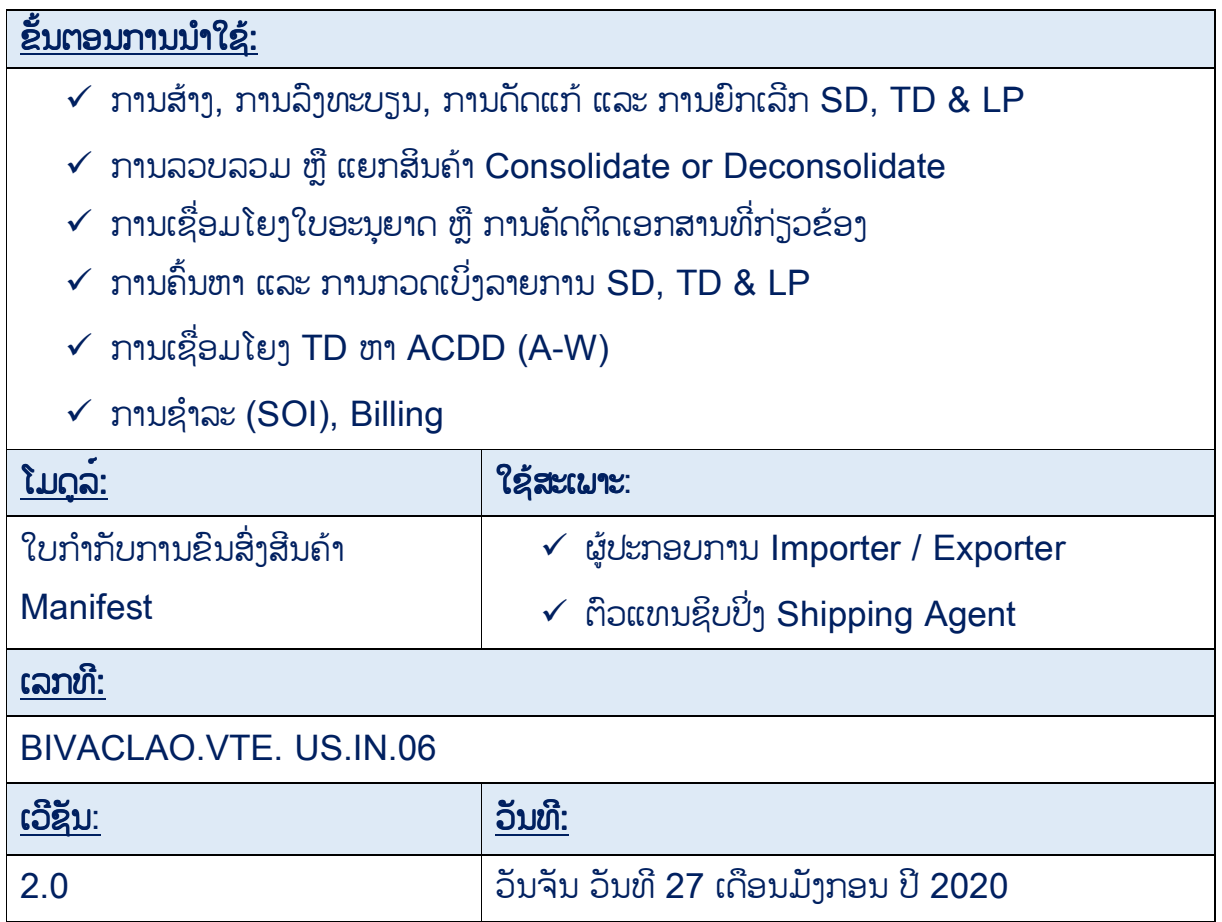

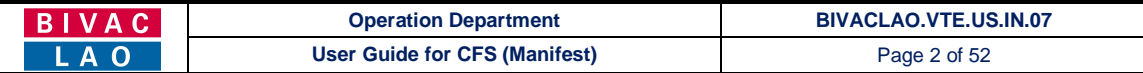

#### ສາລະບານ

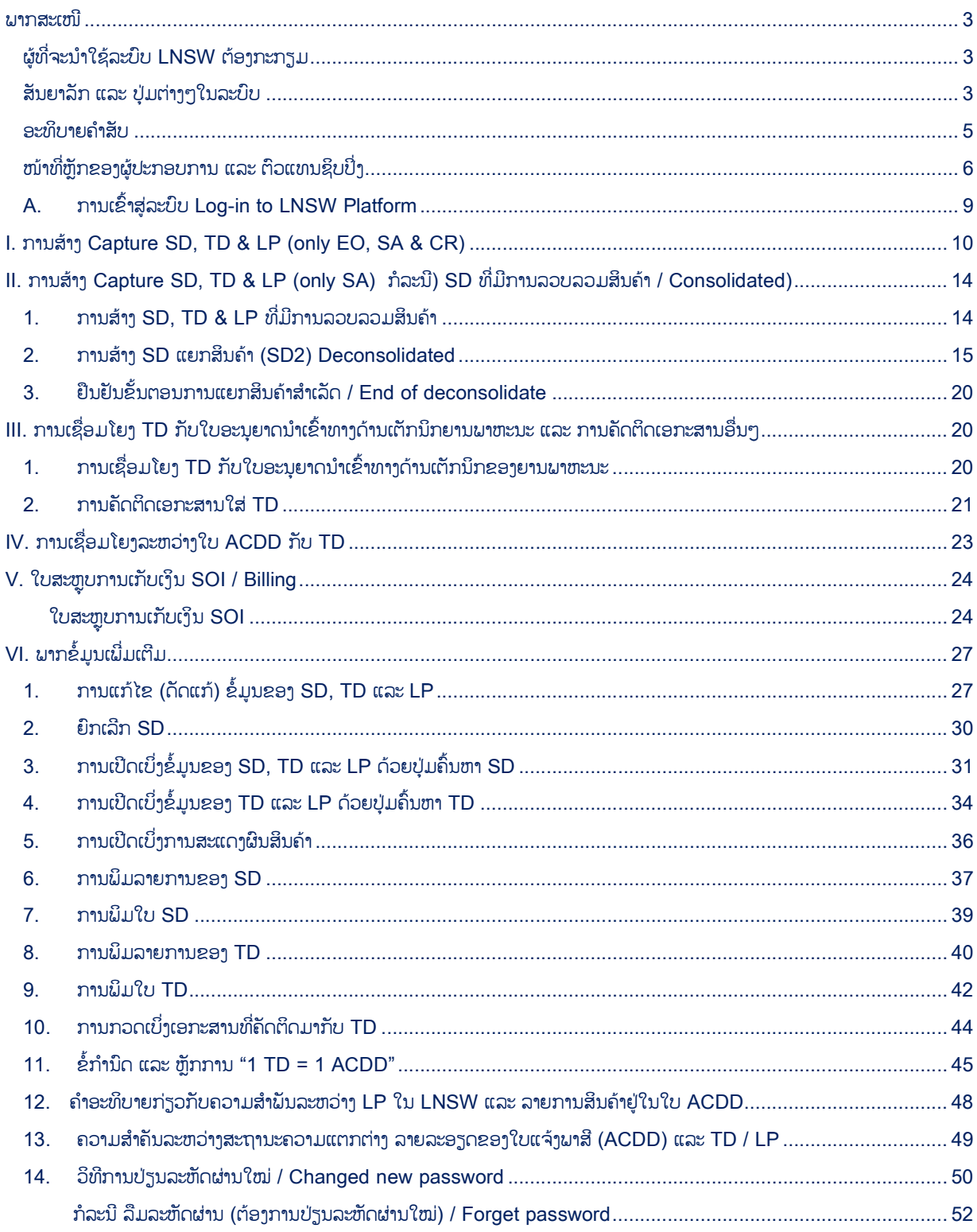

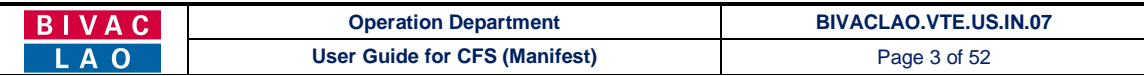

#### ພາກສະເໜີ

ປຶ້ມຄຸ່ມືສະບັບນີ້ແມ່ນຂໍ້ແນະນຳທີ່ຂຽນຂຶ້ນ ເພື່ອຊ່ວຍໃຫ້ຜູ້ປະກອບການ ແລະ ຕົວແທນຊິບປິ່ງໃຫ້ມີຄວາມເຂົ້າໃຈກ່ຽວກັບຂະບວນການ ແລະ ໜ້າທີ່ ຂອງຕົນເອງ ແບບເປັນຂັ້ນເປັນຕອນ ເຊັ່ນ: ວິທີການສ້າງ SD/TD/LP, ວິທີການເຊື່ອມໂຍງ TD ໃສ່ກັບໃບອະນຸຍາດ, ວິທີການຄັດຕິດເອກະສານ ໃສ່ TD ແລະ ການເຊື່ອມໂຍງລະຫວ່າງ TD ກັບໃບ ACDD ໃນວຽກງານການນຳເຂົ້າ, ສິ່ງອອກ ແລະ ສິ່ງຜ່ານໃນລະບົບ ແຈ້ງພາສີປະຕຸດຽວແຫ່ງ ຊາດ.

ຢູ່ໃນປຶ້ມຄູ່ມື ການນຳໃຊ້ລະບົບ LNSW ສະບັບນີ້, ຜູ້ນຳໃຊ້ຈະໄດ້ຮຽນຮູ້ຄຳອະທິບາຍກ່ຽວກັບໜ້າທີ່ການເຮັດວຽກຂອງແຕ່ລະຝັງຊັນ ແລະ ວິທີການ ນຳໃຊ້.

### ຜູ້ທີ່ຈະນຳໃຊ້ລະບົບ LNSW ຕ້ອງກະກຽມ

- $\triangleright$  ຕ້ອງມີຄວາມຮູ້ພື້ນຖານກ່ຽວກັບຄອມພິວເຕີ ແລະ ຄອມພິວເຕີດັ່ງກ່າວນັ້ນຕ້ອງມີ PDF ຊອຟແວຣ໌,
- $\triangleright$  ຕ້ອງມີ User ID ຜູ້ໃຊ້ ແລະ ລະຫັດຜ່ານ, ຊຶ່ງທີມງານ LNSW ຈະເປັນຜູ້ສ້າງໃຫ້,
- $\triangleright$  ມີສັນຍານ ແລະ ເຊື່ອມຕໍ່ອິນເຕີເນັດ.

### ສັນຍາລັກ ແລະ ປຸ່ມຕ່າງໆໃນລະບົບ

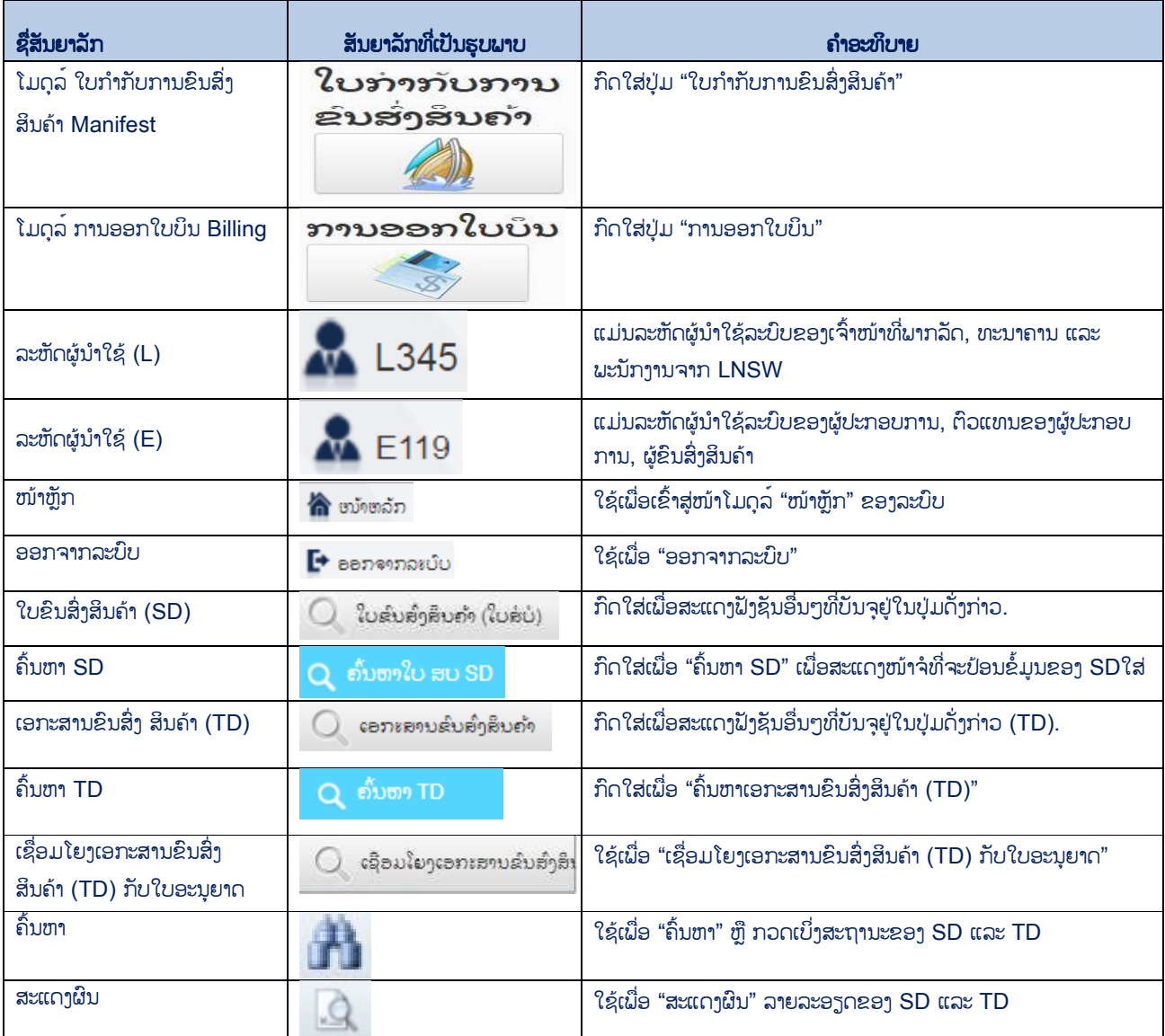

#### **BIVAC LAO SOLE CO., LTD**

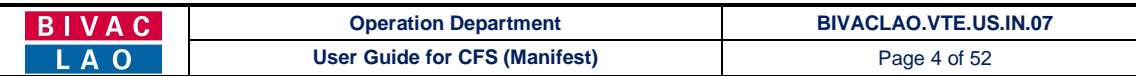

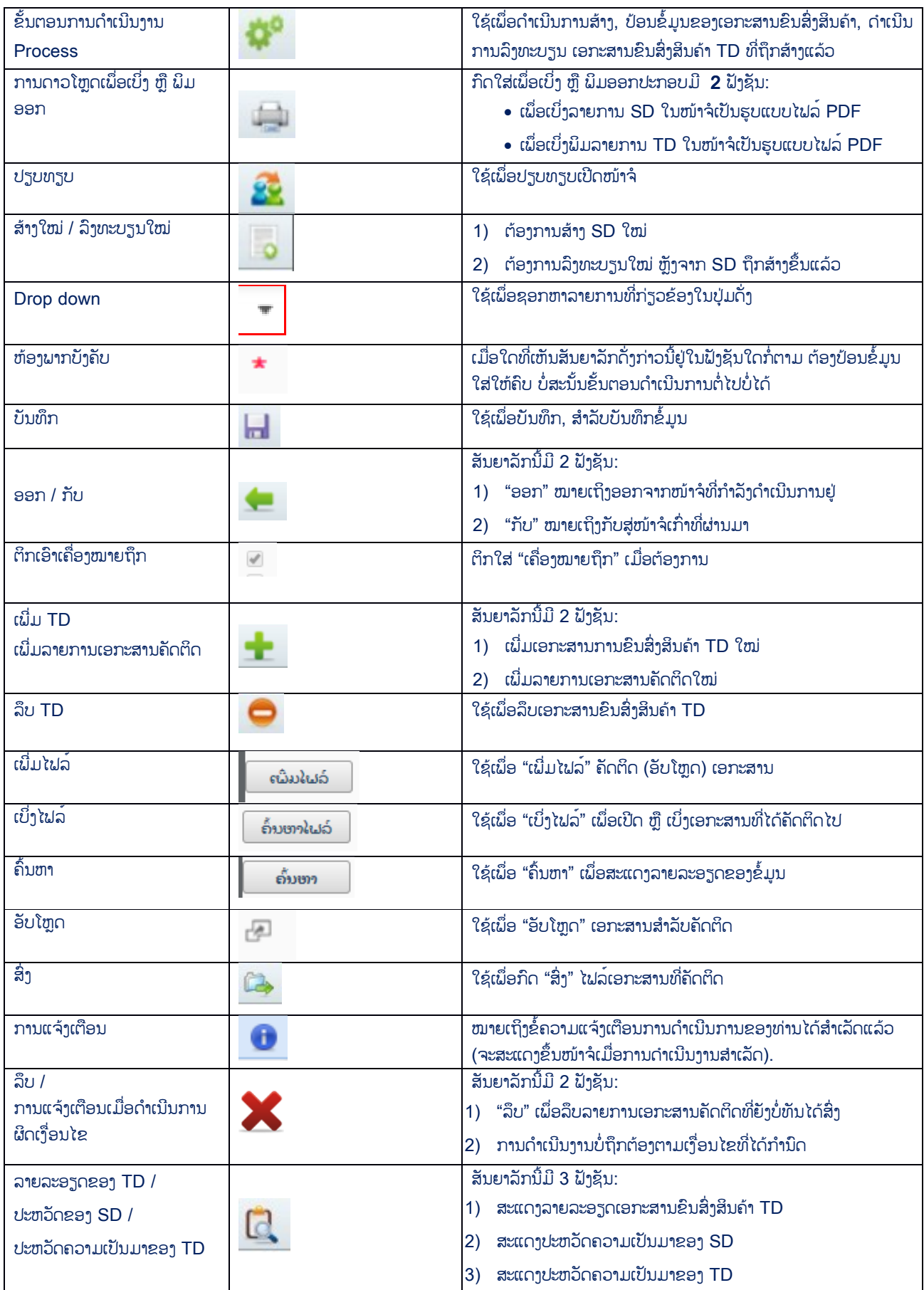

#### **BIVAC LAO SOLE CO., LTD**

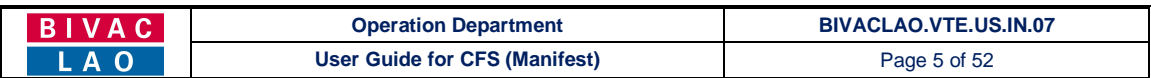

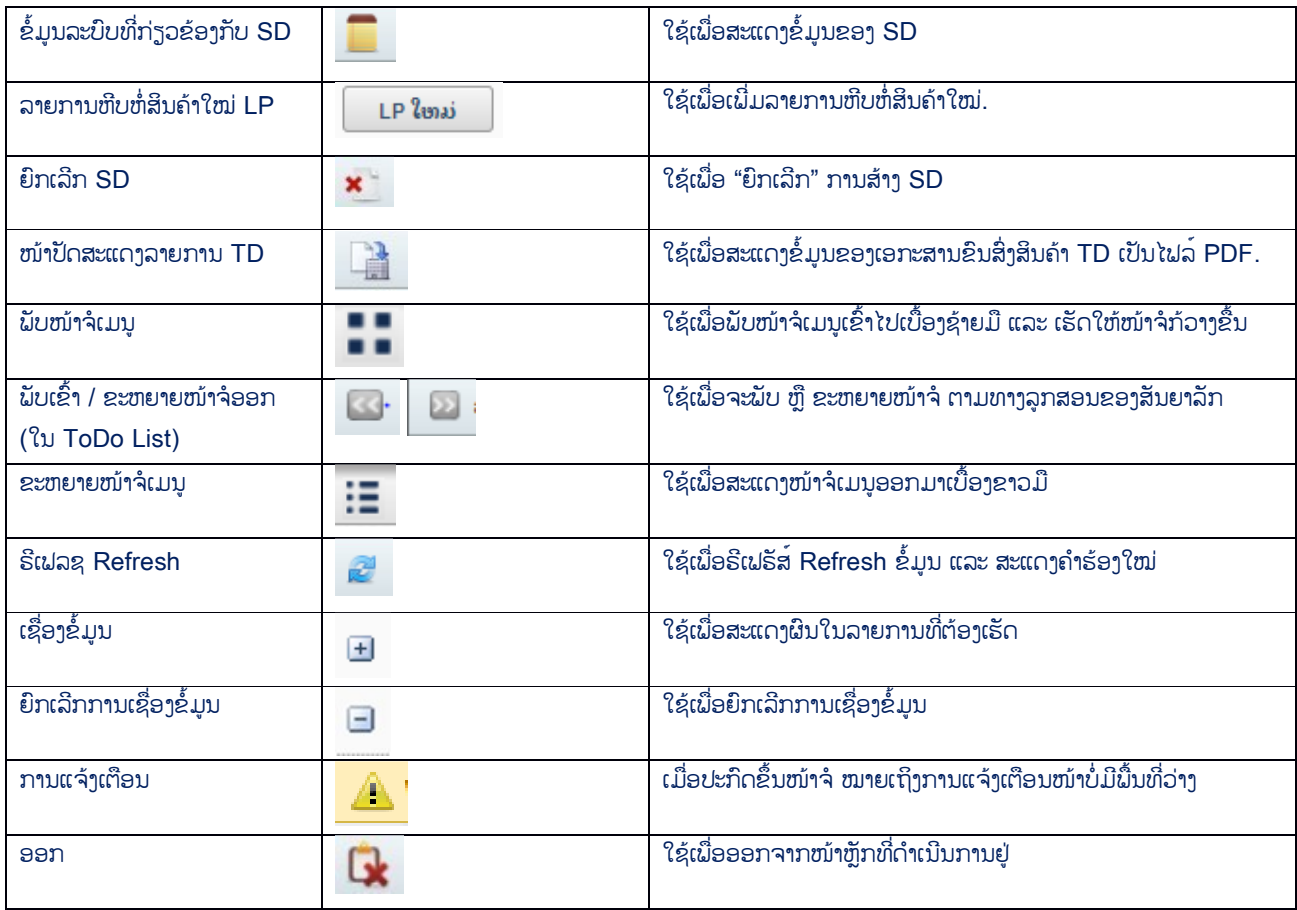

## ອະທິບາຍຄiາສັບ ອະທິບາຍຄiາສັບ

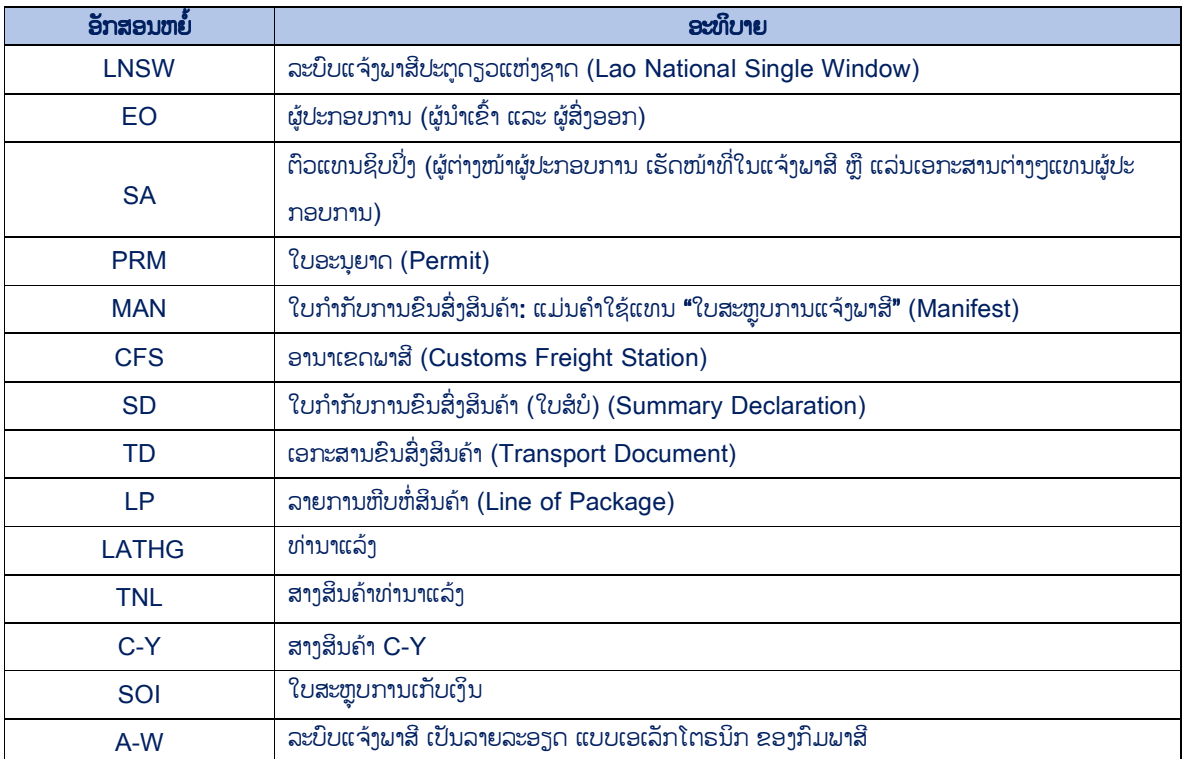

#### **BIVAC LAO SOLE CO., LTD**

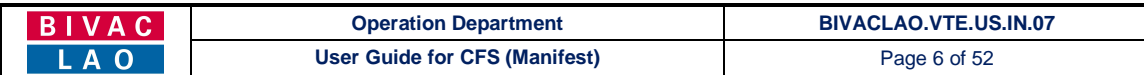

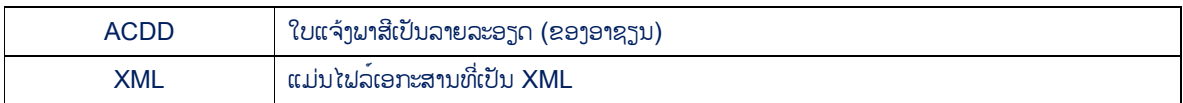

## <u>ໜ້າທີ່ຫຼັກຂອງຜູ້ປະກອບການ ແລະ ຕົວແທນຊິບປິ່ງ</u>

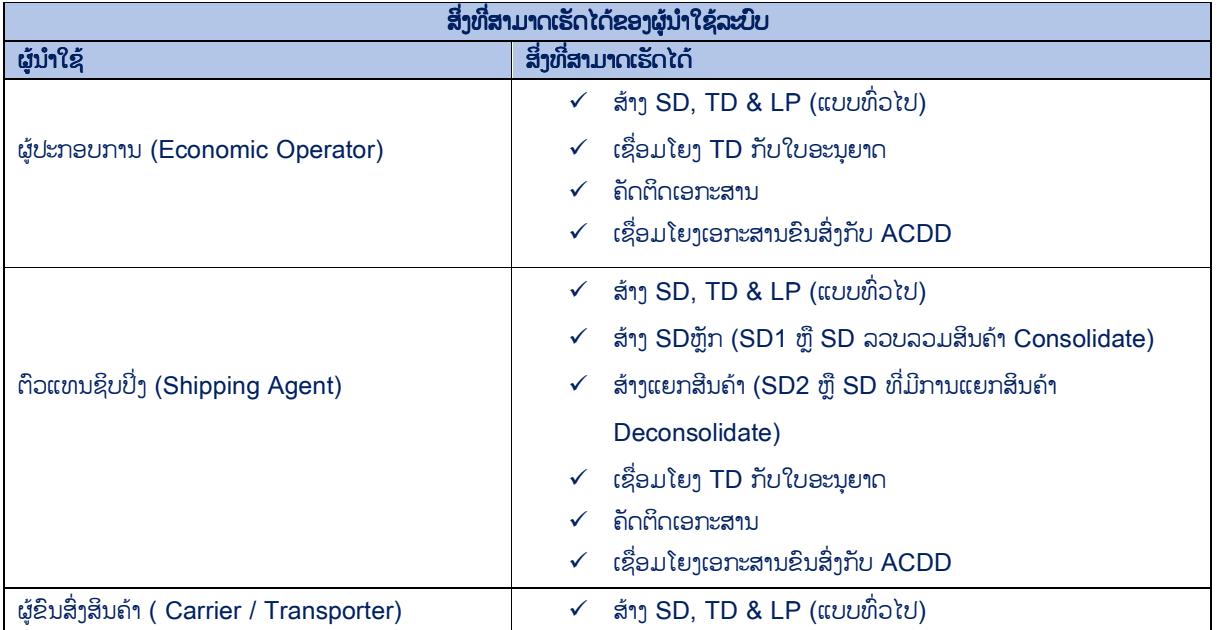

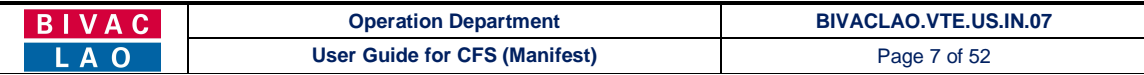

## ຜູ້ປະກອບການ ຫຼື ຕິວແທນຊິບປິ່ງ ທີ່ຮັບພິດຊອບໃນການສ້າງ SD, ຕ້ອງເຂົ້າໃຈຂໍ້ມຸນ 3 ພາກສ່ວນລຸ່ມນີ້ໃຫ້ລະອຽດ:

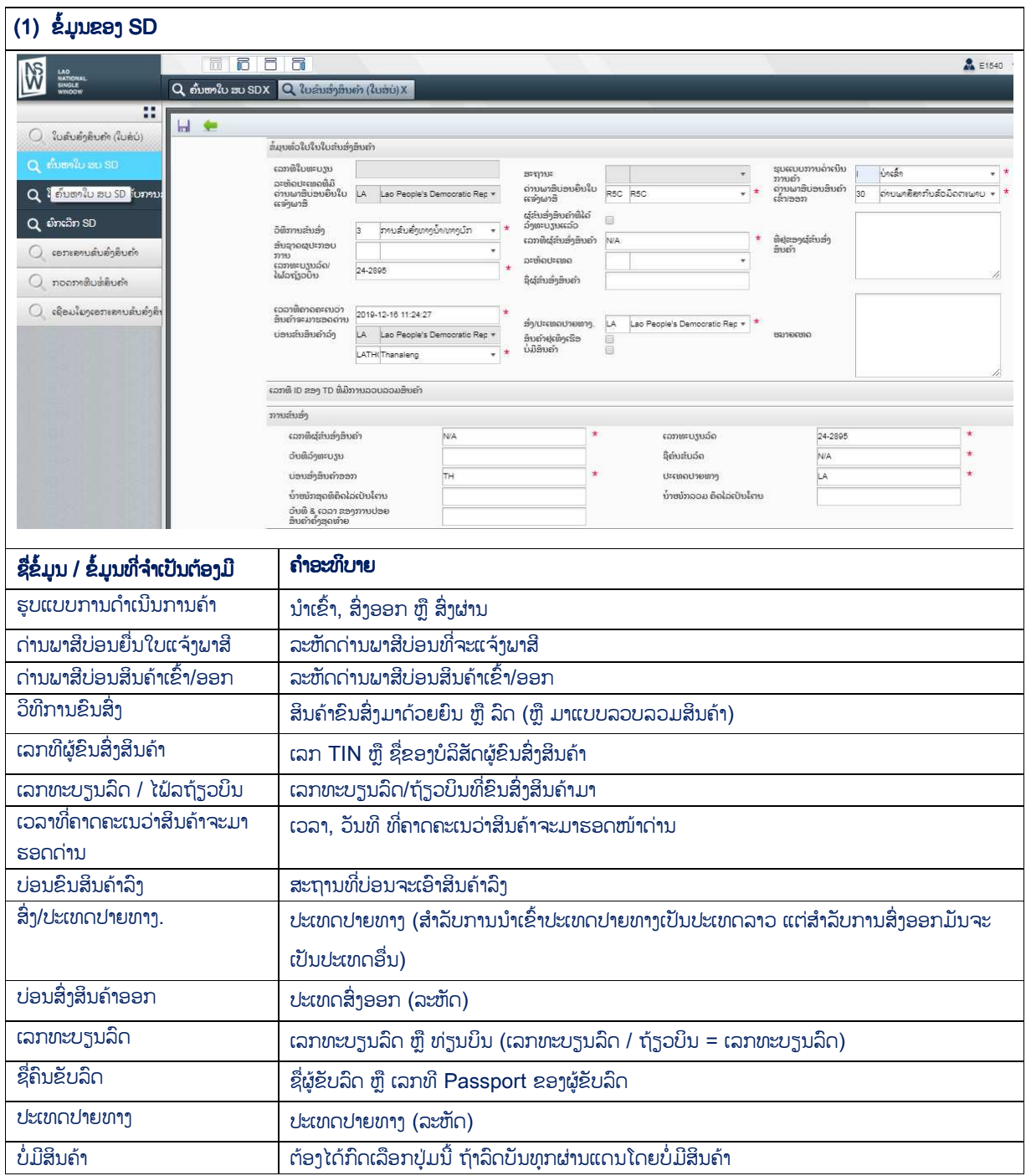

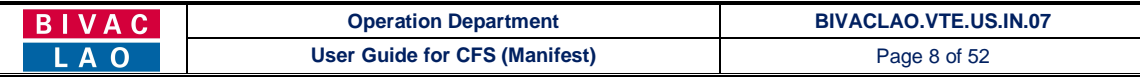

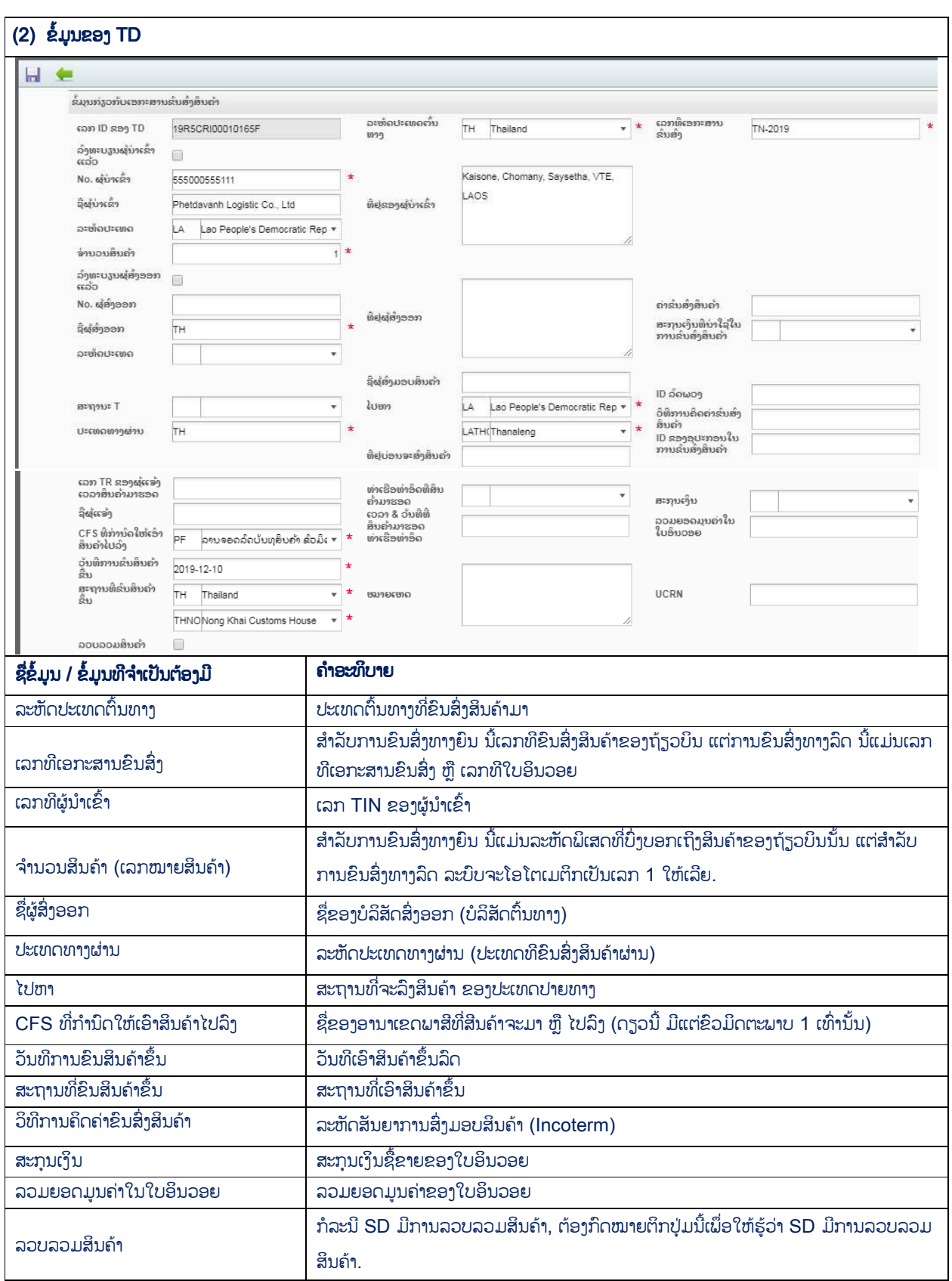

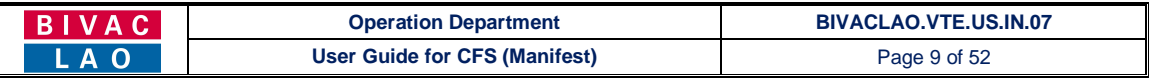

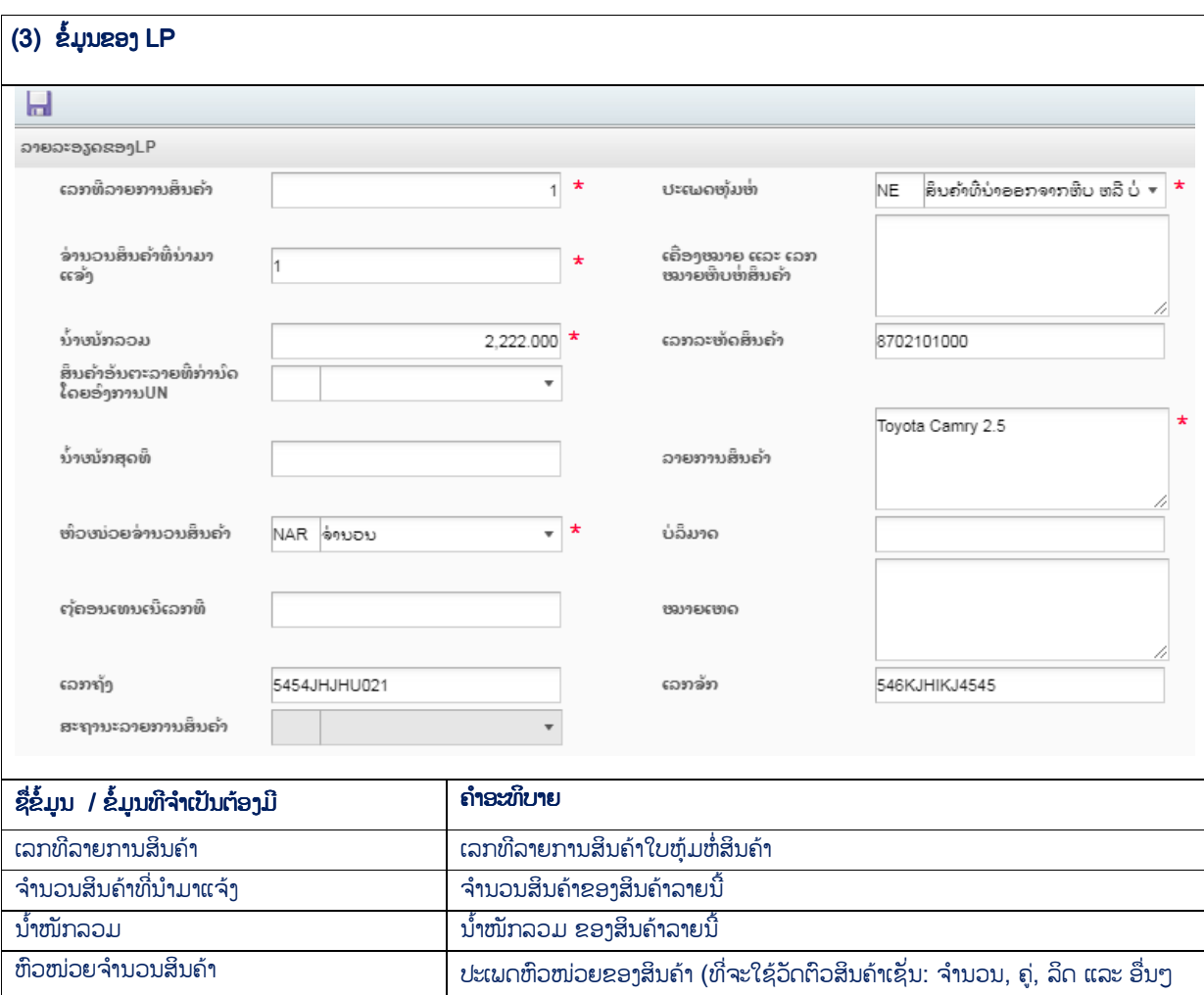

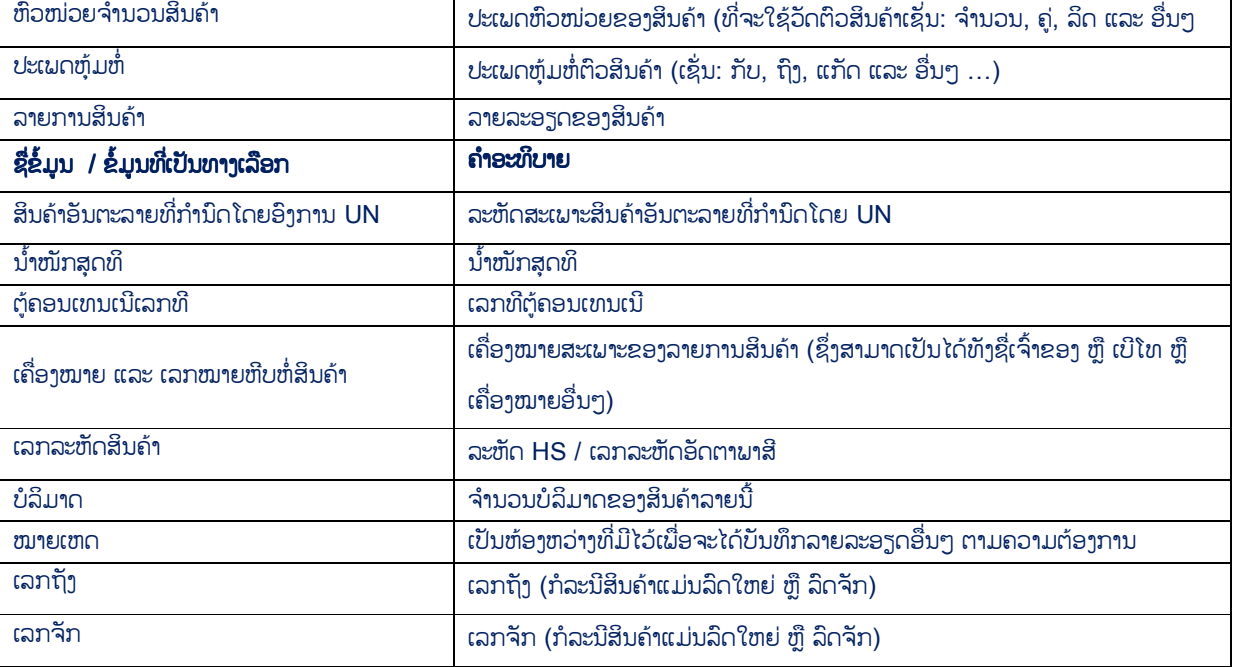

## A. ການເຂົ້າສຸ່ລະບົບ Log-in to LNSW Platform

- 1. ເຂົ້າເວັບໄຊ໌ຂອງ LNSW ຕາມທີ່ຢູ່ https://www.laonsw.net
- 2. ກິດໃສ່ປຸ່ມ "Log-in"

#### **BIVAC LAO SOLE CO., LTD**

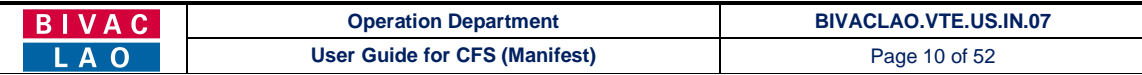

- 3. ປ້ອນ ໄອດີ ຜູ້ນຳໃຊ້ໃສ່
- 4. ປ້ອນລະຫັດຜ່ານໃສ່
- 5. ປ້ອນຜິນການບວກເລກໃສ່ (ຜິນການບວກເລກນັ້ນຈະແຕກຕ່າງກັນ ທຸກຄັ້ງເມື່ອມີການເຂົ້າສູ່ລະບົບ)
- 6. ກົດໃສ່ເຄື່ອງໝາຍ OK ເພື່ອເຂົ້າສ່ລະບົບ

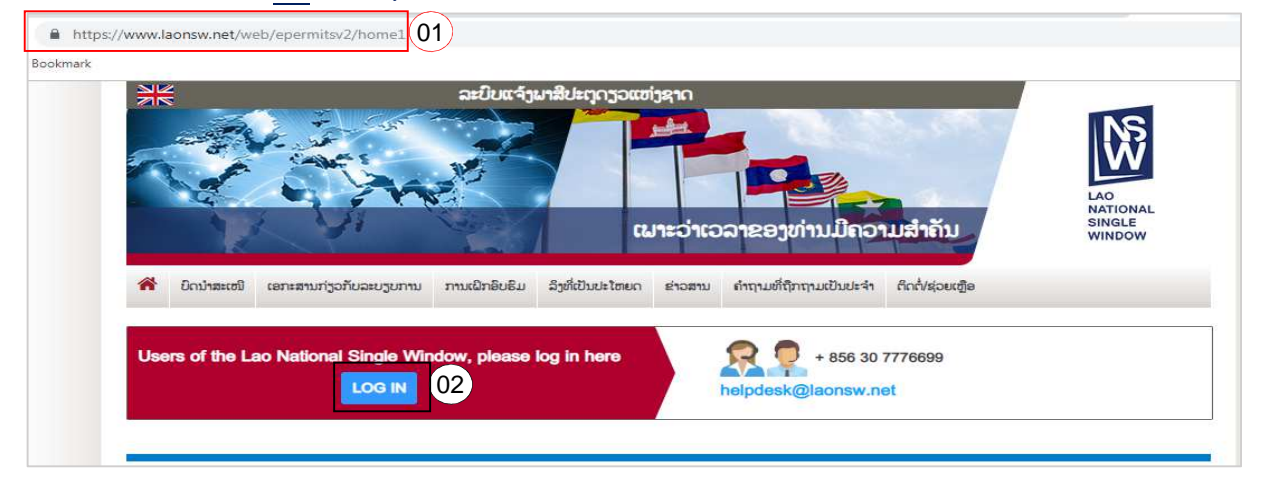

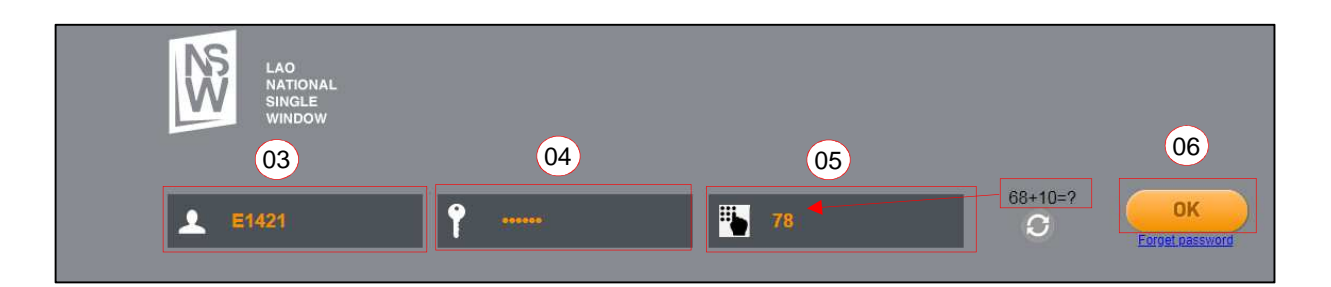

### 7. ກົດໃສ່ "ໃບກຳກັບການຂົນສິ່ງສິນຄ້າ" (Manifest) ເພື່ອເຂົ້າສູ່ລະບົບ

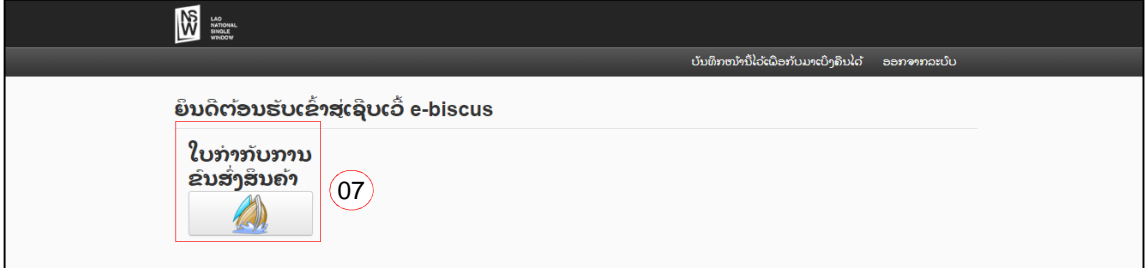

## 1. ການສ້າງ SD, TD & LP (EO, SA & CR ເທົ່ານັ້ນ)

ການເຂົ້າສຸ່ລະບົບ Log-In to LNSW Platform ໃຫ້ປະຕິບັດຕາມຂໍ້ A ທີ່ລະບຸໄວ້ຂ່າງເທິງນັ້ນ

- 1. ກົດໃສ່ ໃບຂິ້ນສິ່ງສິນຄ້າ (ໃບສໍບໍ່)  $\rightarrow$  "ຄົ້ນຫາ SD"
- 2. ກົດໃສ່ປຸ່ມ <mark>ວ</mark>່ "ໃໝ່"

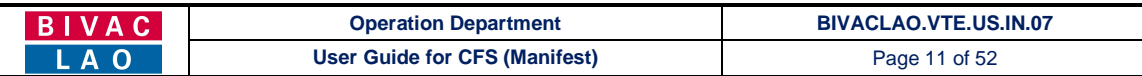

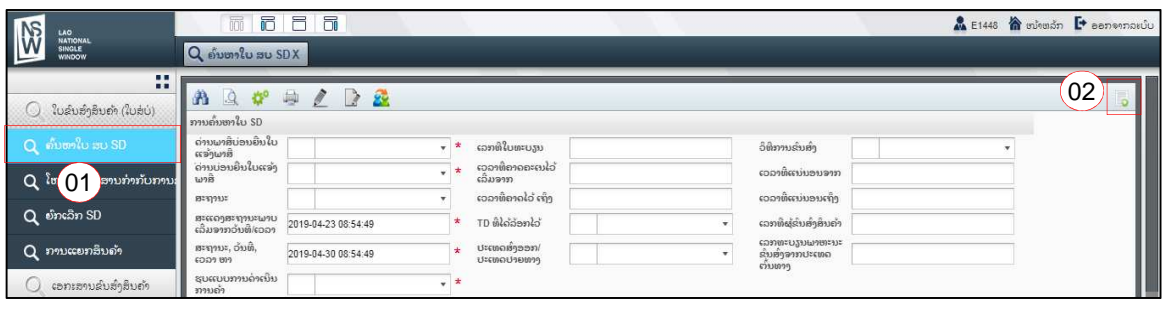

- 3. ປ່ອນຂໍ້ມຸນໃສ່ຫ້ອງທີ່ຈຳເປັນເພື່ອສ້າງ SD (ຂໍ້ມູນຈຳເປັນທີ່ຕ້ອງປ້ອນເປັນຫ້ອງສີແດງ) ເຊັ່ນ:
	- ຮູບແບບການດຳເນີນການຄຳ (ນຳເຂົ້າ ຫຼື ສິ່ງອອກ)
	- ດ່ານພາສີບ່ອນຍື່ນໃບແຈ້ງພາສີ (ເປັນລະຫັດຂອງດ່ານພາສີບ່ອນຍື່ນໃບແຈ້ງພາສີ)
	- ດ່ານພາສີບ່ອນສິນຄ້າເຂົ້າ/ອອກ (ຊື່ດ່ານ)
	- ວິທີການຂົນສິ່ງ (ຂົນສິ່ງສິນຄ້າມາດ້ວຍລົດ, ຍິນ ຫຼື ຮຸບແບບການແຍກສິນຄ້າ)
	- ເລກທີຜູ້ຂົນສິ່ງສິນຄຳ (ເລກປະຈຳຕົວຜູ້ເສຍອາກອນ ຫຼື ຊື່ຂອງບໍລິສັດຂົນສິ່ງ)
	- ເລກທະບຽນລົດ / ຖ່ຽວບິນ
	- ເວລາທີ່ຄາດຄະເນວ່າສິນຄ້າຈະມາຮອດດ່ານ (ເປັນເວລາທີ່ປະມານເອົາໄວ້ວ່າສິນຄ້າຈະມາຮອດ ຫຼື ຈະອອກ)
	- ບ່ອນຂົນສິນຄຳລົງ
	- ບ່ອນສິ່ງສິນຄ້າອອກ
	- ເລກທະບຽນລົດ
	- ຊື່ຄິນຂັບລິດ (ຊື່ຜູ້ຂັບ ຫຼື ເລກທີ Passport ຂອງຜູ້ຂັບລິດ)
	- ປະເທດປາຍທາງ

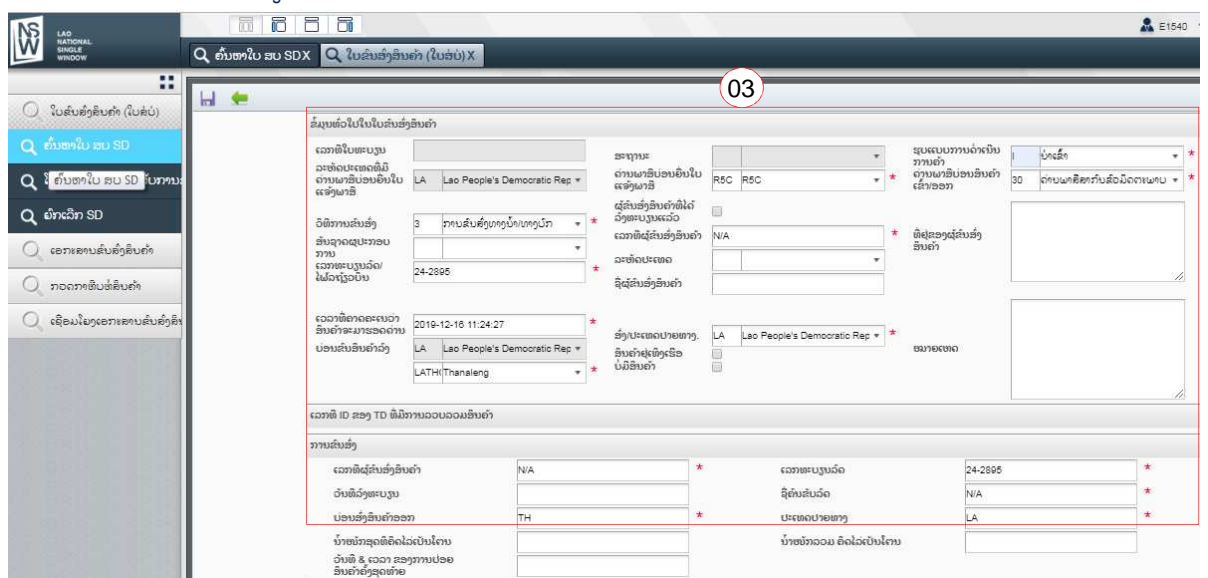

- 4. ກົດໃສ່ປຸ່ມ **ຫຼື** "ບັນທຶກ" ຫຼັງຈາກໄດ້ປ້ອນຂໍ້ມູນທີ່ຈຳເປັນສຳເລັດ, ແລ້ວຈະໄດ້ເລກທີ SD
- 5. ກົດໃສ່ປຸ່ມ <mark>- ເ</mark>ພີ່ມ TD" ເພື່ອປ້ອນຂໍ້ມຸນຂອງໃບຂົນສິ່ງສິນຄ້າ

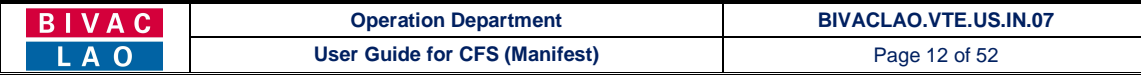

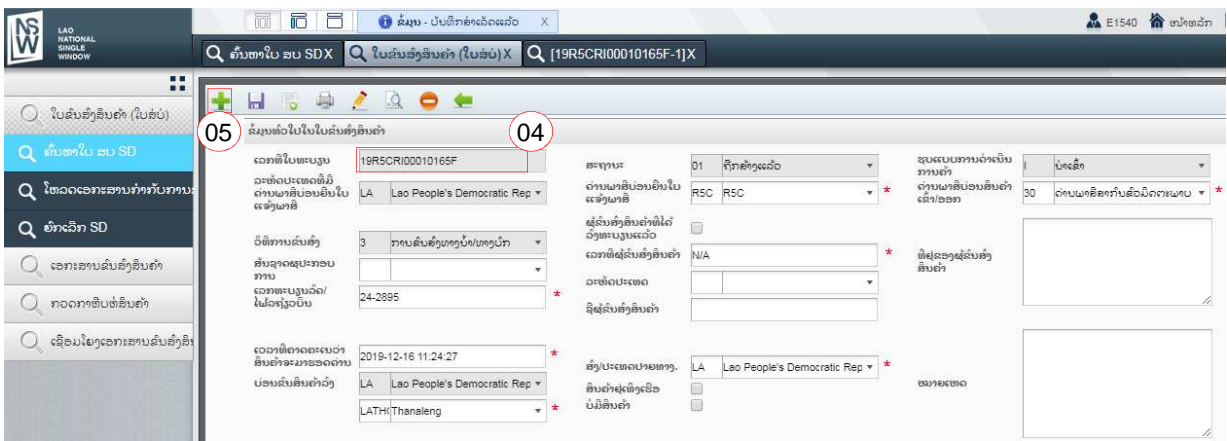

- 6. ປ່ອນຂໍ້ມູນທີ່ຈຳເປັນເພື່ອສ້າງ TD (ຂໍ້ມູນຈຳເປັນທີ່ຕ້ອງປ້ອນເປັນຫ້ອງສີແດງ) ເຊັ່ນ:
	- ລະຫັດປະເທດຕົ້ນທາງ (ປະເທດສົƴງອອກ)
	- ເລກທີ ເອກະສານຂົນສິ່ງ (ສຳລັບຍິນ ນີ້ແມ່ນເລກທີສາຍການບິນ ແຕ່ຖ້າແມ່ນລົດນີ້ເປັນເລກທີຂອງໃບອິນວອຍ)
	- ລະຫັດຜູ້ນຳເຂົ້າ, ລະຫັດຜູ້ສິ່ງອອກ
	- ປະເທດທາງຜ່ານ
	- ໄປຫາ (ສະຖານທີ່ປາຍທາງ)
	- CFS ທີ່ກຳນົດໃຫ້ເອົາສິນຄ້າໄປລົງ (ຊື່ຂອງອານາເຂດພາສີ ຫຼື ຈຸດກຳນົດພັກສິນຄ້າລໍຖ້າໄປສາງພາສີ)
	- ວັນທີ ການຂົນສິນຄຳຂຶ້ນ
	- ສະການທີ່ອື່ນສິນຄ້າອຶ້ນ

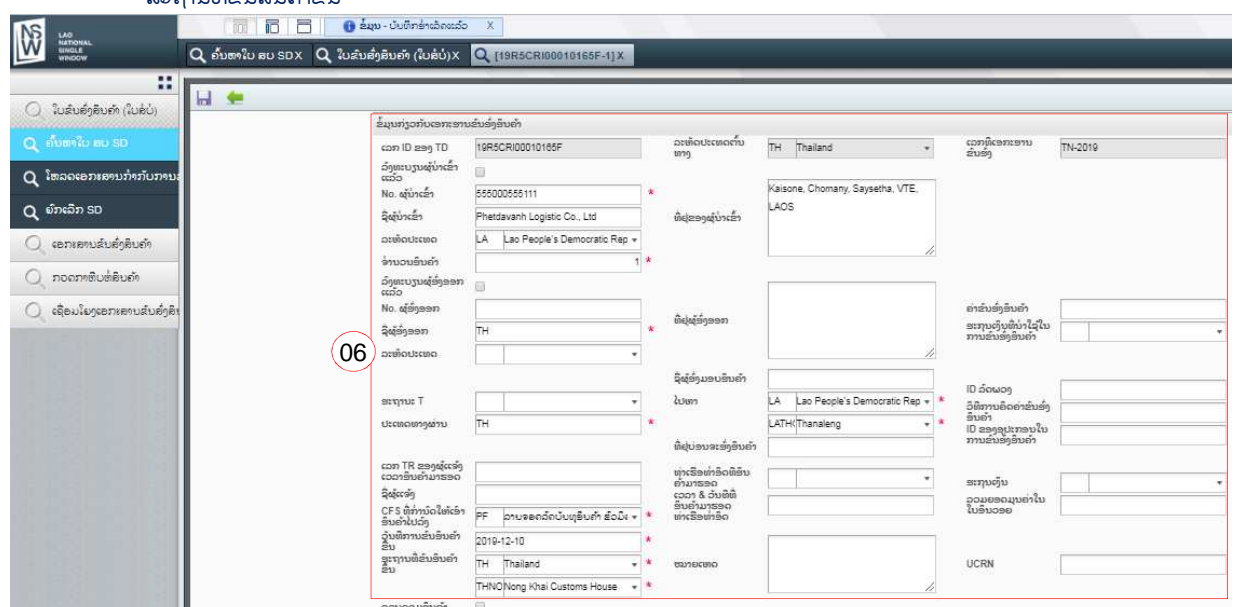

- 7. ກົດໃສ່ປຸ່ມ **ທີ່** "ບັນທຶກ" ຫຼັງຈາກໄດ້ປ້ອນຂໍ້ມູນທີ່ຈຳເປັນສຳເລັດ
- 8. ຫຼັງຈາກກົດບັນທຶກ ເລື່ອນລົງ ແລະ ກົດໃສ່ປຸ່ມ **"LP ໃໝ່"** ເພື່ອປ້ອນຂໍ້ມຸນຂອງສິນຄຳ

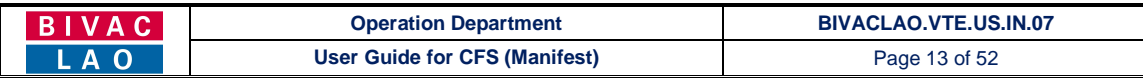

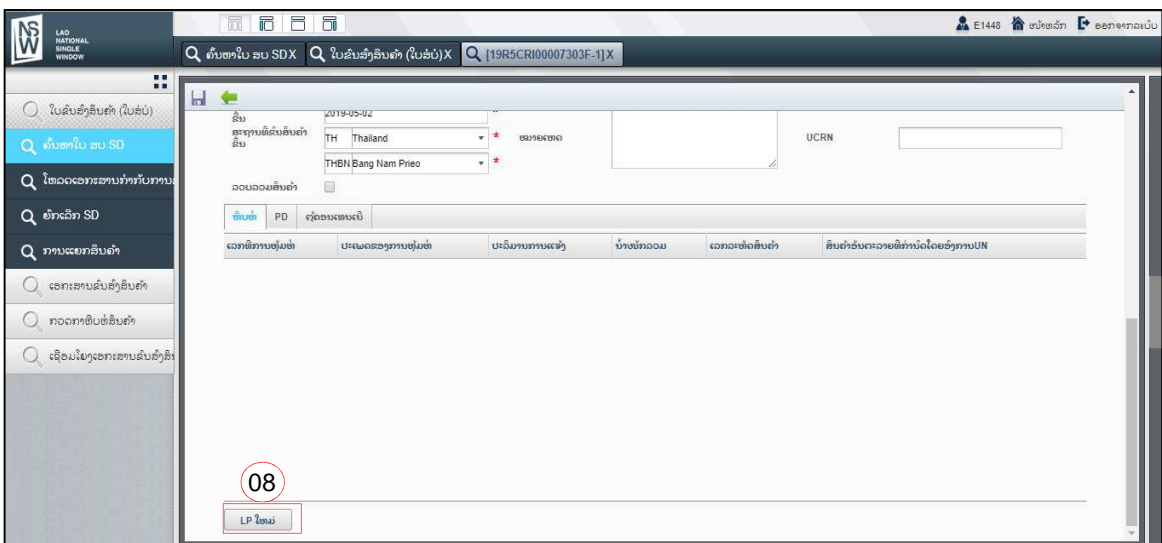

- 9. ປ່ອນຂໍ້ມູນທີ່ຈຳເປັນເພື່ອສ້າງ LP (ຂໍ້ມູນທີ່ຈຳເປັນທີ່ຕ້ອງປ້ອນເປັນຫ້ອງສີແດງ) ເຊັ່ນ:
	- ເລກທີລາຍການສິນຄ້າ (ເລກທີລຳດັບຂອງລາຍການສິນຄ້າຢູ່ໃນໃບອິນວອຍ ຫຼື ໃບຫຸ້ມຫໍ່ສິນຄ້າ)
	- ຈຳນວນສິນຄ້າທີ່ນຳມາແຈ້ງ
	- ນinjາໜັກລວມ
	- ຫົວໜ່ວຍຈຳນວນສິນຄ້າ
	- ປະເພດຫຸ້ມຫໍ່
	- ລາຍການສິນຄ້າ (ໝາຍເຖິງລາຍລະອຽດຂອງສິນຄ້າ)
	- ເລກລະຫັດສິນຄຳ (ລະຫັດອັດຕາພາສີຂອງສິນຄ້າ)

<mark>ໝາຍເຫດ:</mark> ສໍາລັບການນໍາເຂົ້າສິນຄ້າປະເພດພາຫະນະ ຈໍາເປັນຕ້ອງປ້ອນເລກຈັກ ແລະ ເລກຖັງໃສ່ທຸກຄັ້ງ

## 10. ກົດໃສ່ປຸ່ມ **ຕໍ່** "ບັນທຶກ" ຫຼັງຈາກປ້ອນຂໍ້ມຸນທີ່ຈຳເປັນສຳເລັດແລ້ວ

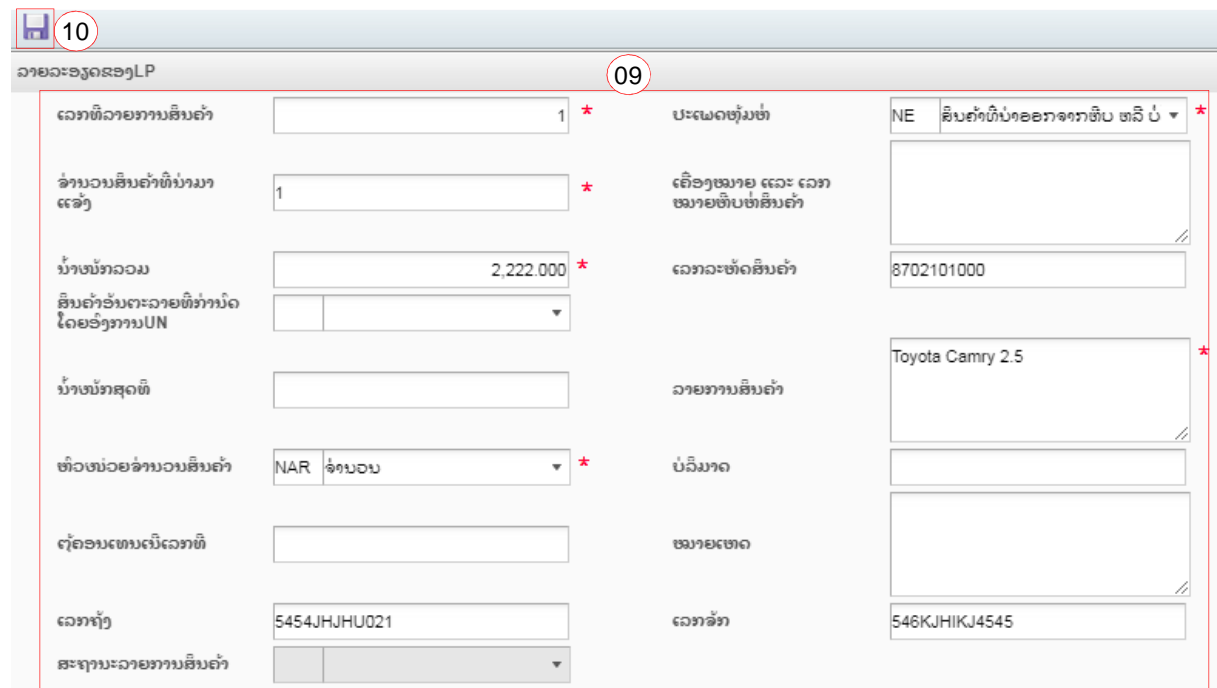

#### **BIVAC LAO SOLE CO., LTD**

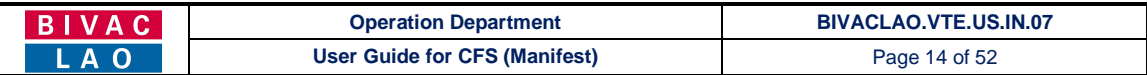

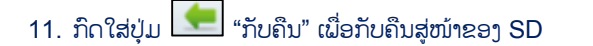

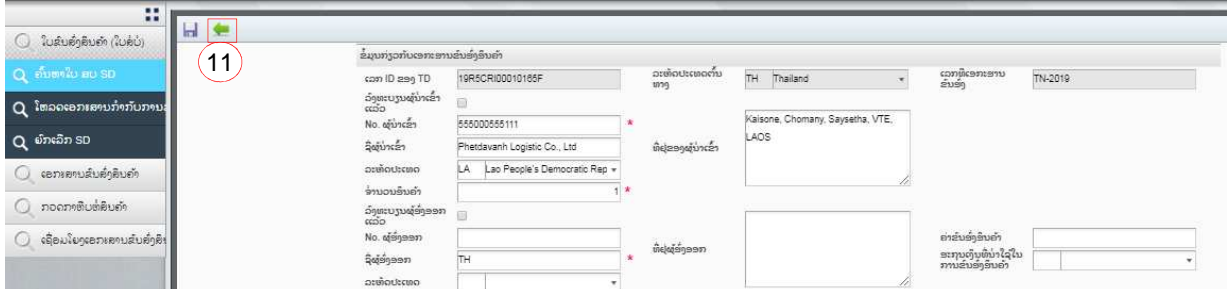

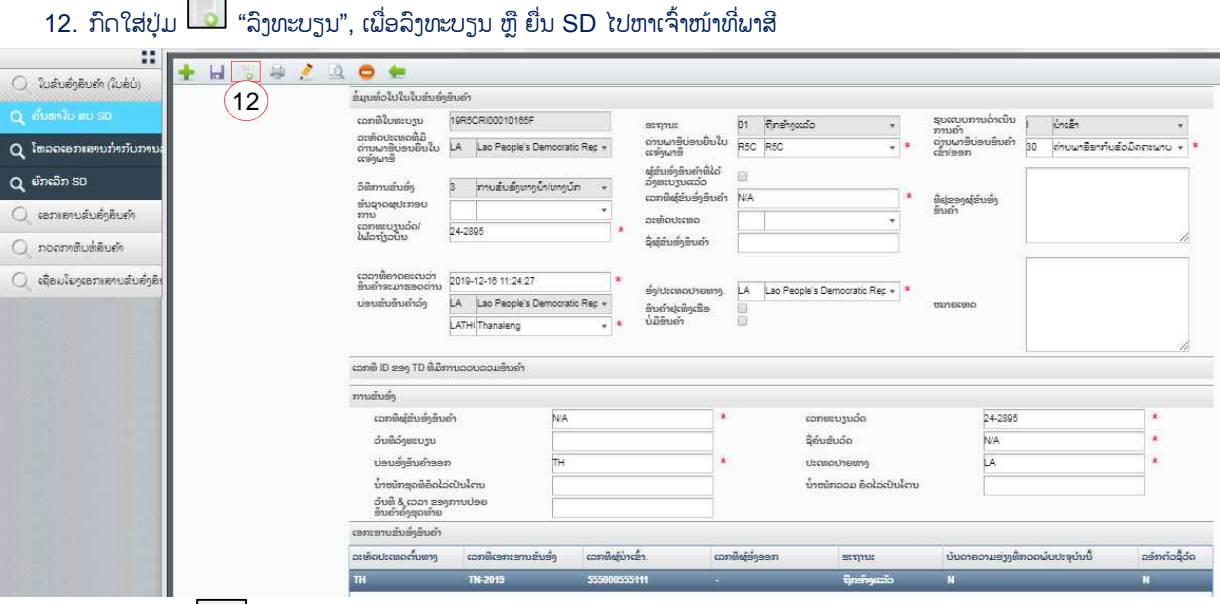

<mark>ໝາຍເຫດ:</mark> ກົດໃສ່ປຸ່ມ **| | | |** "ເພີ່ມ TD", ເພື່ອເພີ່ມການປ້ອນຂໍ້ມູນຂອງ TD ອື່ນ ກໍລະນີທີ່ SD ຫຼື ການຂົນສິ່ງໜຶ່ງມີຫຼາຍ TD ຊຶ່ງສາມາດປະຕິ ບັດຕາມຂັ້ນຕອນ 5-11 ຂ່າງເທິງນີ້ໄດ້. ຫຼັງຈາກເພີ່ມຂໍ້ມູນຂອງ TD ທຸກອັນສຳເລັດແລ໋ວ ຈຶ່ງກົດໃສ່ປຸ່ມ **"ລົງທະບຽນ**" ເພື່ອລົງທະບຽນ ຫຼື ຍື່ນ SD.

## II. ການສ້າງ SD, TD & LP (SA ເທົ່ານັ້ນທີ່ສາມາດເຮັດໄດ້) (ກໍລະນີ SD ທີ່ມີການລວບລວມສິນຄ້າ / Consolidated)

ການເຂົ້າສຸ່ລະບົບ Log-In to LNSW Platform ໃຫ້ປະຕິບັດຕາມຂໍ້ A ທີ່ລະບຸໄວ້ຂ້າງເທິງນັ້ນ

### 1. ການສ້າງ SD, TD & LP ທີ່ມີການລວບລວມສິນຄ້າ

#### ສິ່ງສຳຄັນ ທີ່ຕົວແທນຊິບປີ່ງຕ້ອງຮູ້

- $\checkmark$  SD1 ຫຼື SD ທີ່ມີການລວບລວມສິນຄຳຈະບັນຈຸ 1 TD ແຕ່ໃນ 1 LP (ທີ່ລວມເອົານໍ້າໜັກລວມຂອງແຕ່ລະ LP ຂອງສິນຄ້າທັງໝົດທີ່ ໄດ້ລວມເຂົ້າກັນຊຶ່ງເຈົ້າຂອງສິນຄ້າແຕກຕ່າງກັນ)
- $\checkmark$  ໃນກໍລະນີນີ້ ລະຫັດຜູ້ນຳເຂົ້າ ຢູ່ໃນຂັ້ນຂອງ TD ນັ້ນ ຕ້ອງເປັນລະຫັດຂອງຕົວແທນຊິບປິ່ງເທົ່ານັ້ນ (ບໍ່ແມ່ນລະຫັດຂອງຜູ້ນຳເຂົ້າ / not consignee TIN) ເພາະວ່າການລວບລວມສິນຄ້ານັ້ນ ແມ່ນໜ້າທີ່ຂອງຕົວແທນຊິບປິ່ງເທົ່ານັ້ນ
- $\checkmark$  ການສ້າງ SD ທີ່ມີການລວບລວມສິນຄ້ານັ້ນ ໃຫ້ປະຕິບັດຕາມຂໍ້ທີ I, ທີ່ໄດ້ລະບໄວ້ຂ້າງເທິງນັ້ນ. ແຕ່ຢ່ໃນຂັ້ນຕອນຂອງການປ້ອນຂໍ໋ມນ ຂອງ TD ນັ້ນ, ຕົວແທນຊິບປິ່ງຕ່ອງໄດ້ກົດໝາຍຕິກ √ ໃສ່ຫ້ອງ "ລວບລວມສິນຄຳ" (ເບິ່ງຕາມຮູບພາບຂ້າງລຸ່ມນີ້)

#### **BIVAC LAO SOLE CO., LTD**

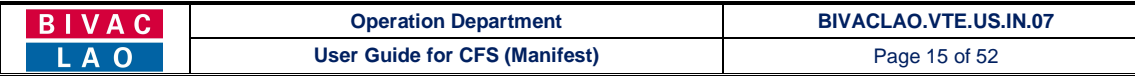

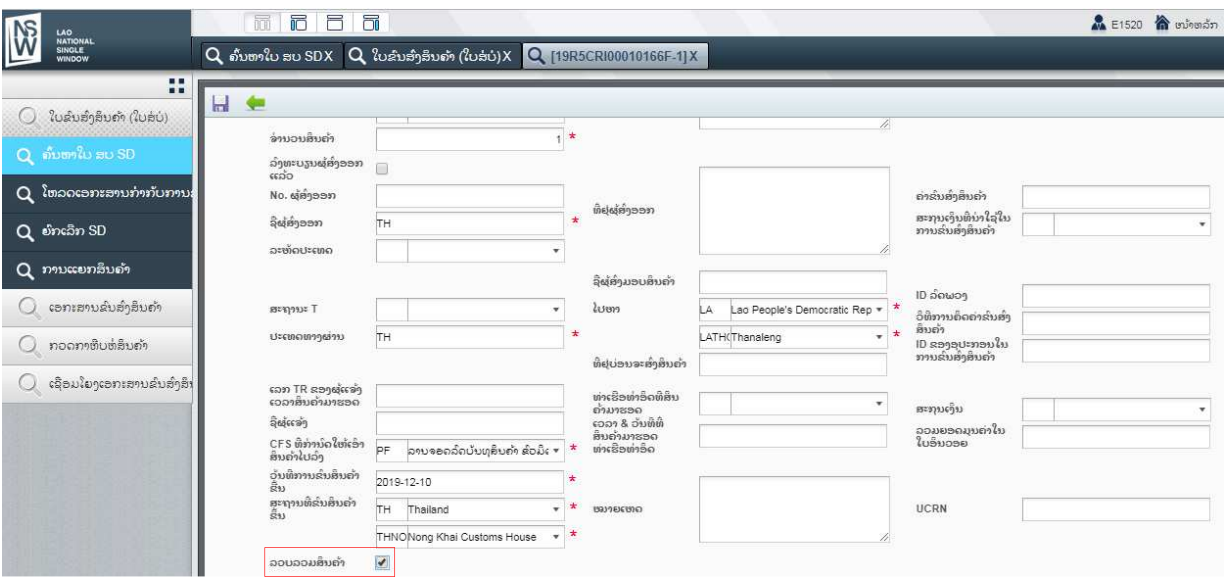

 $\checkmark$  ຫຼັງຈາກທີ SD2 ສ້າງຂຶ້ນ ແລະ ໄດ້ລົງທະບຽນ ສະຖານະຂອງ TD ທີ່ຢູ່ໃນ SD1 (SD ທີ່ໄດ້ລວບລວມ) ຈະກາຍເປັນ TD = ຍັງຢູ່ໃນ ຊ່ວງແຍກສິນຄ້າສົ່ງ

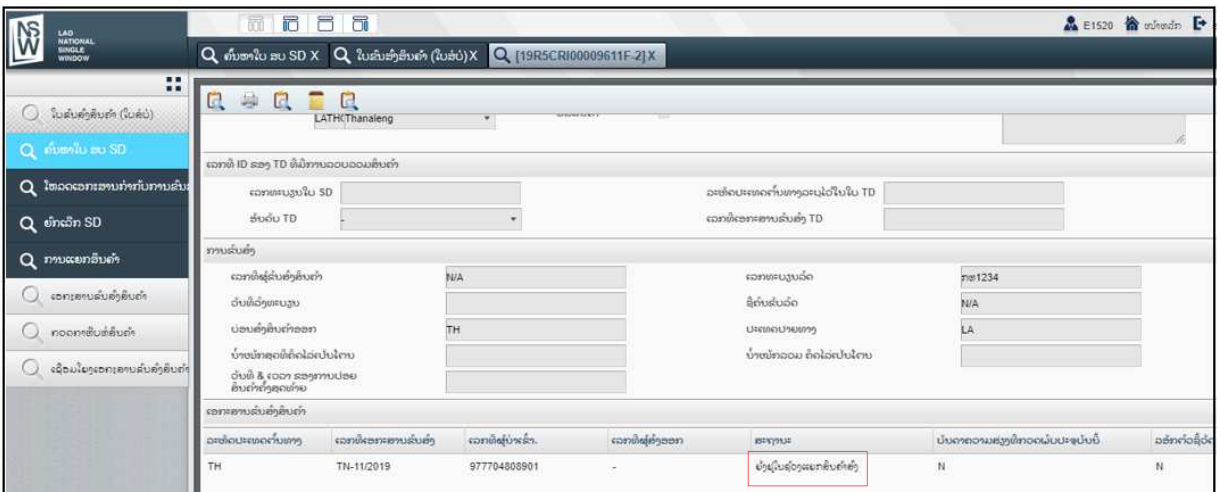

### 2. ການສ້າງ SD ແຍກສິນຄ້າ (SD2) Deconsolidated

### ສິ່ງສຳຄັນ ທີ່ຕົວແທນຊິບປີ່ງຕ້ອງຮູ້

- $\checkmark$  SD2 ຕ້ອງບັນຈຸຢ່າງໜ້ອຍ 2 TD ຫຼື ຫຼາຍກວ່ານັ້ນ ແລະ ແຕ່ລະ TD ຈະບັນຈຸຫຼາຍ 1 ຫຼື ຫຼາຍ LP
- $\checkmark$  ນ້ຳໜັກລວມທັງໝົດຂອງ TD ໃນ SD2 ຕ້ອງເທົ່າກັບ (=) ນ້ຳໜັກລວມທັງໝົດຂອງ SD1
- $\checkmark$  ເລກທີຜູ້ຂົນສິ່ງສິນຄຳຂອງ SD2 ຕ້ອງເທົ່າກັບ (=) ເລກທີຜູ້ນຳເຂົ້າຂອງ SD1 (ຢູ່ໃນຂັ້ນຕອນການສ້າງ TD)
- $\checkmark$  ຕົວແທນຊິບປິ່ງສາມາດສ້າງ SD2 ໄດ້ກໍ່ຕໍ່ເມື່ອສະຖານະຂອງ SD1 ຖຶກຮັບຮອງແລ້ວ (SD = ຖືກຮັບຮອງແລ້ວ ແລະ TD = ຖືກຮັບ ຮອງແລ້ວ) ໝາຍຄວາມວ່າສາມາດສ້າງ SD2 ໄດ້ ຫຼັງຈາກທີ່ສິນຄ້າທີ່ໄດ້ລວບລວມມານຳກັນນັ້ນ ໄດ້ນຳເຂົ້າ ແລະ ລົງໃນສາງຮຽບຮ້ອຍ ແລ້ວ.
- 1. ກົດໃສ່ໃບຂົນສົ່ງສິນຄ້າ (ໃບສໍບໍ່)  $\rightarrow$  ຈາກນັ້ນຈຶ່ງກົດໃສ່ "ຄົ້ນຫາໃບ ສບ SD"
- 2. ກົດໃສ່ປຸ່ມ <mark>ອ</mark>ີ <sub>"ໃໝ່"</sub>

#### **BIVAC LAO SOLE CO., LTD**

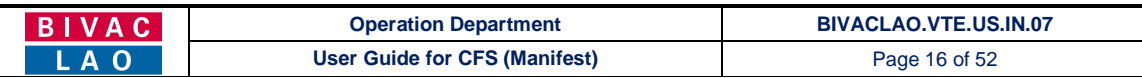

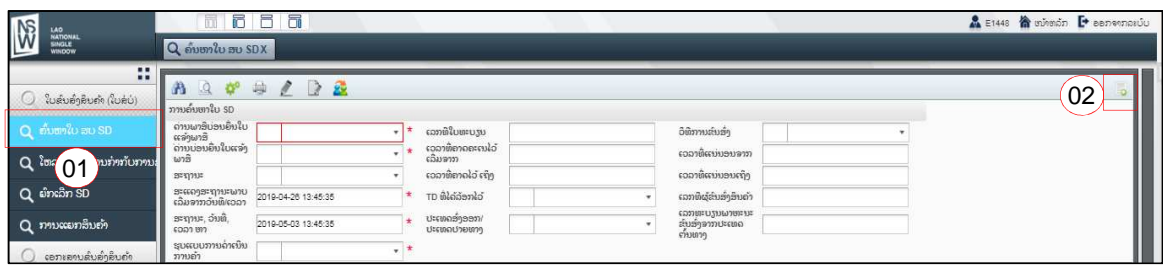

 $\mathbf{r}$ 

- 3. ປ່ອນຂໍ້ມູນໃສ່ຫ້ອງທີ່ຈຳເປັນເພື່ອສ້າງ SD2 (ຂໍ້ມູນຈຳເປັນທີ່ຕ້ອງປ້ອນເປັນຫ້ອງສີແດງ) ເຊັ່ນ:
	- ຮູບແບບການດຳເນີນການຄ້າ (ນຳເຂົ້າ ຫຼື ສິ່ງອອກ)
	- ດ່ານພາສີບ່ອນຍື່ນໃບແຈ້ງພາສີ (ເປັນລະຫັດຂອງດ່ານພາສີບ່ອນຍື່ນໃບແຈ້ງພາສີ)
	- ດ່ານພາສີບ່ອນສິນຄຳເຂົ້າ/ອອກ (ຊື່ດ່ານ)
	- ວິທີການຂົນສິ່ງ (ກົດເລືອກ 2: ການຂົນສິ່ງທີ່ຕ້ອງການແຍກສິນຄ້າ)
	- ເລກທີຜູ້ຂຶ້ນສິ່ງສິນຄ້າ = **ເລກທີ່ຜູ້ນຳເຂົ້າຂອງ SD1** (TIN of Shipping Agent)
	- ເວລາທີ່ຄາດຄະເນວ່າສິນຄ້າຈະມາຮອດດ່ານ (ເປັນເວລາທີ່ປະມານເອົາໄວ້ວ່າສິນຄ້າຈະມາຮອດ ຫຼື ຈະອອກ)
	- ເລກທະບຽນໃບ SD =  $($ ເລກທີ SD1 $)$
	- ອັນດັບ TD (ກົດເລືອກ ຫ່ອງນີ້ແມ່ນເລກທີເອກະສານຂົນສົ່ງຂອງ SD1)
	- ບ່ອນສິ່ງສິນຄ້າອອກ
	- ເລກທະບຽນລົດ
	- ຊື່ຄິນຂັບລົດ (ຊື່ຜູ້ຂັບ ຫຼື ເລກທີ Passport ຂອງຜູ້ຂັບລົດ)
	- ປະເທດປາຍທາງ

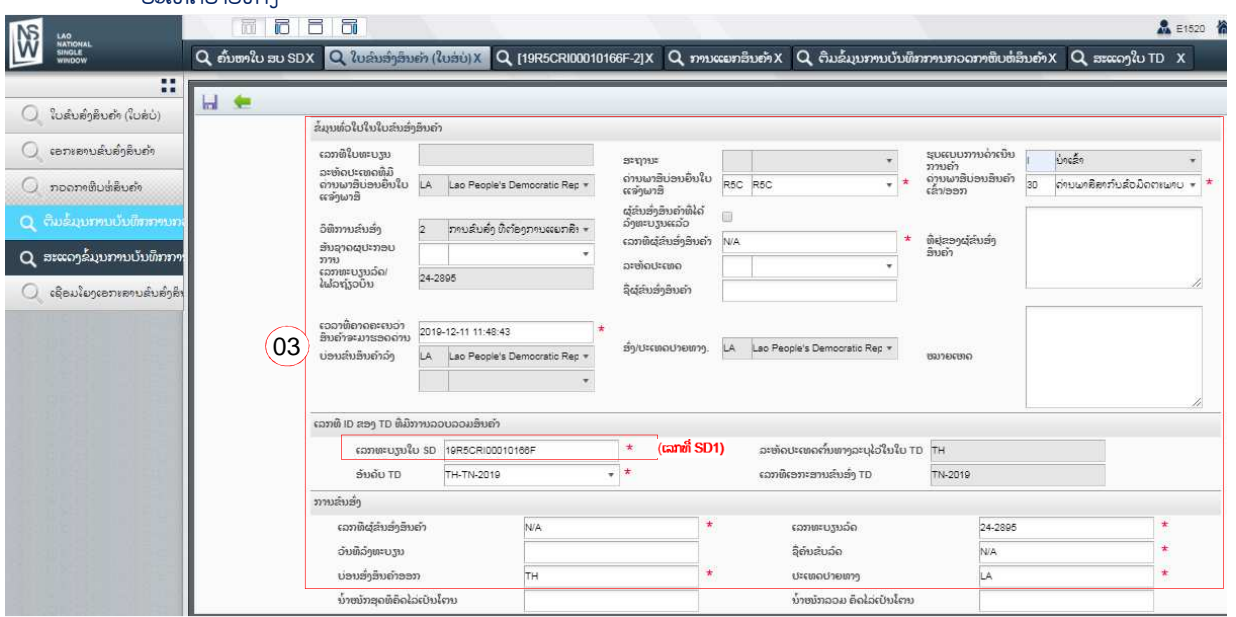

- 4. ກົດໃສ່ປຸ່ມ **ໝື**່ "ບັນທຶກ" ຫຼັງຈາກໄດ້ປ້ອນຂໍ້ມູນທີ່ຈຳເປັນສຳເລັດ
- 5. ຫຼັງຈາກກົດບັນທຶກ ເລກທີ SD2 ຈະຖືກສ້າງຂຶ້ນ

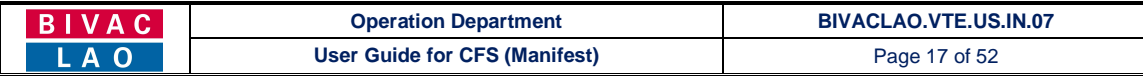

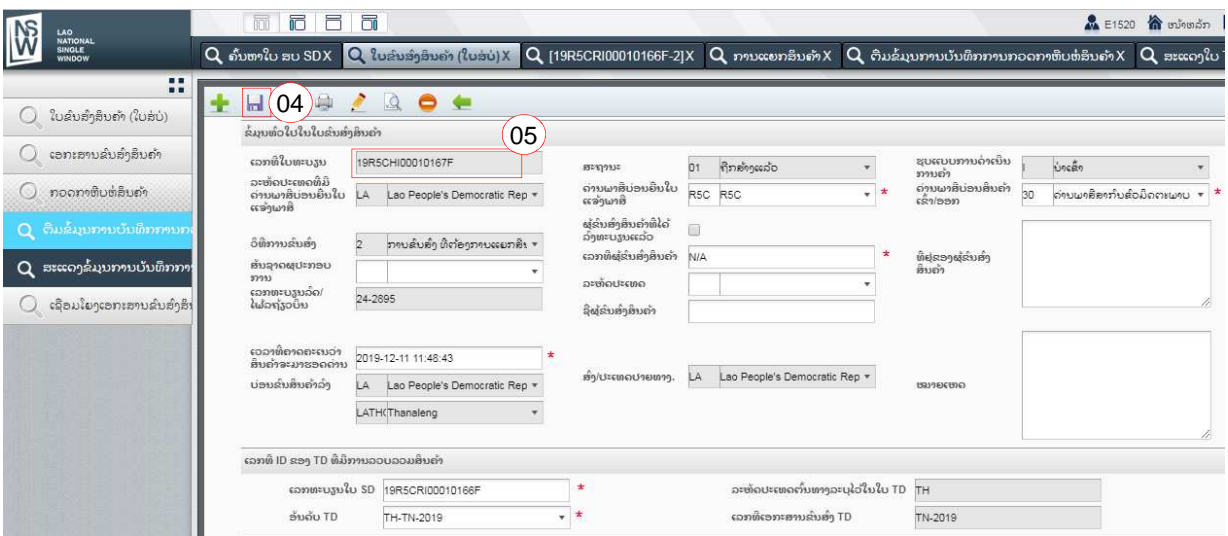

## 6. ກົດໃສ່ປຸ່ມ <mark>ໝັ</mark>∷່ "ເພີ່ມ TD" ເພື່ອປ້ອນ ຫຼື ສ້າງ ຂໍ້ມຸນ TD

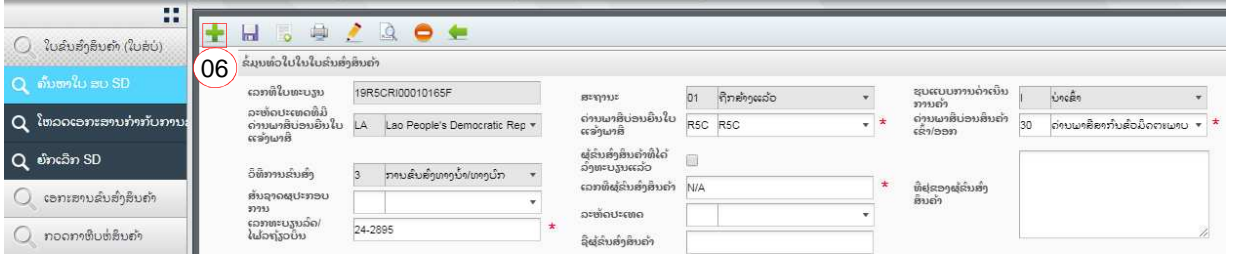

- 7. ປ່ອນຂໍ້ມູນທີ່ຈຳເປັນເພື່ອສ້າງ TD (ຂໍ້ມູນທີ່ຈຳເປັນທີ່ຕ້ອງປ້ອນເປັນຫ້ອງສີແດງ) ເຊັ່ນ:
	- ລະຫັດປະເທດຕົ້ນທາງ (ປະເທດສິ່ງອອກ, ເລກທີ ເອກະສານຂົນສິ່ງ (ເລກທີ ຂອງໃບອິນວອຍ ຂອງ TD ນີ້)
	- ລະຫັດຜູ້ນຳເຂົ້າ (ເຈົ້າຂອງສິນຄ້າ)
	- ລະຫັດຜູ້ສິ່ງອອກ
	- ປະເທດທາງຜ່ານ
	- ໄປຫາ (ສະຖານທີ່ປາຍທາງ)
	- CFS ທີ່ກຳນົດໃຫ້ເອົາສິນຄ້າໄປລິງ (ຊື່ຂອງອານາເຂດພາສີ ຫຼື ຈຸດກຳນົດພັກສິນຄ້າລໍຖ້າໄປສາງພາສີ)
	- ວັນທີ ການຂົນສິນຄຳຂຶ້ນ
	- ສະຖານທີ່ຂຶ້ນສິນຄຳຂຶ້ນ
	- ວິທີການຄິດຄ່າຂຶ້ນສິ່ງສິນຄ້າ (ລະຫັດ incoterms)
	- ສະກຸນເງິນ (ສະກຸນເງິນທີ່ໃຊ້ຄິດລາຄາຂອງສິນຄຳໃນໃບອິນວອຍ)
	- ລວມຍອດມູນຄ່າໃນໃບອິນວອຍ

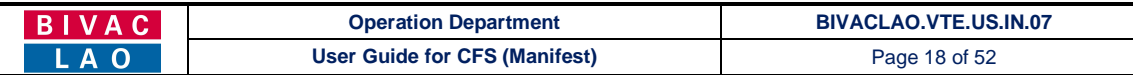

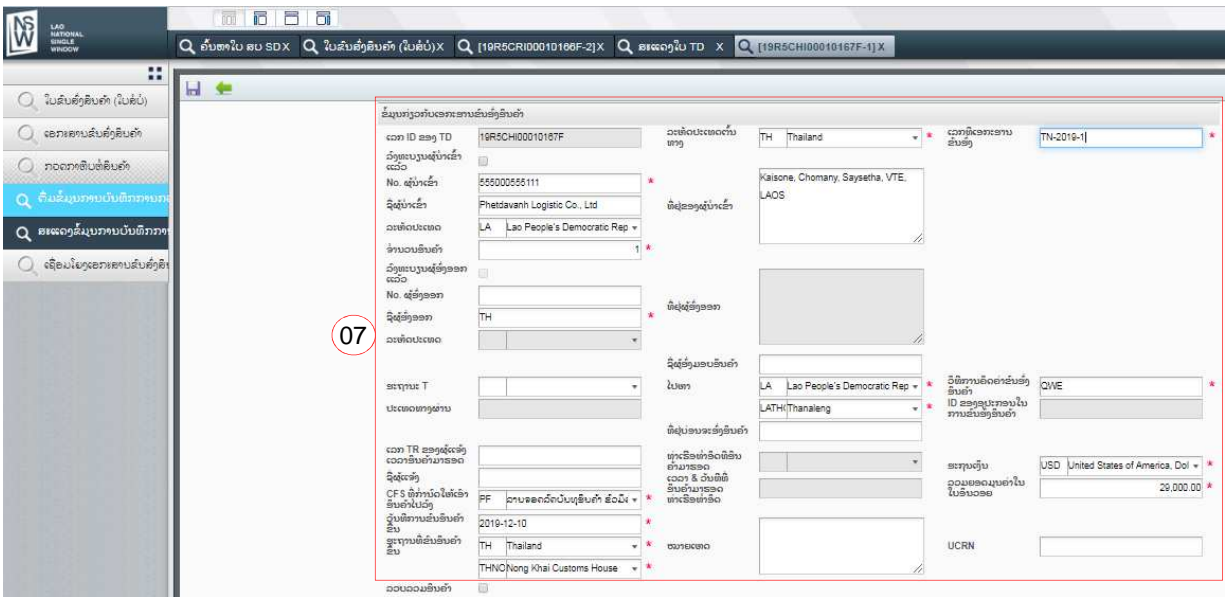

- 8. ກົດໃສ່ປຸ່ມ <mark>[…]</mark> "ບັນທຶກ" ຫຼັງຈາກໄດ້ປ້ອນຂໍ້ມຸນທີ່ຈຳເປັນສຳເລັດ
- 9. ຫຼັງຈາກກົດໃສ່ **"ບັນທຶກ"** ເລື່ອນລົງ ແລະ ກົດໃສ່ປຸ່ມ **"LP ໃໝ່"** ເພື່ອປ້ອນຂໍ້ມູນຂອງສິນຄ່າ

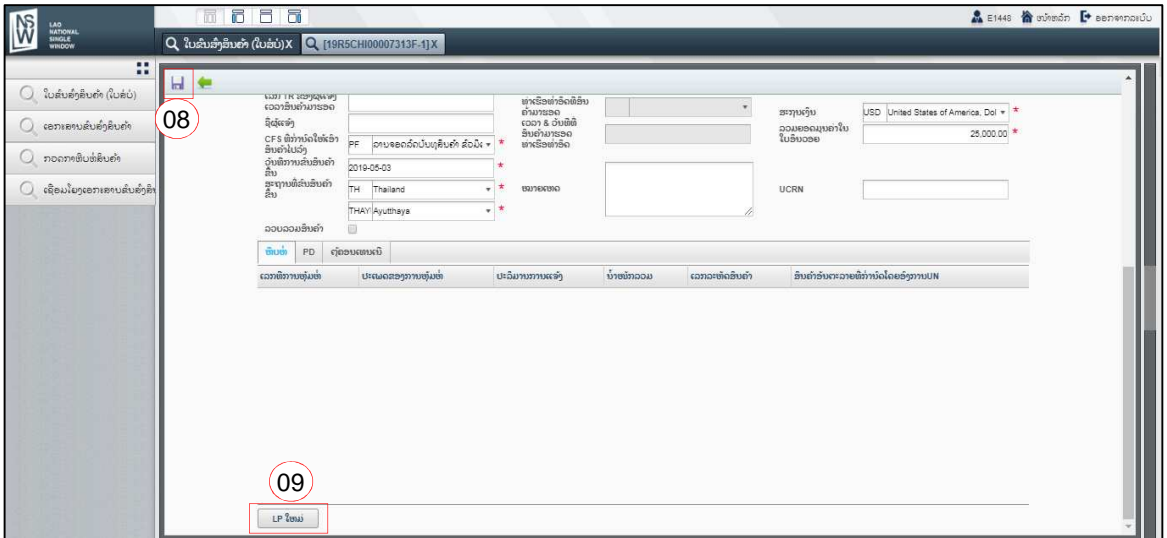

- 10. ປ້ອນຂໍ້ມູນທີ່ຈຳເປັນເພື່ອສ້າງ LP (ຂໍ້ມູນທີ່ຈຳເປັນທີ່ຕ້ອງປ້ອນເປັນຫ້ອງສີແດງ) ເຊັ່ນ:
	- ເລກທີ ລາຍການສິນຄ້າ (ເລກທີ ລຳດັບຂອງລາຍການສິນຄ້າຢູ່ໃນໃບອິນວອຍ ຫຼື ໃບຫຸ້ມຫໍ່ສິນຄ້າ)
	- ຈຳນວນສິນຄ້າທີ່ນຳມາແຈ້າ
	- ນ້ຳໜັກລວມ
	- ຫົວໜ່ວຍຈຳນວນສິນຄ້າ
	- ປະເພດຫຸ້ມຫໍ່
	- ເຄື່ອງໝາຍ ແລະ ເລກໝາຍຫີບຫໍ່ສິນຄຳ
	- ລາຍການສິນຄ້າ (ນີ້ໝາຍເຖິງລາຍລະອຽດຂອງສິນຄ້າ)
	- ເລກລະຫັດສິນຄ່າ (ລະຫັດອັດຕາພາສີຂອງສິນຄ້າ)

<mark>ໝາຍເຫດ:</mark> ສໍາລັບການນໍາເຂົ້າພາຫະນະນັ້ນ, ຈໍາເປັນຕ້ອງປ້ອນເລກຈັກ ແລະ ເລກຖັງໃສ່ທຸກຄັ້ງ

#### **BIVAC LAO SOLE CO., LTD**

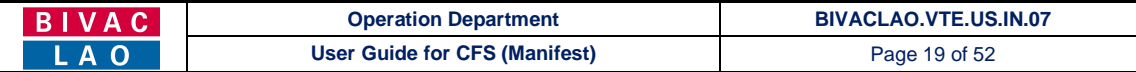

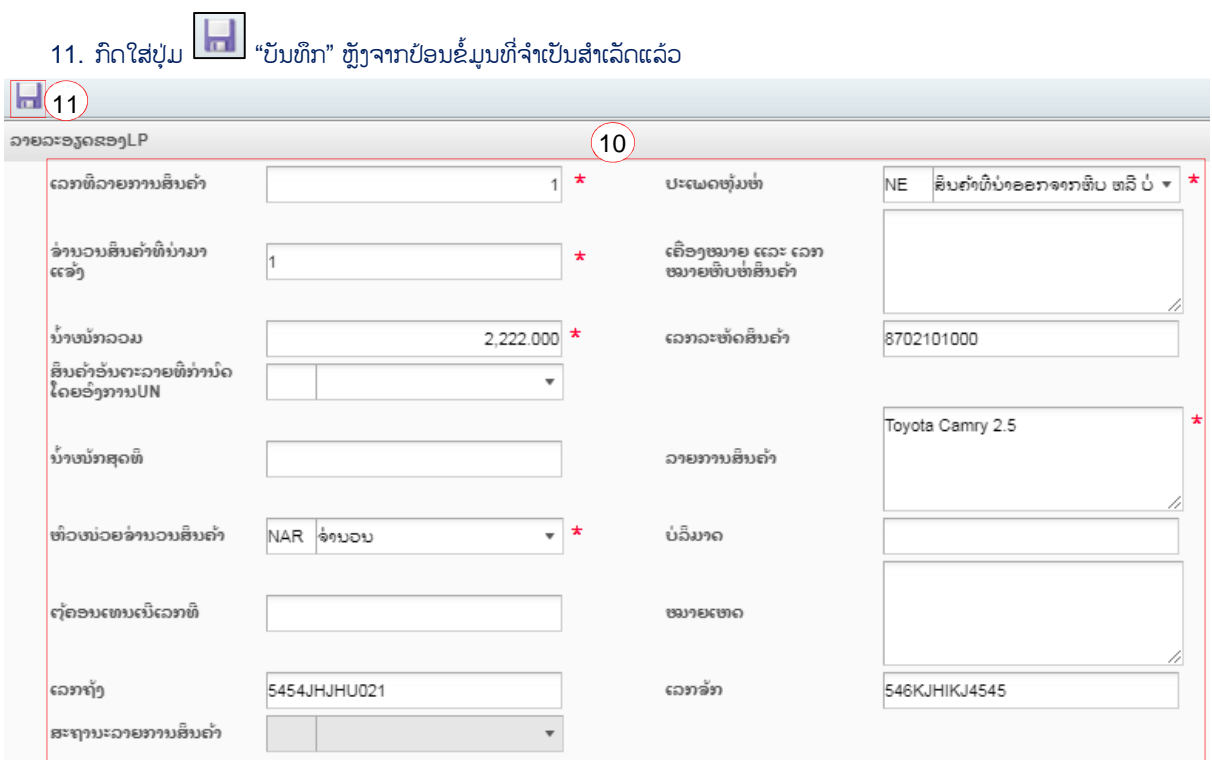

## 12. ກົດໃສ່ປຸ່ມ <u>ເພື່ອ</u> "ກັບຄືນ" ເພື່ອກັບຄືນໜ້າ SD

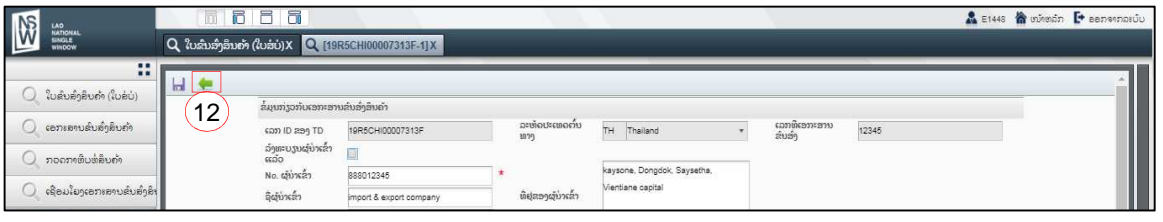

- 13. ກົດໃສ່ປຸ່ມ <mark>- "</mark> "ເພີ່ມ TD" ເພື່ອປ້ອນຂໍ້ມຸນຂອງ TD ອື່ນໆທີ່ຍັງເຫຼືອ, ເພາະ SD2 ບັນຈຸດ້ວຍຫຼາຍ TD.
- 14. ຢ່າງໜ້ອຍ SD2 ໃດໜື່ງ ຕ້ອງປະກອບມີ 2 ຫຼື ຫຼາຍ TD.

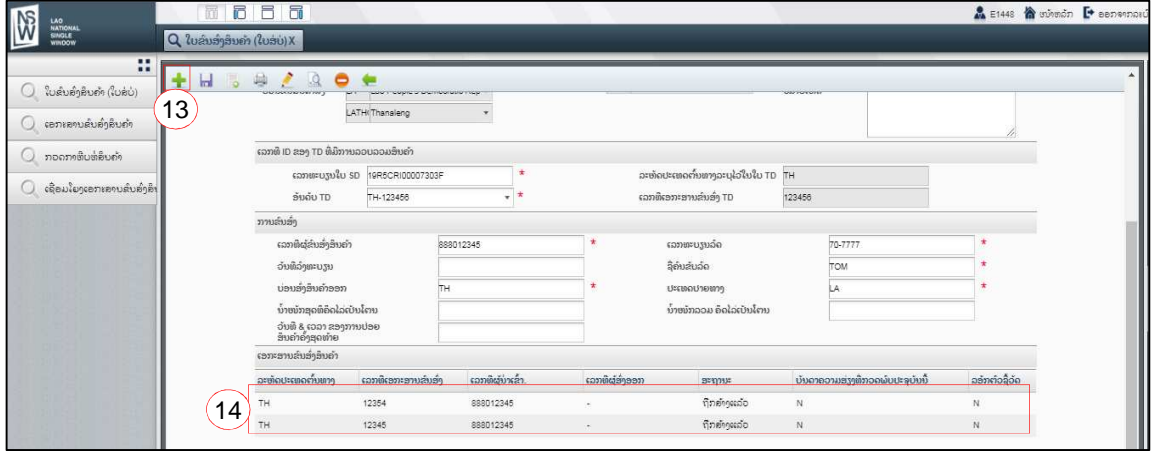

15. ກົດໃສ່ປຸ່ມ $\Box$  "ລິງທະບຽນ" ເພື່ອລິງທະບຽນ SD2, ຫຼັງຈາກເພີ່ມ TD ສຳເລັດ.

#### **BIVAC LAO SOLE CO., LTD**

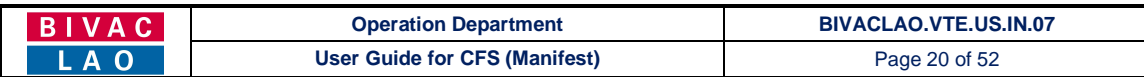

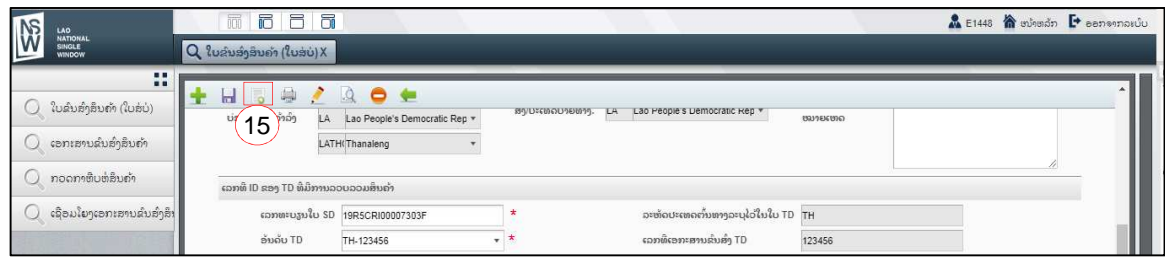

<mark>ໝາຍເຫດ: ກ່ອນຈະສຳເລັດການດຳເນີນງານ SD1, ຕົວແທນຊິບປິ່ງຕ້ອງໄດ້ <u>ຢືນຢັນຂັ້ນຕອນການແຍກສິນຄ້າສຳເລັດ</u> ທຸກໆຄັ້ງ ດັ່ງລຸ່ມນີ້.</mark>

## 3. ຢືນຢັນຂັ້ນຕອນການແຍກສິນຄ້າສໍາເລັດ / End of deconsolidate

- 1. ກົດໃສ່ "ກວດກາຫີບຫໍ່ສິນຄ້າ"  $\rightarrow$  "ຕື່ມຂໍ້ມູນການບັນທຶກກວດກາຫີບຫໍ່ສິນຄ້າ"
- 2. ປ້ອນເລກທີ SD2 ໃສ່ຫ້ອງ "ເລກທີການລົງທະບຽນ" → ແລະ ເລືອກເອົາປະເພດບົດບັນທຶກການກວດກາຫີບຫໍ່ສິນຄ່າ = **ສຳເລັດການ** ແຍກສິນຄ້າ (ທ້າໝົດ)

 $\mathbf{r}$ 

- 3. ກົດເລືອກ TD ID  $\rightarrow$  ແລ້ວກົດໃສ່ "ຄົ້ນຫາ"
- 4. ກົດໃສ່ປຸ່ມ **ພິສ** "ບັນທຶກ" ເພື່ອຍືນຢັນການແຍກສິນຄ້າ

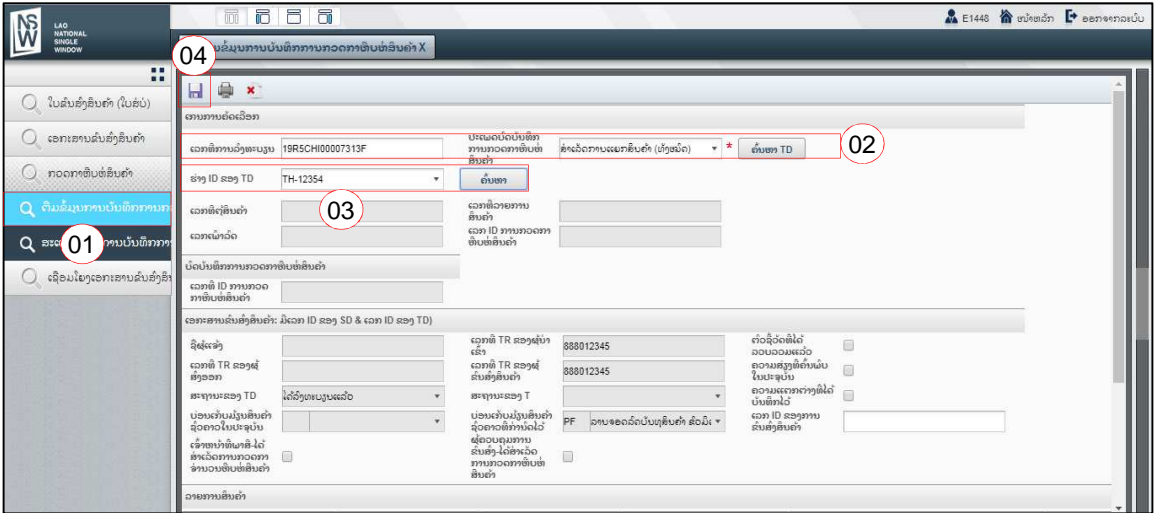

### ່ສຳສຳຄັນ ທີ່ຕິວແທນຊິບປິ່ງຕ່ອງຮ໌:

- $\checkmark$  ຕົວແທນຊິບປິ່ງ ຕ່ອງປະຕິບັດຕາມທີ່ໄດ້ລະບຸໄວ້ໃນຂໍ້ 3 (ຂັ້ນຕອນ 3 ຫາ 4) ເພື່ອຢືນຢັນຂັ້ນຕອນການແຍກສິນຄຳຂອງ TD ອື່ນໆ ໃຫ້ ສຳເລັດ, ແລະ ຕ້ອງໄດ້ປະຕິຕາມຂັ້ນຕອນນີ້ຈົນກວ່າຈະສຳເລັດທຸກ TD.
- $\checkmark$  ຫຼັງຈາກຢືນຢັນຂັ້ນຕອນການແຍກສິນຄ່າສຳເລັດແລ້ວ, ສະຖານະ SD1 ຈະປ່ຽນເປັນ **"ປ່ອຍສິນຄ່າແລ້ວ",** ສະຖານະຂອງ SD2 ແລະ TD ຂອງ SD2 ຈະປ່ຽນເປັນ **"ອະນຸມັດ / ຮັບແລ້ວ"**

## III. ການເຊື່ອມໂຍງ TD ກັບໃບອະນຸຍາດນຳເຂົ້າທາງດ້ານເຕັກນິກຍານພາຫະນະ ແລະ ການຄັດຕິດເອກະສານອື່ນໆ

### 1. ການເຊື່ອມໂຍງ TD ກັບໃບອະນຸຍາດນຳເຂົ້າທາງດ້ານເຕັກນິກຍານພາຫະນະ

- 1. ກົດໃສ່ "ເຊື່ອມໂຍງເອກະສານຂົນສິ່ງສິນຄ້າ (TD) ກັບໃບອະນຍາດ"
- 2. ປ້ອນເລກທີ SD ໃສ່ຫ້ອງ "ເລກທະບຽນໃບ SD"

#### **BIVAC LAO SOLE CO., LTD**

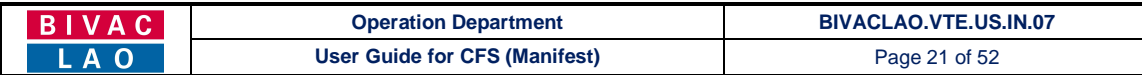

#### 3. ກົດເລືອກ ເລກ TD

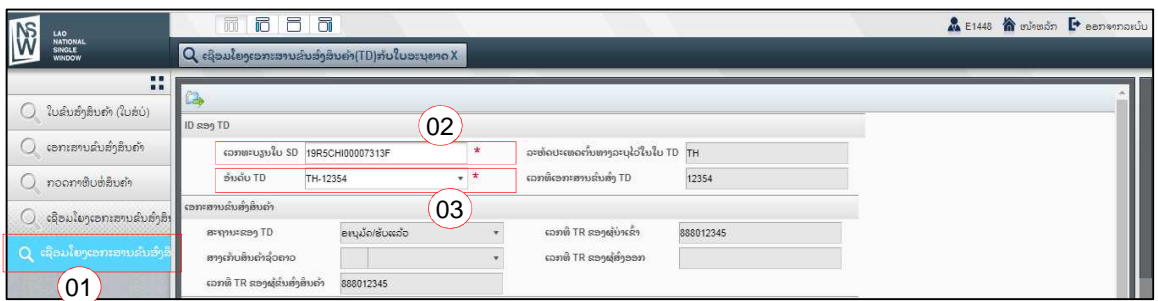

- 4. ປ້ອນເລກທີ່ໃບອະນຸຍາດໃສ່  $\rightarrow$  ແລ້ວກົດໃສ່ "ຄົ້ນຫາ"
- 5. ກົດຕິກເລືອກເອົາ ແຖວຂອງໃບອະນຸຍາດ  $\rightarrow$  ຈາກນັ້ນໃຫ້ປ້ອນຫົວໜ່ວຍ (ຈຳນວນ)ໃສ່ ທີ່ຕ້ອງການເຊື່ອມໂຍງ

6. ກົດໃສ່ປຸ່ມສິ່ງ <u>ພາສິ່ງ</u> "ສິ່ງ", (ເພື່ອເຊື່ອມໂຍງ TD ໃສ່ກັບໃບອະນຸຍາດນຳເຂົ້າທາງດ້ານເຕັກນິກຍານພາຫະນະ)

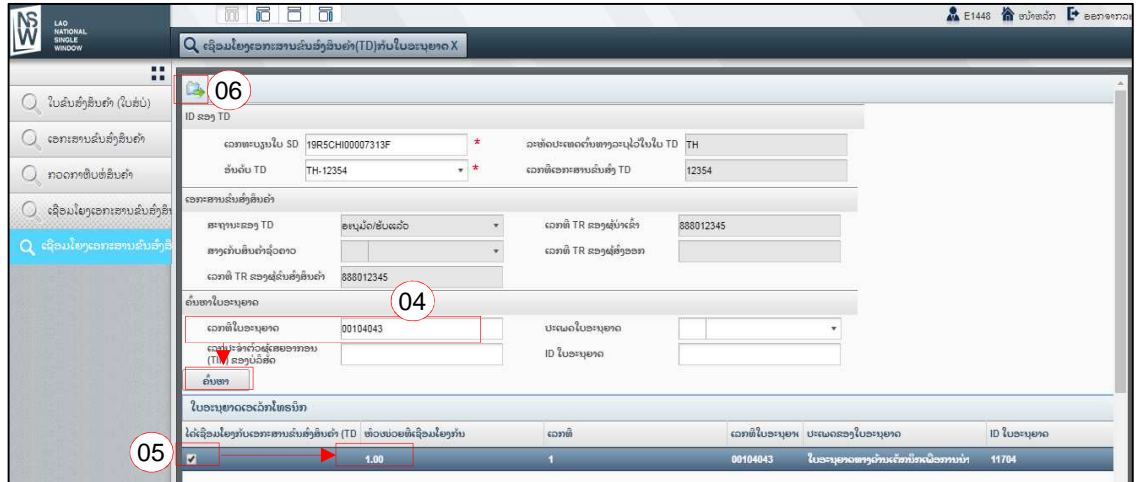

#### 2. ການຄັດຕິດເອກະສານໃສ່ TD

- 1. ໃຫ້ກົດໃສ່ "ເອກະສານຂົນສິ່ງສິນຄ້າ"  $\rightarrow$  ແລ້ວຈາກນັ້ນຈຶ່ງກົດໃສ່ **ຄັດຕິດເອກະສານໃສ່ກັບໃບ TD**
- 2. ປ້ອນເລກທີ SD ໃສ່ຫ້ອງ "ເລກທະບຽນໃບ SD"
- $3.$  ກົດໃສ່ "ຄົ້ນຫາ  $TD$ "
- 4. ເລືອກອັນດັບ TD
- 5. ກົດໃສ່ "ຄົ້ນຫາ"

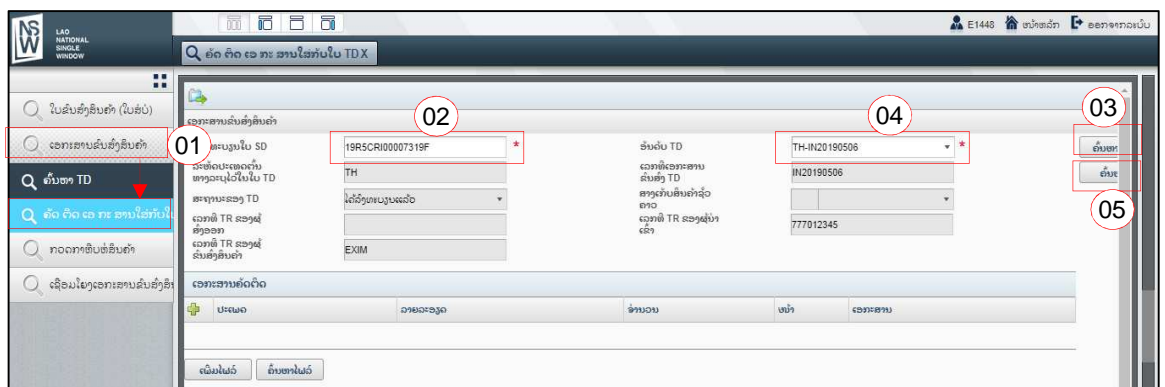

#### **BIVAC LAO SOLE CO., LTD**

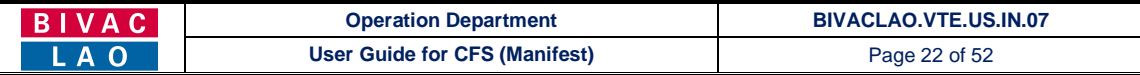

- 6. ກົດໃສ່ <mark>ເພື່</mark> "ເຄື່ອງໝາຍບວກ" ເພື່ອເພີ່ມແຖວເອກະສານ
- 7. ກົດໃສ່ ເຄື່ອງໝາຍສີແດງ ເພື່ອເລືອກເອົາຊື່ເອກະສານທີ່ບັນຈຸຢູ່ໃນຫ້ອງນັ້ນ
- 8. ກົດໃສ່ "ເພີ່ມໄຟລ໌" ເພື່ອອັບໂຫຼດເອກະສານລົງໃນລະບົບ.

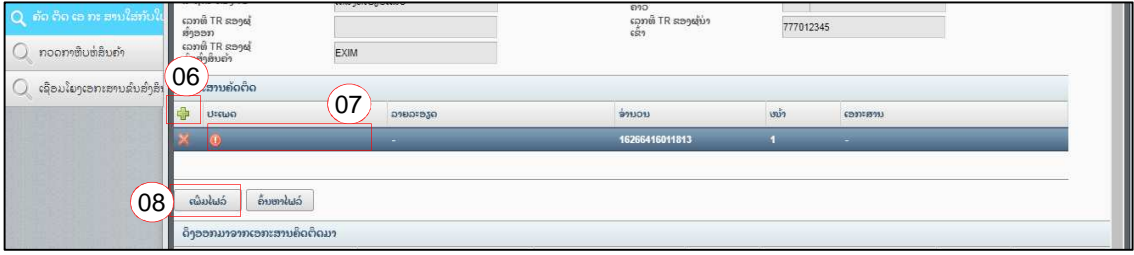

## 9. ກົດໃສ່ປຸ່ມສິ່ງ **ເມື່ອ** "ສິ່ງ" ເພື່ອຢືນຢັນການຄັດຕິດເອກະສານ

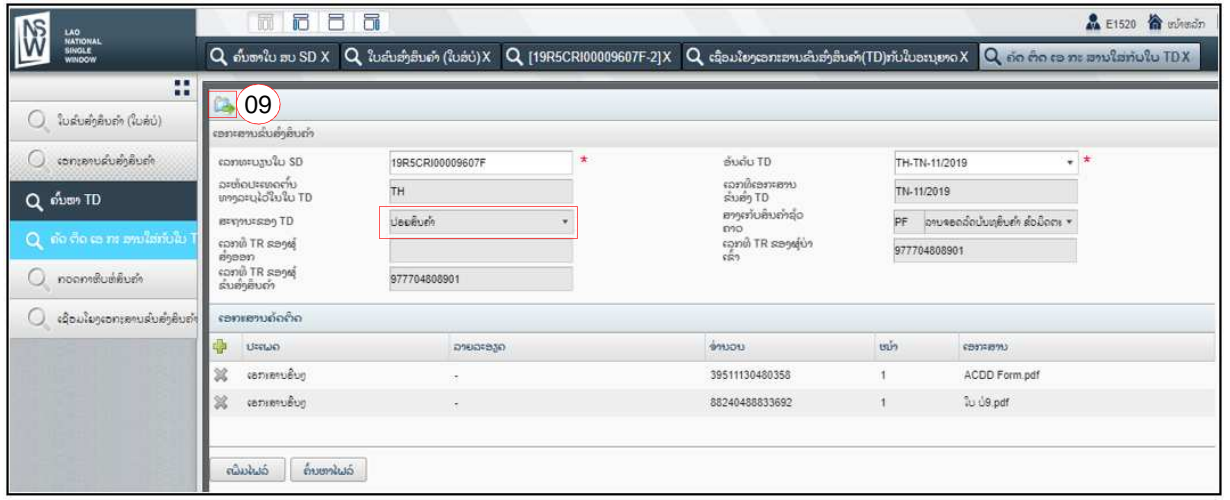

## ສິ່ງສຳຄັນ ທີ່ຜູ້ປະກອບການ, ຜູ້ຂົນສິ່ງ ແລະ ຕົວແທນຊິບປິ່ງຕ້ອງຮູ້:

 $\checkmark$  ການຄັດຕິດໃບ ACDD, ໃບຢັ້ງຢືນການເສຍພາສີ (ໃບບ 9) ແລະ ເອກະສານອື່ນໆ ທີ່ກ່ຽວຂ້ອງໃສ່ກັບ TD ນັ້ນ ແມ່ນຕ້ອງຄັດຕິດ ຫຼັງຈາກໄດ້ຊຳລະເປັນທີ່ຮຽບຮ້ອຍແລ້ວ.

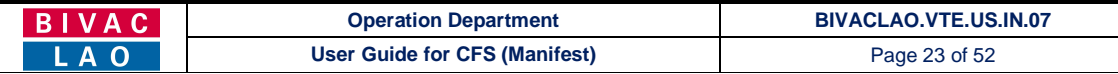

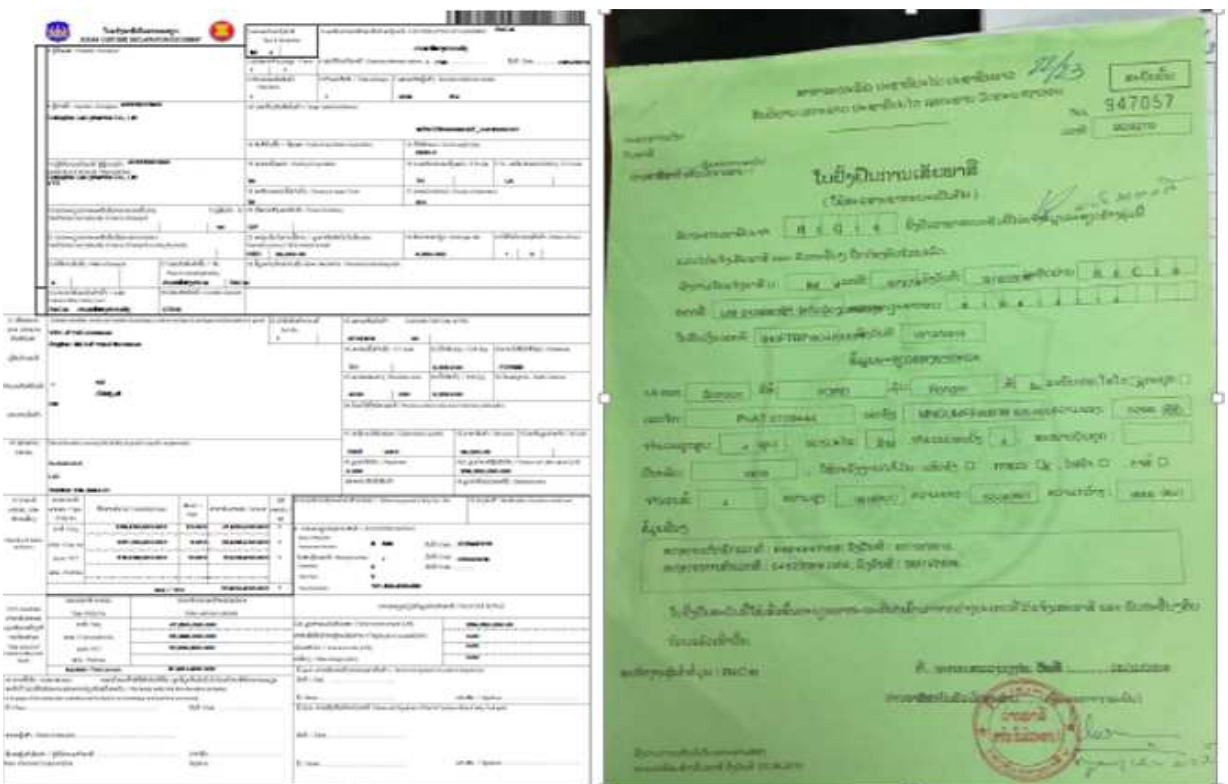

## IV. ການເຊື່ອມໂຍງລະຫວ່າງໃບ ACDD ກັບ TD

ກ່ອນທີ່ຈະເຊື່ອມໂຍງ ເລກລະຫັດ TD ຈາກ LNSW ເຂົ້າໃສ່ໃບບໍ <mark>ຫ້ອງເບີ 9. ກ</mark> (ໃບ ACDD, ລະບົບ A-W) ກະລຸນາກວດສອບຂໍ້ມຸນດັ່ງຕໍ່ໄປ ນີ້ໃຫ້ຖຶກຕ້ອງ:

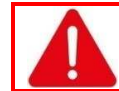

ຂໍ້ມູນຕໍ່ໄປນີ້ໃນລະບົບ LNSW ຈະຕ້ອງຄືກັນໃນໃບແຈ້ງພາສີເປັນລາຍລະອຽດ ACDD:

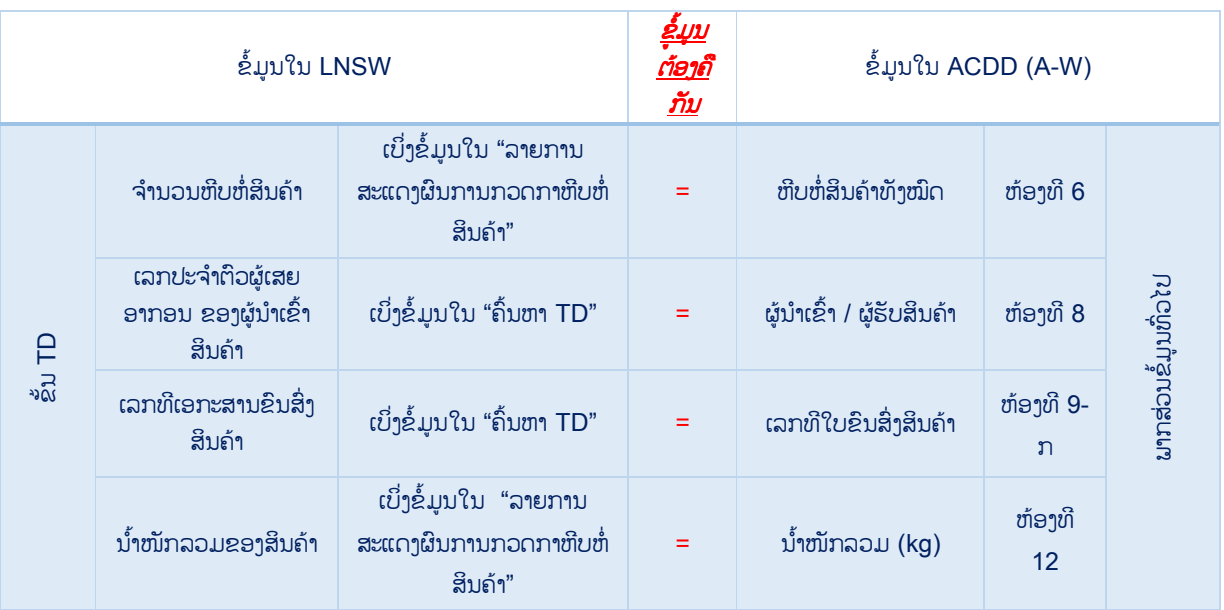

#### **BIVAC LAO SOLE CO., LTD**

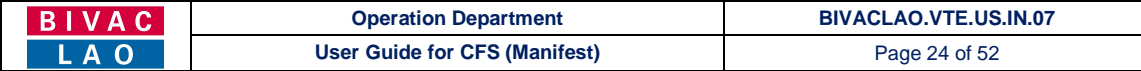

#### ປ້ອນເລກ TD ໃສ່**ຫ້ອງເບີ 9.ກ** (ໃບ ACDD, ລະບົບ A-W) ເພື່ອເຊື່ອມໂຍງຂໍ້ມູນລະຫວ່າງລະບົບ LNSW ແລະ A-W

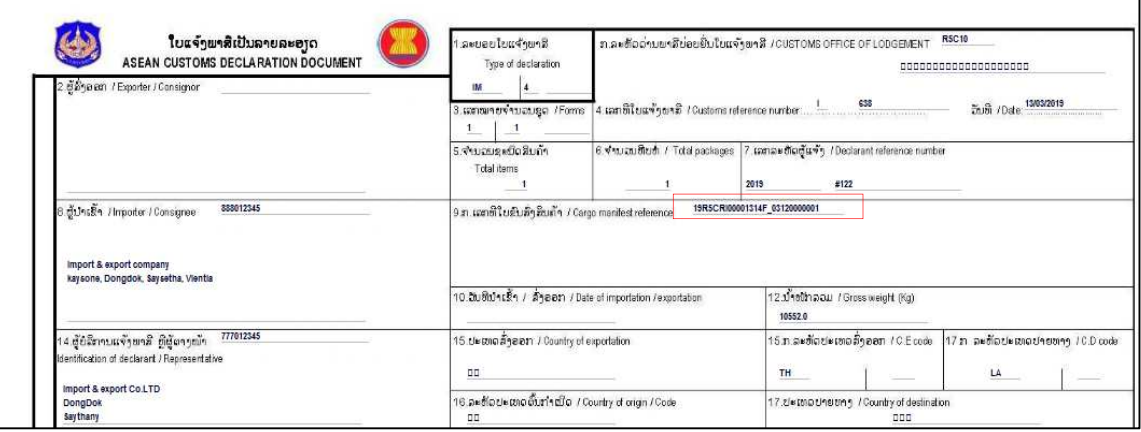

<mark>ໝາຍເຫດ:</mark> ຫຼັງຈາກໄດ້ປ້ອນເລກ TD ໃສ່<u>ຫ້ອງເບີ 9.ກ</u> (ໃບ ACDD, ລະບົບ A-W) ແລະ ໄດ້ຍືນຢັນສິ່ງໃບ ACDD ແລ້ວ, ສະຖານະຂອງ LP ທີ່ຂຶ້ນກັບ TD ຈະປ່ຽນເປັນ **"ສະຫງວນແລ້ວ / Reserved"** 

#### V. ໃບສະຫຼຸບການເກັບເງິນ (SOI) / Billing

- $\triangleright$  ຫຼັງຈາກເຈົ້າໜ້າທີ່ພາສີໄດ້ສຳເລັດການຮອງຮັບ (ປ່ຽນສີ) ແລ້ວ, ລະບົບຈະສິ່ງໃບສະຫຼຸບການເກັບເງິນ (SOI) ໄປຫາຜຸ້ປະກອບການ / ຕົວ ແທນຊິບປິ່ງ ທັນທີ ໂດຍຜ່ານທາງອີເມວ.
- $\triangleright$  ທ່ານສາມາດໄປຊຳລະເງິນໂດຍຜ່ານທະນາຄານໄດ້ທີ່ BCEL ຫຼື LDB.
	- (1) ດ້ວຍເງິນສິດ Cash; (2) ດ້ວຍແຊັກ Cheque; (3) ດ້ວຍການໂອນ Transfer; (4) ດ້ວຍລະບົບ Smart Tax
- $\triangleright$  ຫຼັງຈາກໄດ້ຊຳລະເປັນທີ່ຮຽບຮ້ອຍສາກ່ອນ ທ່ານຈຶ່ງສາມາດດຳເນີນຂັ້ນຕອນການແຈ້ງເພື່ອເອົາສິນຄ້າອອກຈາກສາງ C-Y ໄດ້.
- ໃບສະຫຼຸບການເກັບເງິນ (SOI) ຈະລວມມີ:
	- (1) ຄ່າບໍລິການອອກອະນຸຍາດນຳເຂົ້າຈາກ ກະຊວງອຸດສາຫະກຳ ແລະ ການຄ້າ
	- (2) ຄ່າບໍລິການ ແລະ ຄ່າທຳນຽມໃບອະນຸຍາດນຳເຂົ້າທາງດ້ານເຕັກນິກຍານພາຫະນະ ແລະ ກົນຈັກຈາກ ກະຊວງໂຍທາທິການ ແລະ ຂົນສິ່ງ
	- (3) ຄ່າພາສີຂາເຂົ້າ, ອາກອນຊິມໃຊ້ ແລະ ອາກອນມູນຄ່າເພີ່ມ
	- $(4)$  ຄ່າທຳນຽມຂອງ LNSW
	- (5) ຄ່າບໍລິການດຳເນີນການແຈ້ງພາສີ ຈາກກົມ ພາສີ ກະຊວງການເງິນ

<mark>ໝາຍເຫດ:</mark> ໃບສະຫຼຸບການເກັບເງິນ (SOI) ນັ້ນບໍ່ໄດ້ລວມເອົາຄ່າຈອດລົດ ແລະ ຄ່າຝາກສາງ C-Y

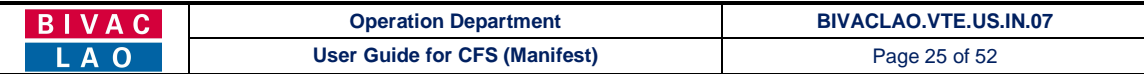

ຕົວຢ່າງຂອງອີເມ່ວແຈ່ງເຕືອນ

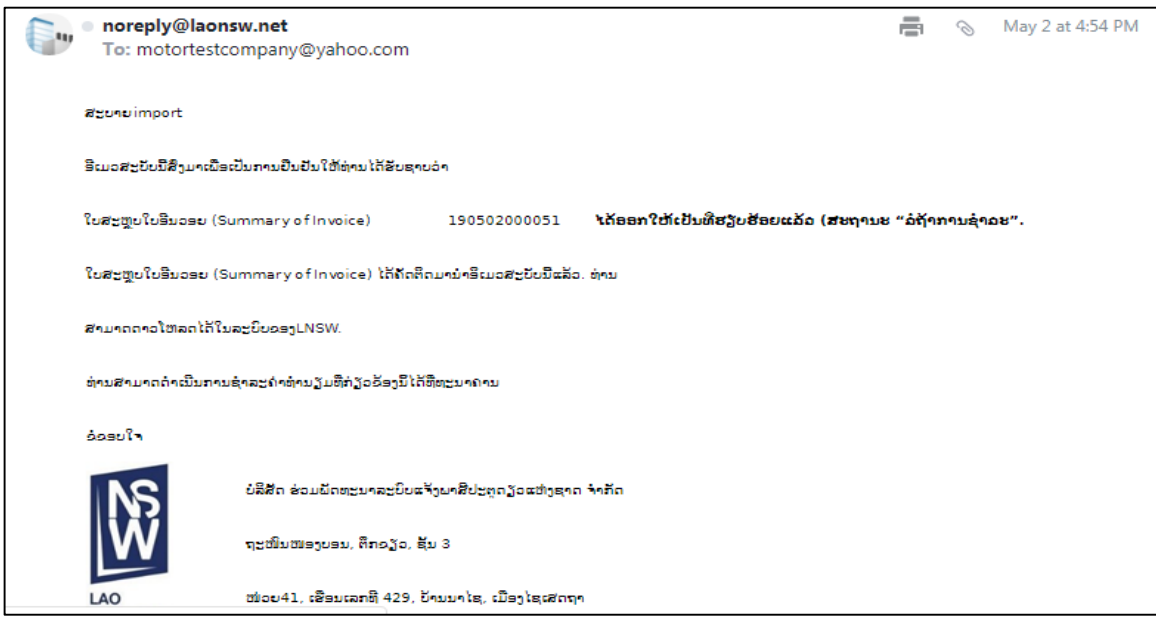

## ວິທີການກວດເບິ່ງໃບສະຫຼຸບການເກັບເງິນ(SOI)ໃນLNSW

ການເຂົ້າສຸ່ລະບົບ Log-In to LNSW Platform ໃຫ້ປະຕິບັດຕາມຂໍ້ A ທີ່ລະບຸໄວ້ຂ່າງເທິງນັ້ນ

1. ກົດໃສ່ ໂມດຸລ໌ "ການອອກໃບບິນ"

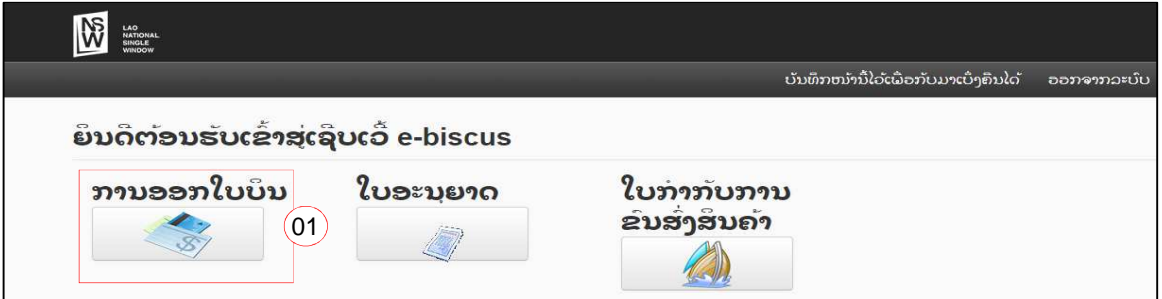

- 2. ກົດໃສ່ "ໃບອິນວອຍ"  $\rightarrow$  ກົດ "ໜ້າຈໍການຄົ້ນຫາ"
- 3. ດ້ວຍການກົດໃສ່ປຸ່ມ <mark>ມີໃນ</mark> "ຄົ້ນຫາ" ທ່ານຈະສາມາດເຫັນລາຍການຂອງໃບສະຫຼຸບການເກັບເງິນທັງໝົດ

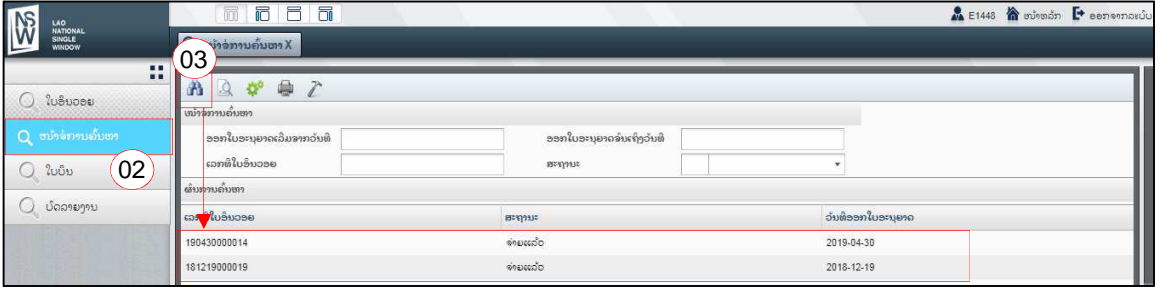

4. ທ່ານສາມາດຄົ້ນຫາດວ້ຍຄຳສັ່ງຕາມຄວາມຕ້ອງການ (ຕົວຢ່າງ: ຄົ້ນຫາດ້ວຍສະຖານະ)

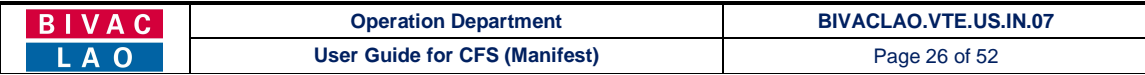

5. ກົດເລືອກລາຍການໃບສະຫຼຸບການເກັບເງິນ (SOI) → ກົດໃສ່ <u>Daa</u> "ສະແດງພາບ" ເພື່ອສະແດງ ກວດເບີ່ງລາຍລະອຽດ

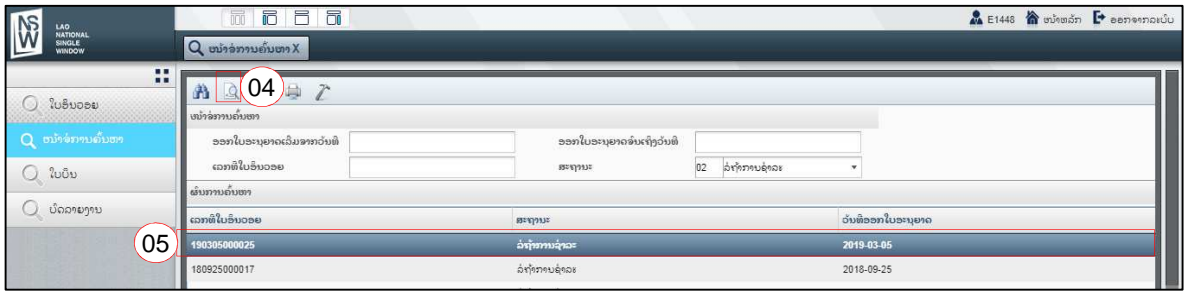

## 6. ນີ້ແມ່ນລາຍລະອຽດຂອງໃບສະຫຼູບການເກັບເງິນ (SOI)

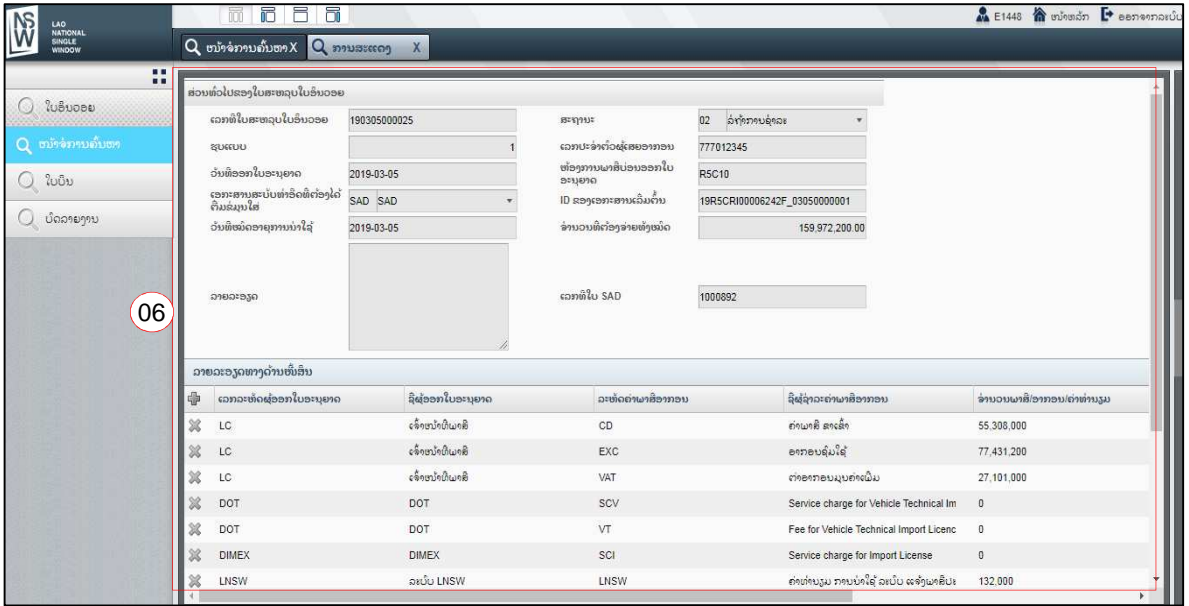

## 7. ກົດໃສ່ປຸ່ມ $\boxed{\Box}$  "ພິມ" ເພື່ອເປີດໜ້າໃບສະຫຼຸບການເກັບເງິນ (SOI)

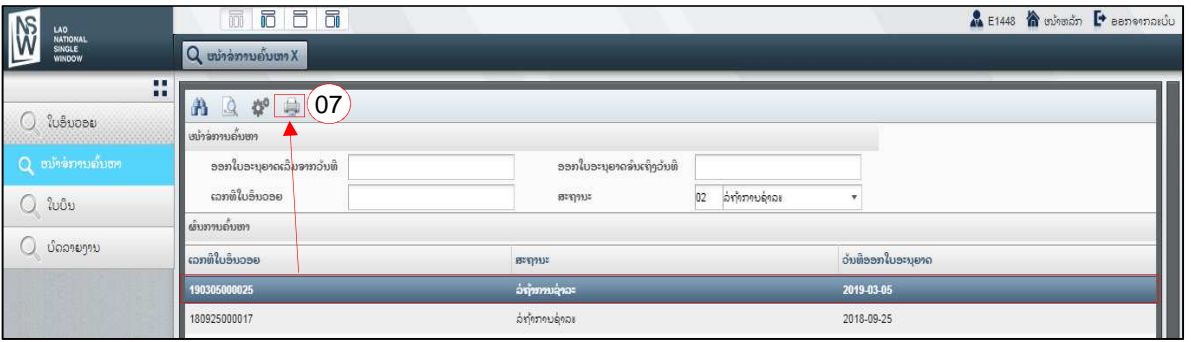

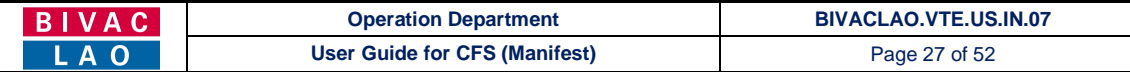

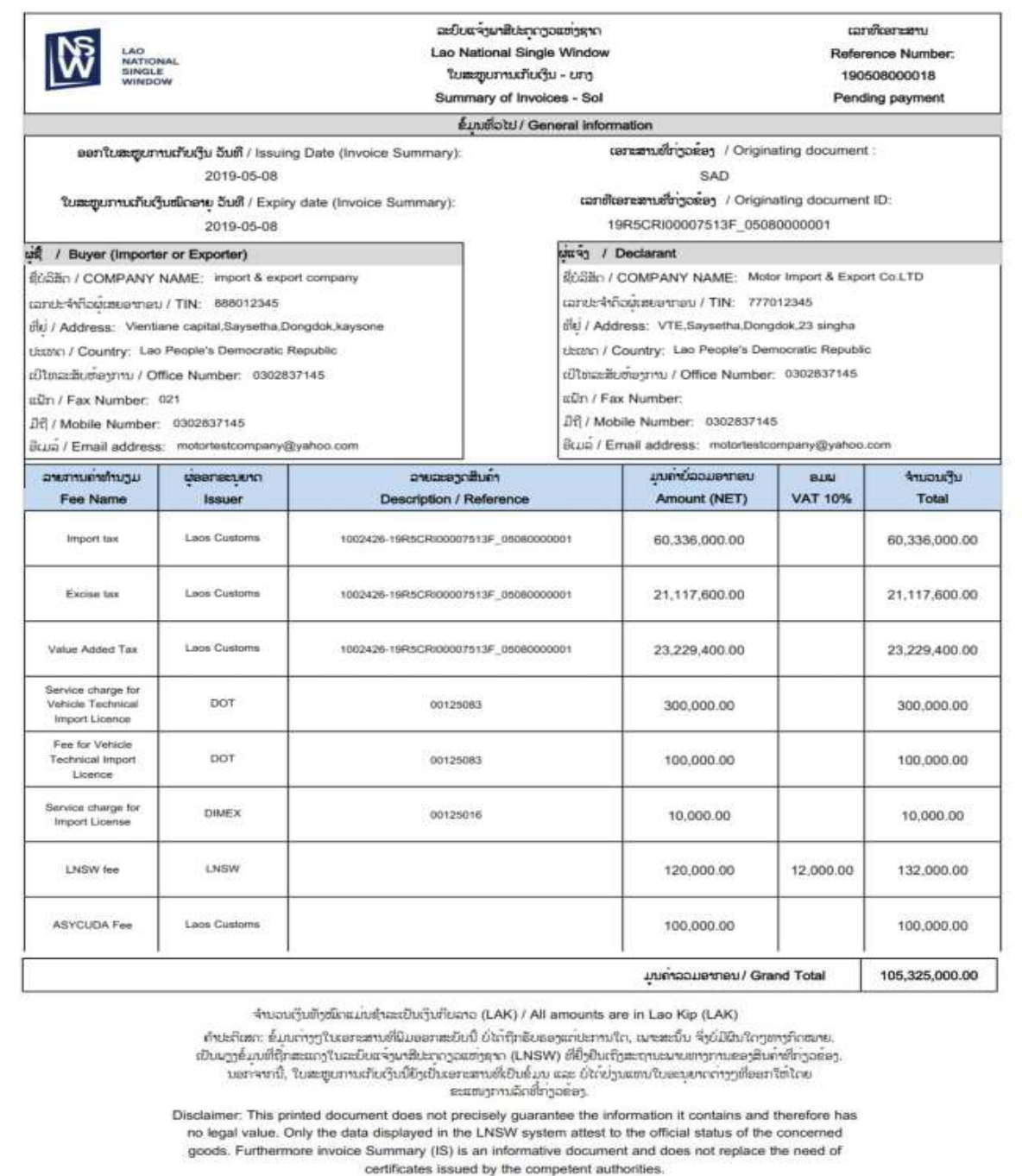

## VI. ພາກຂໍ້ມູນເພີ່ມເຕີມ

## 1. ການແກ້ໄຂ (ດັດແກ້) ຂໍ້ມູນຂອງ SD, TD ແລະ LP

ກໍລະນີ SD ແລະ TD ຍັງຢູ່ໃນສະຖານະ "ຖືກສ້າງແລ້ວ", ທ່ານຍັງສາມາດດັດແກ່ຂໍ່ມູນໄດ້ໂດຍປະຕິບັດຕາມຂັ້ນຕອນລຸ່ມນີ້:

- $\checkmark$  ແຕ່ຖ້າສະຖານະ SD ເປັນ "ໄດ້ລົງທະບຽນແລ້ວ" ທ່ານບໍ່ສາມາດດັດແກ່ຂໍ້ມູນໄດ້ອີກ,
- $\checkmark$  ແຕ່ຖ້າຈຳເປັນຕ້ອງດັດແກ້ ແມ່ນໃຫ້ທ່ານພົວພັນກັບເຈົ້າໜ້າທີ່ພາສີຄະນະປະຈຳດ່ານ ຫຼື ຜູ້ສັ່ງການເອກ ເທົ່ານັ້ນຈຶ່ງສາມາດດັດແກ້ໄດ້ ໂດຍອີງໃສ່ໜ້າທີ່ ແລະ ກົດໝາຍ.

#### **BIVAC LAO SOLE CO., LTD**

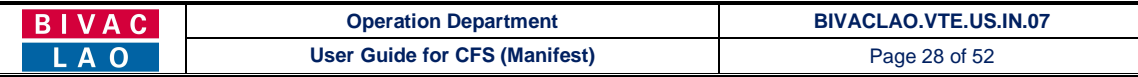

1. ຢູ່ຂ້າງລຸ່ມຂອງ "ກິດຈະກຳຂອງຂ້າພະເຈົ້າ" ຢູ່ໃນ "ລາຍການກິດຈະກຳທີ່ຈະຕ້ອງເຮັດ" ຈະເຫັນມີລາຍການຂອງ SD ທີ່ຍັງລໍຖ້າການລົງທະ ບຽນຢູ່, ກົດສອງຄັ້ງໃສ່ "SD To Register" ເພື່ອເປີດ SD ຂື້ນມາ

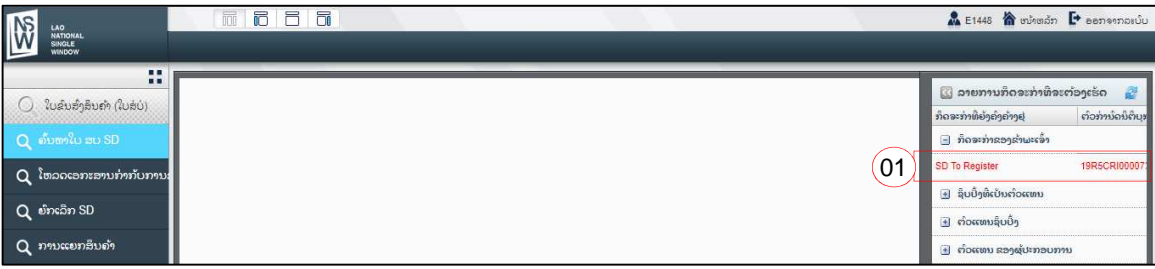

- 2. ຢູ່ໃນຂັ້ນຂອງ SD ທ່ານສາມາດດັດແກ່ຂໍ້ມູນໄດ້ຕາມຄວາມຕ້ອງການ
- 3. ຫຼັງຈາກສຳເລັດແລ້ວ ໃຫ້ກົດໃສ່ປຸ່ມ <mark>ແມ່</mark> "ບັນທຶກ"
- 4. ກົດເລືອກ TD
- 5. ກົດໃສ່ປຸ່ມ <u>ທີ່</u> "ດັດແກ້ໃບ TD"

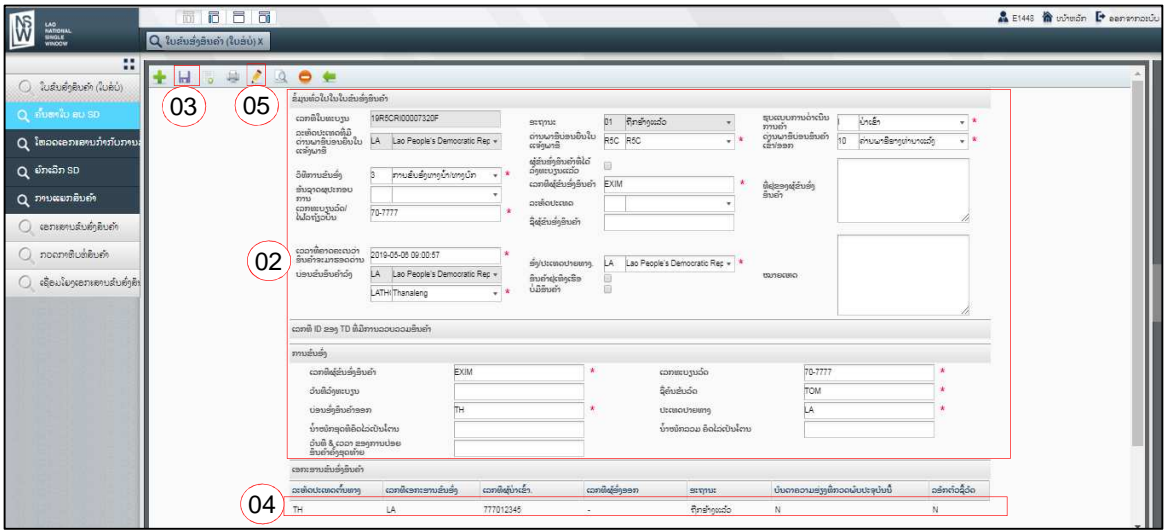

- 6. ຢູ່ໃນຂັ້ນຂອງ TD ທ່ານສາມາດດັດແກ້ຂໍ້ມູນໄດ້ຕາມຄວາມຕ້ອງການ
- 7. ຫຼັງຈາກດັດແກ້ສຳເລັດແລ້ວໃຫ້ກົດໃສ່ປຸ່ມ <u>ແລະ</u> "ບັນທຶກ"

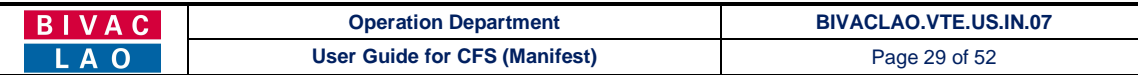

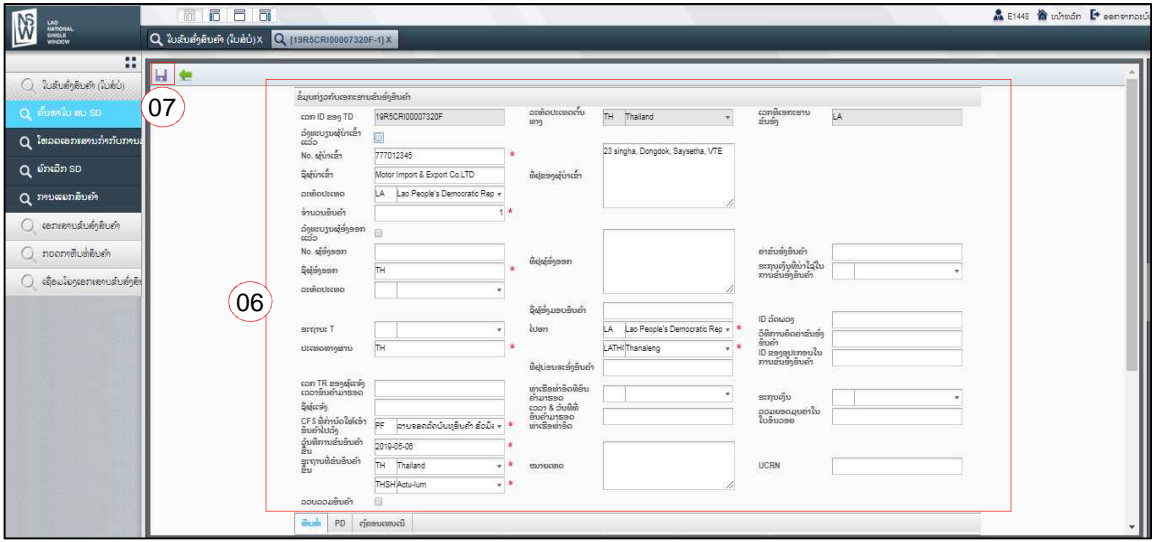

- 8. ຢູ່ໃນຂັ້ນຂອງ TD, ເລື່ອນໜ້າຕ່າງລິງ ແລະ ກົດເລືອກ LP
- 9. ກົດໃສ່ປຸ່ມ "ສະແດງຜົນ LP"

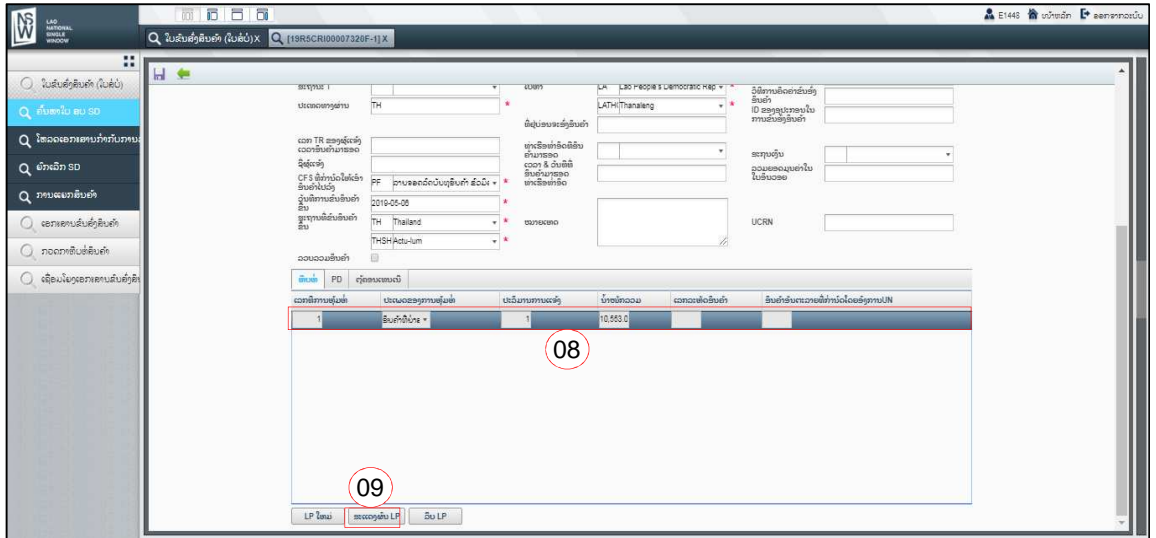

- 10. ຢູ່ໃນຂັ້ນຂອງ LP ທ່ານສາມາດດັດແກ່ຂໍ້ມູນໄດ້ຕາມຄວາມຕ້ອງການ
- າ1. ຫຼັງຈາກດັດແກ້ສຳເລັດແລ້ວ ໃຫ້ກິດໃສ່ປຸ່ມ **ພິສົມ** "ບັນທຶກ"

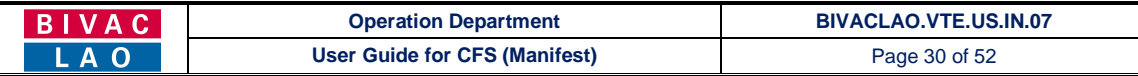

## $\Box$ 11

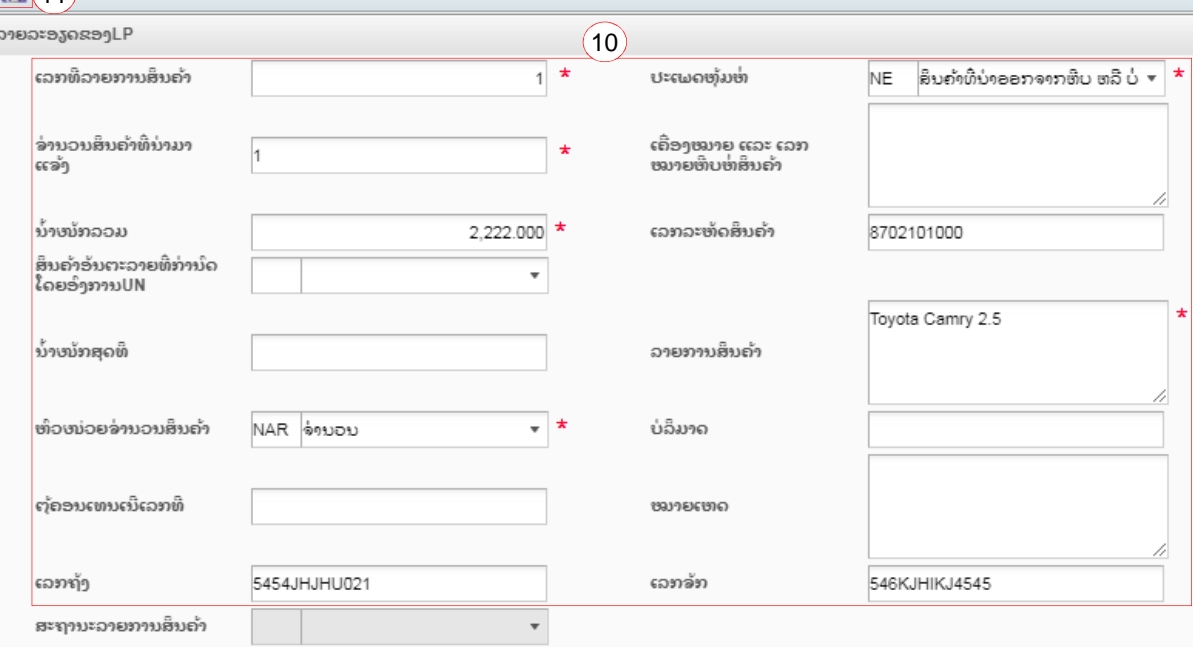

## 12. ກົດໃສປຸ່ມ **ເພື່**ອກັບຄືນ" ເພື່ອກັບຄືນສູ່ໜ້າ SD

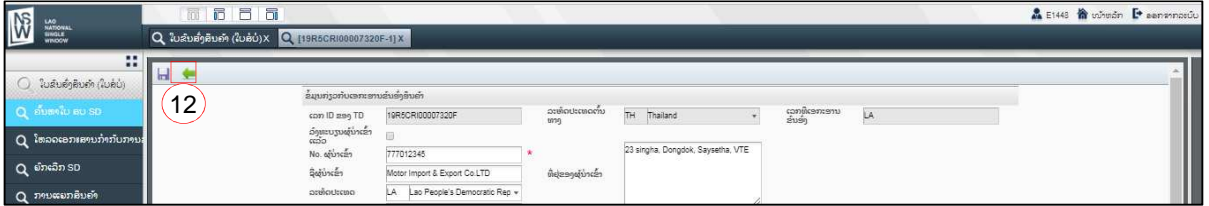

## 2. ການຍົກເລີກ SD

- 1. ກົດໃສ່ "ໃບຂຶ້ນສິ່ງສິນຄ້າ (ໃບສໍບໍ່)"  $\rightarrow$  ຍຶກເລີກ SD
- 2. ປ້ອນເລກທີ SD ໃສ່ຫ້ອງ "ເລກທີການລົງທະບຽນ"
- 3. ກົດໃສ່ປຸ່ມ $\boxed{\text{X}}$  "ຍົກເລີກ SD"

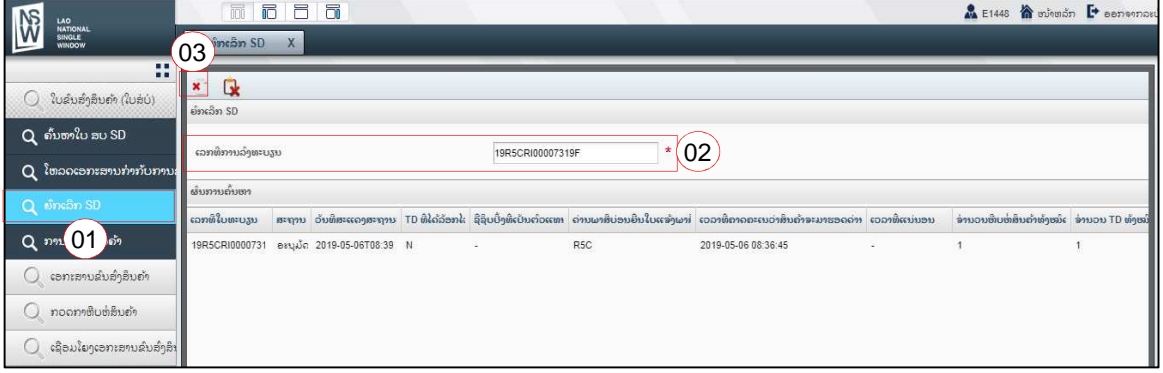

4. ລະບິບຈະສະແດງຂໍ້ຄວາມຢືນຢັນການຍົກເລີກ SD ສຳເລັດ

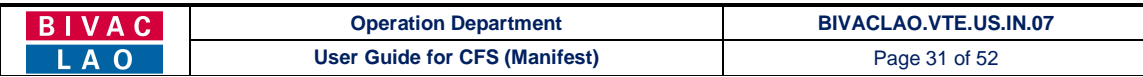

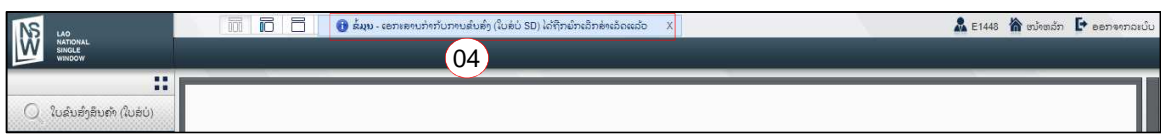

#### 5. ສະຖານະຂອງ SD ຈະປ່ຽນເປັນ "ຈະຍຶກເລີກ"

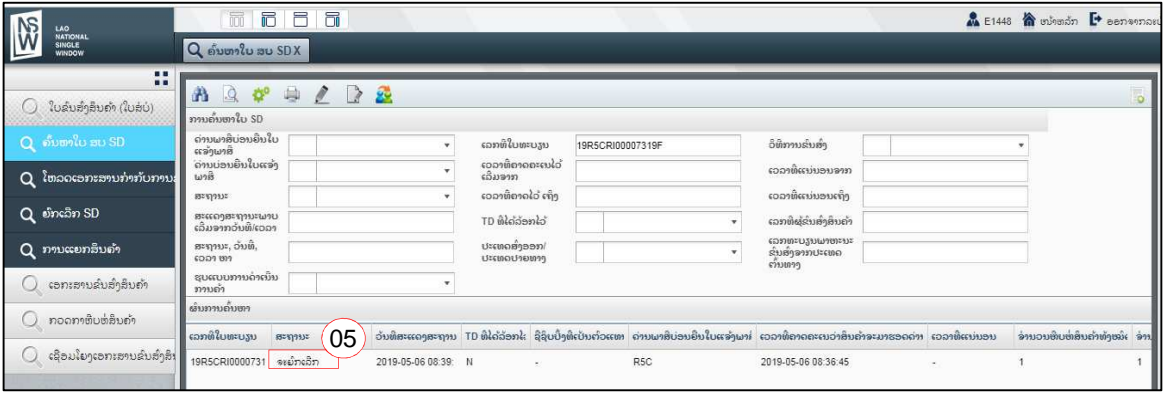

## 3. ການເປິດເບິ່ງຂໍ້ມູນຂອງ SD, TD ແລະ LP ດ້ວຍປຸ່ມຄົ້ນຫາ SD

- 1. ກົດໃສ່ "ໃບຂົນສິ່ງສິນຄຳ (ໃບສໍບໍ່)"  $\rightarrow$  ຄົ້ນຫາໃບ ສບ SD
- 2. ກໍລະນີບໍ່ຮູ້ເລກ SD, ທ່ານສາມາຄົ້ນຫາ SD ໄດ້ດ້ວຍປ້ອນຂໍ້ມູນທີ່ຈຳເປັນໃສ່ ຫຼື ທ່ານສາມາດຄົ້ນຫາດ້ວຍວັນທີ ແລະ ສະຖານະຂອງ
	- SD (ຊຶ່ງສາມາດເລືອກສະຖານະຂອງ SD ຕາມຕ້ອງການທີ່ຈະຄົ້ນຫາ)

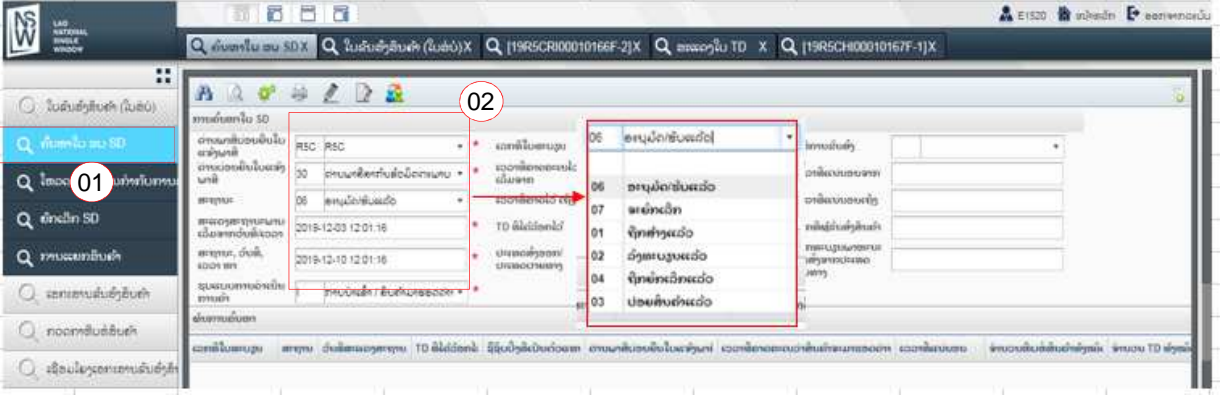

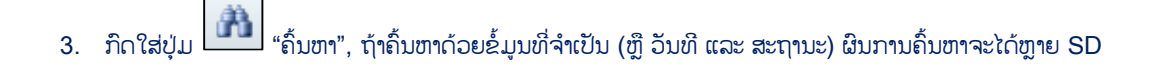

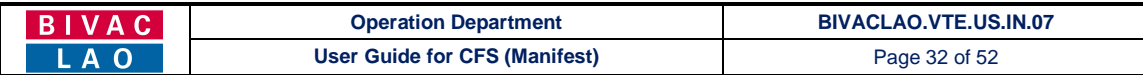

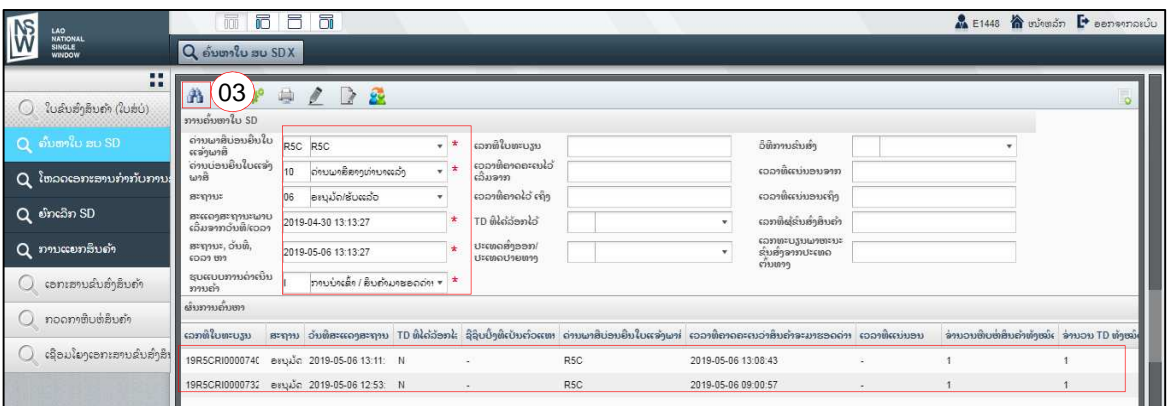

4. ກໍລະນິຄົ້ນຫາດ້ວເລກທີ SD ຜິນການຄົ້ນຫາຈະໄດ້ SD ດຽວ

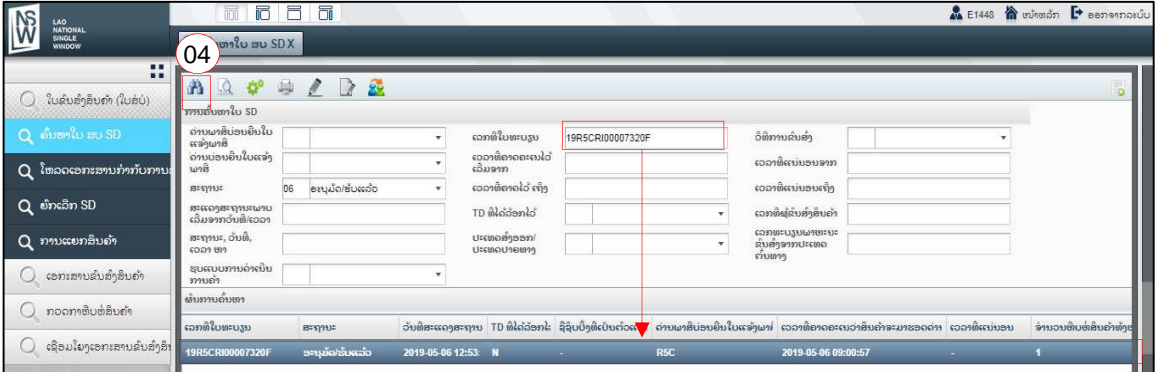

 $5.$  ກົດເລືອກ SD  $\rightarrow$  ກົດໃສ່ປຸ່ມ $\boxed{\text{A}}$  "ສະແດງຜິນ"

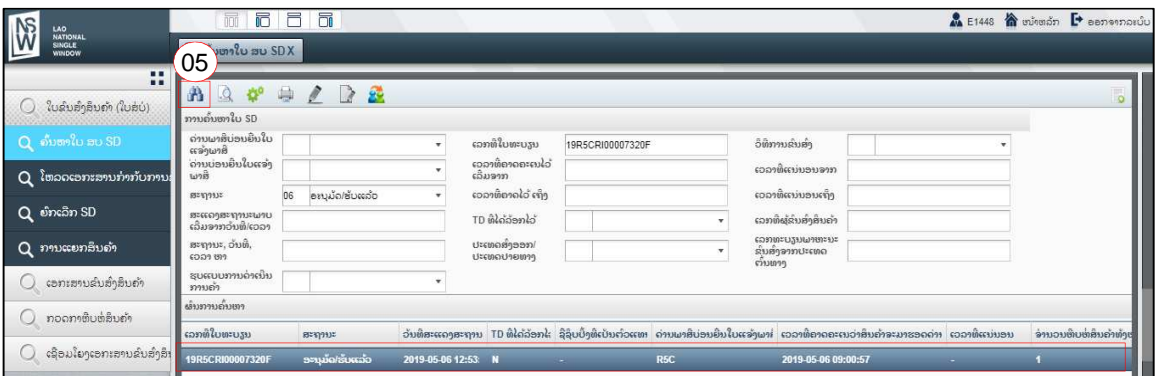

- 6. ກວດເບິ່ງຂໍ້ມູນຂອງ SD
- 7. ກົດເລືອກ TD
- 8. ກົດໃສ່ປຸ່ມ <mark>ເປີ</mark> "ລາຍລະອຽດຂອງ TD" → ເພື່ອເປິດໜ້າ TD

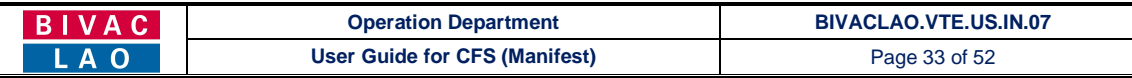

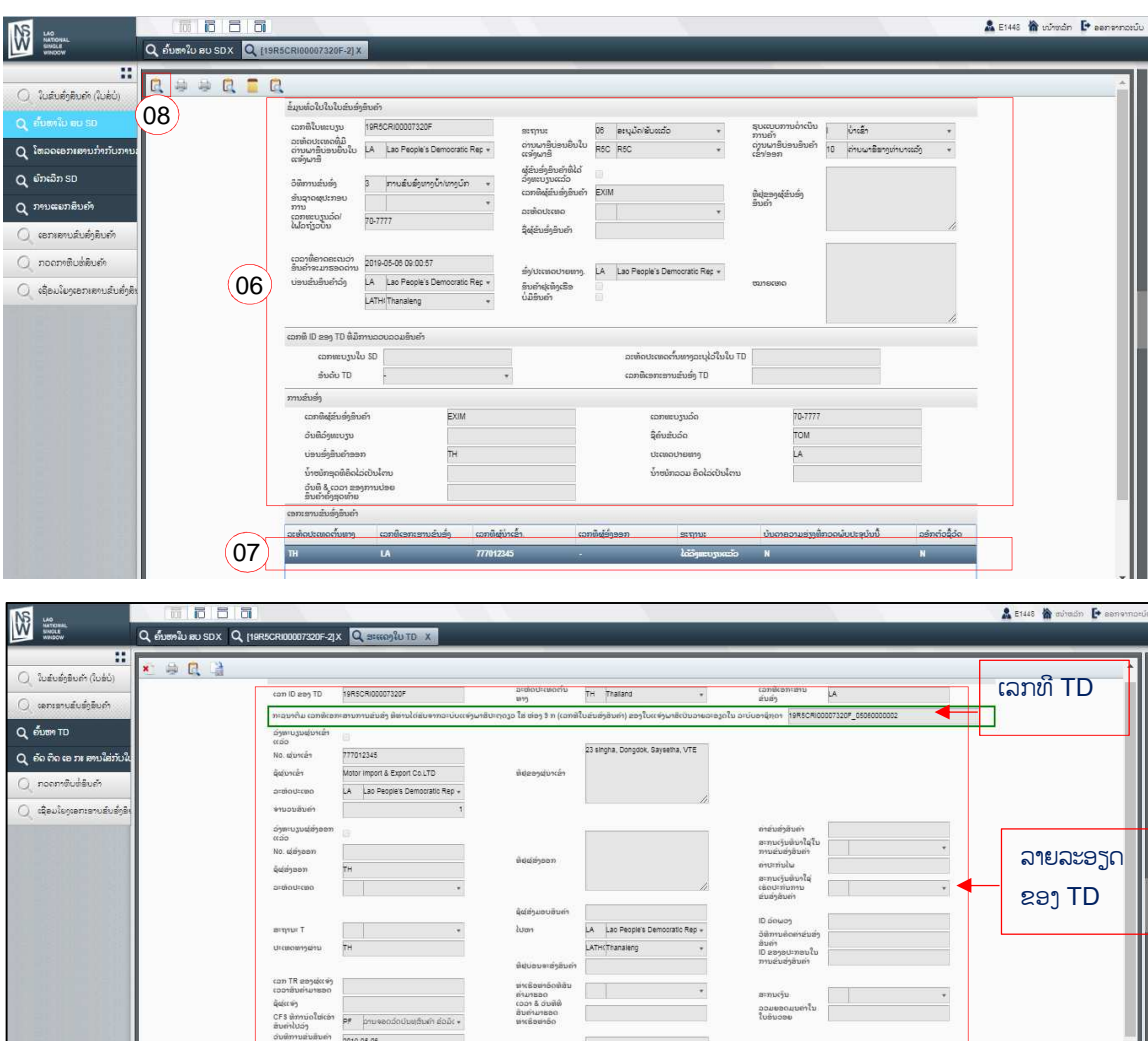

2019-05-06<br>TH Trailand<br>THSH Actu-lum ລາຍລະອຽດ dium PD cineuceucu canilu dium diswoe s ຂອງ LP  $10,553,000$ . ອິນຄຳນີ້ນຳອອກຈາກຫັບ ຫລື ບໍ່ໄດ້  $\qquad$  1

- 9. ກິດເລືອກ LP (LP = ລາຍການຫຸ້ມຫໍ່ສິນຄ້າ)
- 10. ກົດໃສ່ "ສະແດງຜິນ LP" (ກວດເບິ່ງລາຍລະອຽດຂອງ LP)

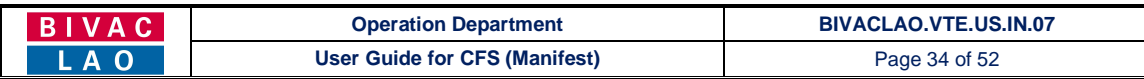

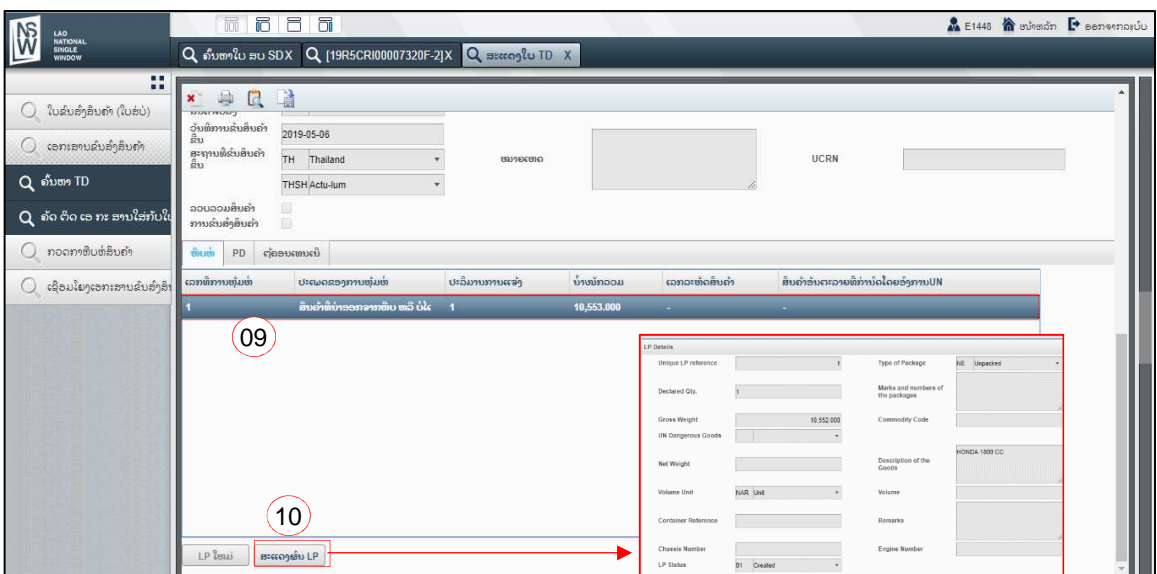

## 4. ການເປີດເບິ່ງຂໍ້ມູນຂອງ TD ແລະ LP ດ້ວຍປຸ່ມຄົ້ນຫາ TD

- 1. ກົດໃສ່ "ເອກະສານຂິນສິ່ງສິນຄຳ"  $\rightarrow$  ຄົ້ນຫາ TD
- 2. ປ້ອນເລກທີ SD ໃສ່ຫ້ອງ "ເລກທີ່ໃບຂົນສິ່ງສິນຄ້າ SD (ໃບ ສບ)"
- 3. ກົດໃສ່ປຸ່ມ **ເກີນ** "ຄົ້ນຫາ"
- 4. ກໍລະນີຄົ້ນຫາດ້ວຍເລກທີ SD ຜົນການຄົ້ນຫາຈະມີ TD ດຽວ.

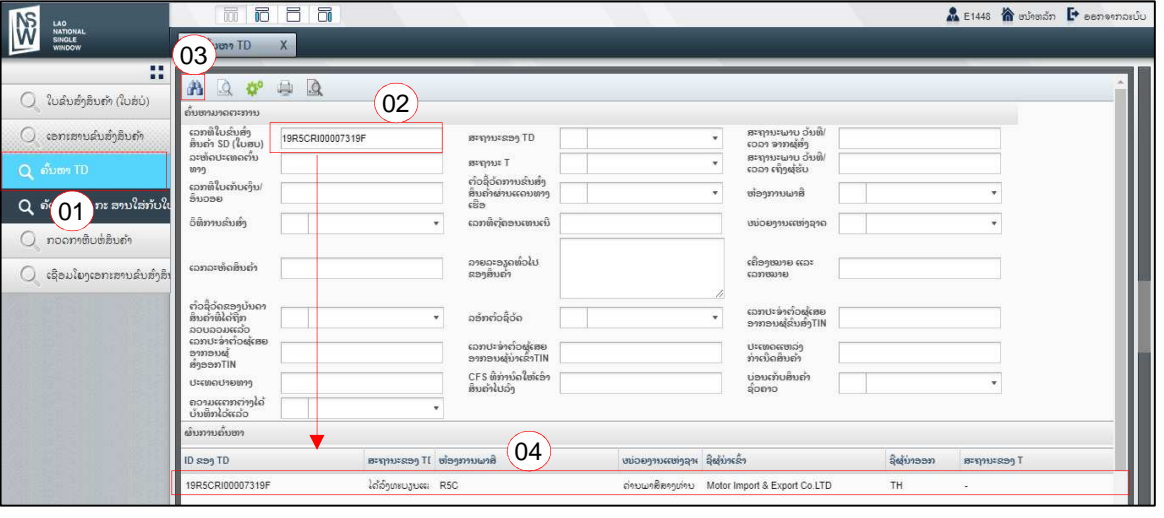

- 5. ກໍລະນີບໍ່ຮູ້ເລກທີ SD, ສາມາດຄົ້ນຫາໄດ້ດ້ວຍວັນທີ ແລະ ສະຖານະ TD
- $6.$  ກິດໃສ່ປຸ່ມ $\boxed{\textbf{a}}$  "ຄົ້ນຫາ"
- 7. ຖ້າຄົ້ນຫາດ້ວຍວັນທີ່ ແລະ ສະຖານະຂອງ TD, ຜົນການຄົ້ນຫາຈະເປັນຫຼາຍ TD

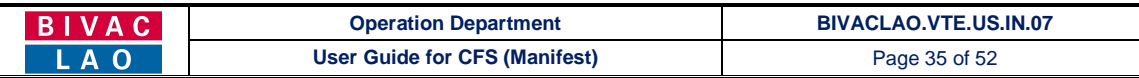

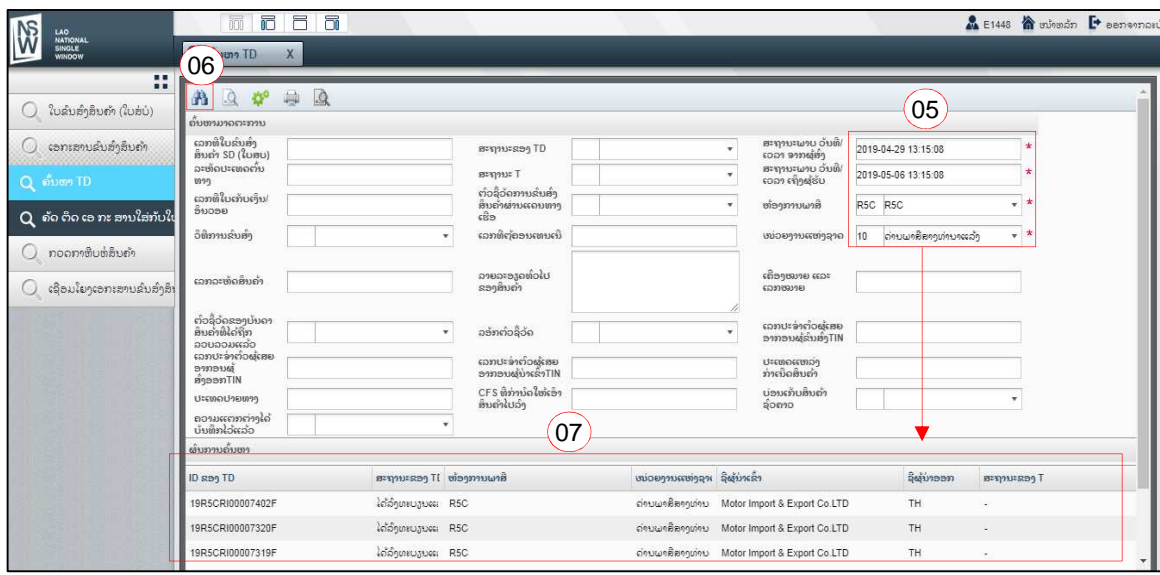

 $\mathbf{r}$ 

8. ກົດເລືອກ TD ໃນຜົນການຄົ້ນຫາ  $\rightarrow$  ກົດໃສ່ປຸ່ມ $\boxed{|\mathcal{Q}|}$  "ສະແດງຜົນ"

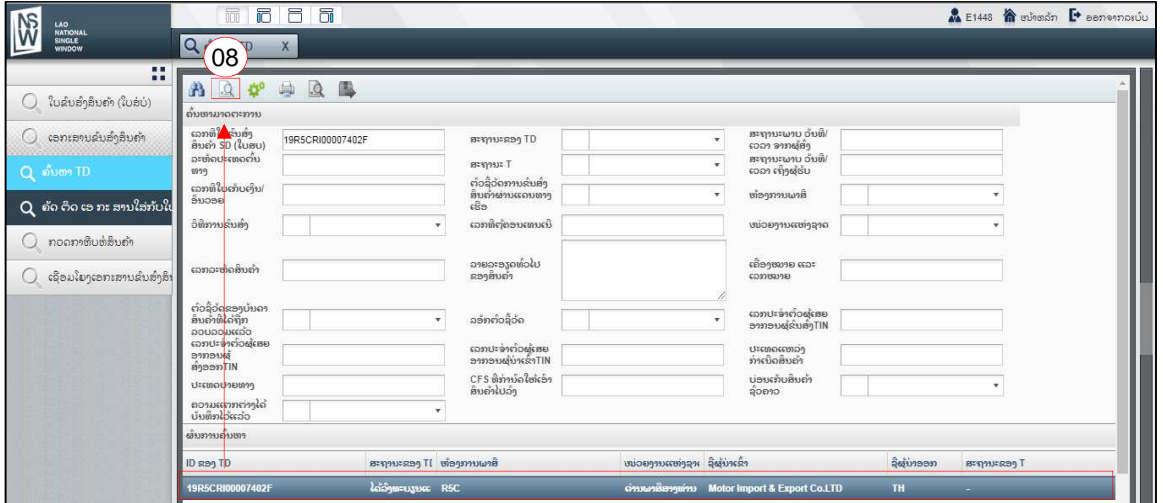

9. ໜ້າຕ່າງຂອງ TD ຈະສະແດງ (ສາມາດກວດເບິ່ງຂໍ້ມູນຂອງ TD)

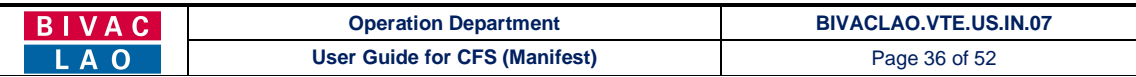

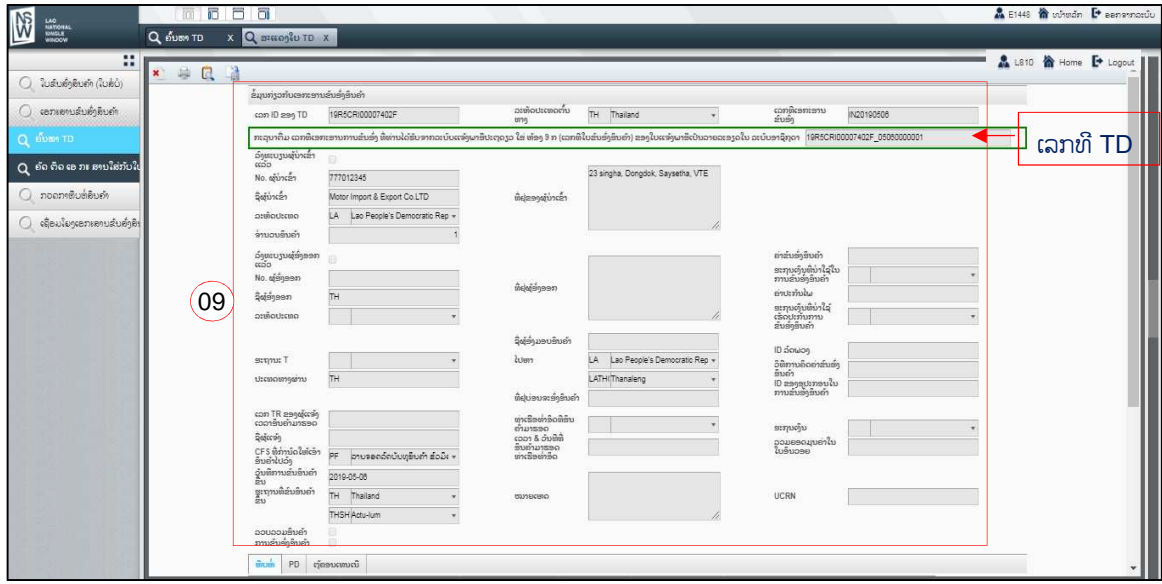

10. ຢູ່ໃນໜ້າຕ່າງຂອງ TD ກົດເລື່ອນລົງ, ກົດເລືອກ LP  $\rightarrow$  ກົດໃສ່ "ສະແດງຜົນ LP" (ໜ້າຕ່າງຂອງ LP ຈະສະແດງຕົວຂຶ້ນ)

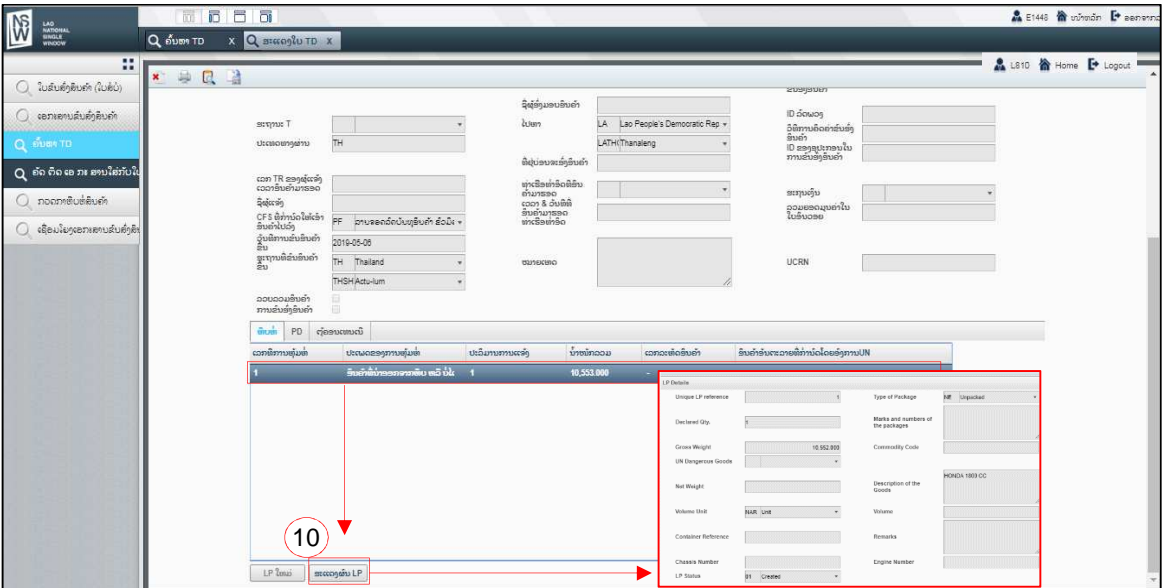

## 5. <u>ການເປີດເບິ່ງການສະແດງຜົນສິນຄ້າ</u>

- 1. ກົດໃສ່ "ກວດກາຫີບຫໍ່ສິນຄ່າ"  $\;\rightarrow$  ສະແດງຂໍ້ມູນການບັນທຶກການກວດກາ.
- 2. ປ້ອນເລກທີ SD ໃສ່ຫ້ອງ "ເລກທີ ການລົງທະບຽນ"
- 3. ກົດເລືອກ ID ຂອງ TD  $\rightarrow$  ກົດ "ຄົ້ນຫາ" (ລາຍລະອຽດຂອງ TD ແລະ ຜົນການບັນທຶກຄວາມຄາດເຄື່ອນຈະສະແດງຂຶ້ນມາ)

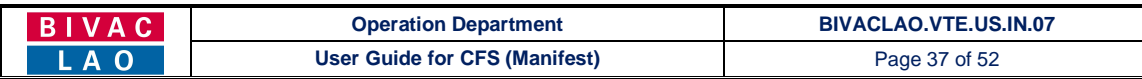

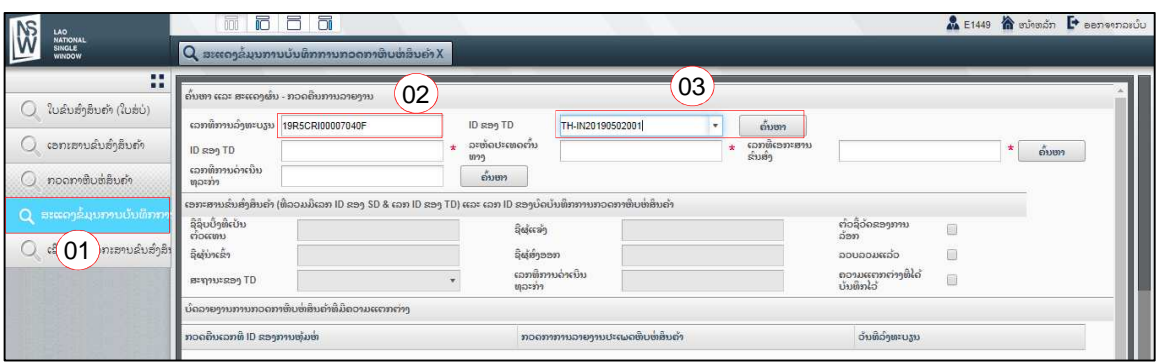

- 4. ສັງເກດວ່າຈະມີເຄື່ອງໝາຍຕິກທີ່ "ຄວາມແຕກຕ່າງທີ່ໄດ້ບັນທຶກໄວ້". ມັນໝາຍຄວາມວ່າ ໄດ້ມີການບັນທຶກການກວດສອບສິນຄ້າຈາກ ເຈົ້າໜ້າທີ່ແລ້ວ.
- 5. ປະລິມານຕົວຈິງ (ຈຳນວນ) ແລະ ນ້ຳໜັກຈິງ ຈະເຫັນຄວາມແຕກຕ່າງກັນກັບຈຳນວນທີ່ໄດ້ແຈ້ງມາທາງ SD, (ຖ້າບໍ່ມີຄວາມແຕກຕ່າງ ສະແດງວ່າ ປະລິມານຕົວຈິງ (ຈຳນວນ) ແລະ ນ້ຳໜັກຈິງ ຈະເປັນເໝືອນເດີມກັບຈຳນວນທີ່ໄດ້ແຈ້ງມາທາງ SD).
- 6. ຖ້າມີຄວາມຄາດເຄື່ອນຢູ່ທີ່ "ຫ້ອງເຫດຜົນທີ່ເຮັດໃຫ້ເກີດມີຄວາມແຕກຕ່າງ" ທ່ານຈະເຫັນເຫດຜົນທີ່ລະບຸລົງໄວ້ຈາກເຈົ້າໜ້າທີ່ຜູ້ກວດກາ (ຖ້າບໍ່ມີຄວາມຄາດເຄືອນກໍ່ບໍ່ມີເຫດຜົນຫັຍງ)

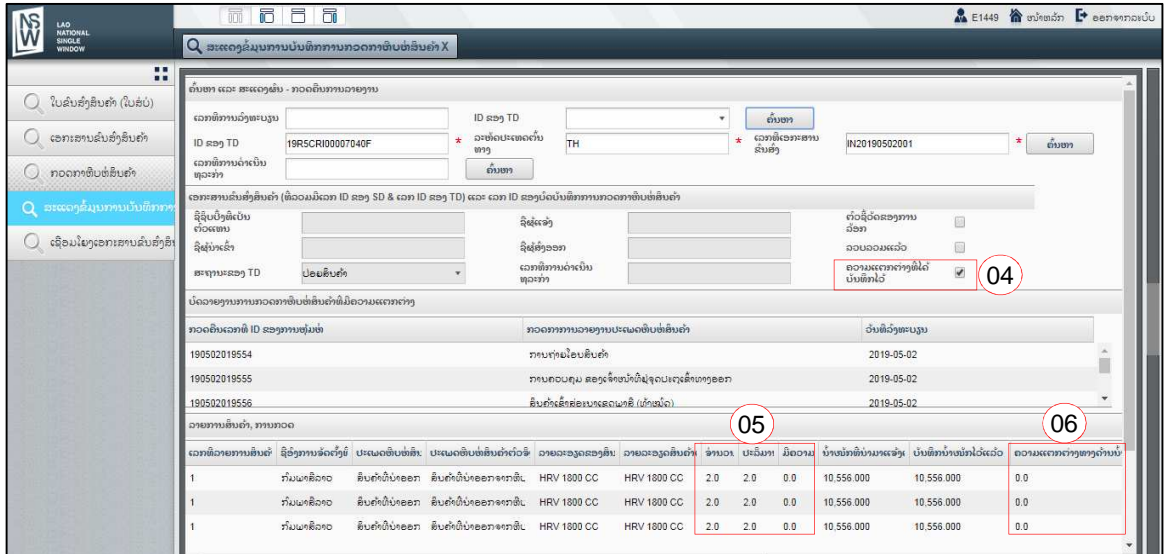

## 6. ການພິມລາຍການຂອງSD

- 1. ກົດໃສ່ "ໃບຂົນສົ່ງສິນຄຳ (ໃບສໍບໍ່)"  $\rightarrow$  ຄົ້ນຫາໃບ ສບ SD
- 2. ປ້ອນເລກທີ SD ໃສ່ຫ້ອງ "ເລກທີ່ໃບທະບຽນ"
- 3. ກົດໃສ່ປຸ່ມ <mark>ມີໃ</mark>ນ "ຄົ້ນຫາ" (ຜິນການຄົ້ນຫາຈະເປັນ SD ດຽວ)
- 4. ກົດໃສ່ປຸ່ມ <mark>ພິມ</mark> "ພິມ" ເພື່ອດາວໂຫຼດ ຫຼື ເປິດລາຍລະອຽດ (ກໍລະນີຄົ້ນຫາດ້ວຍ SD ດຽວ, ແລ້ວຈະເຫັນມີລາຍການດຽວ)

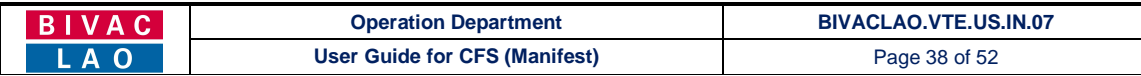

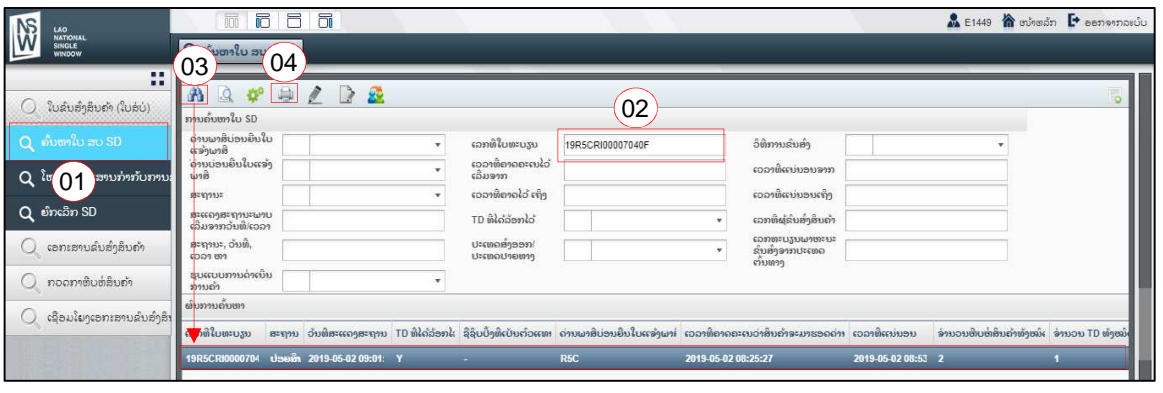

ລາຍການຂອງ SD (ຈະເຫັນແຖວດຽວ)

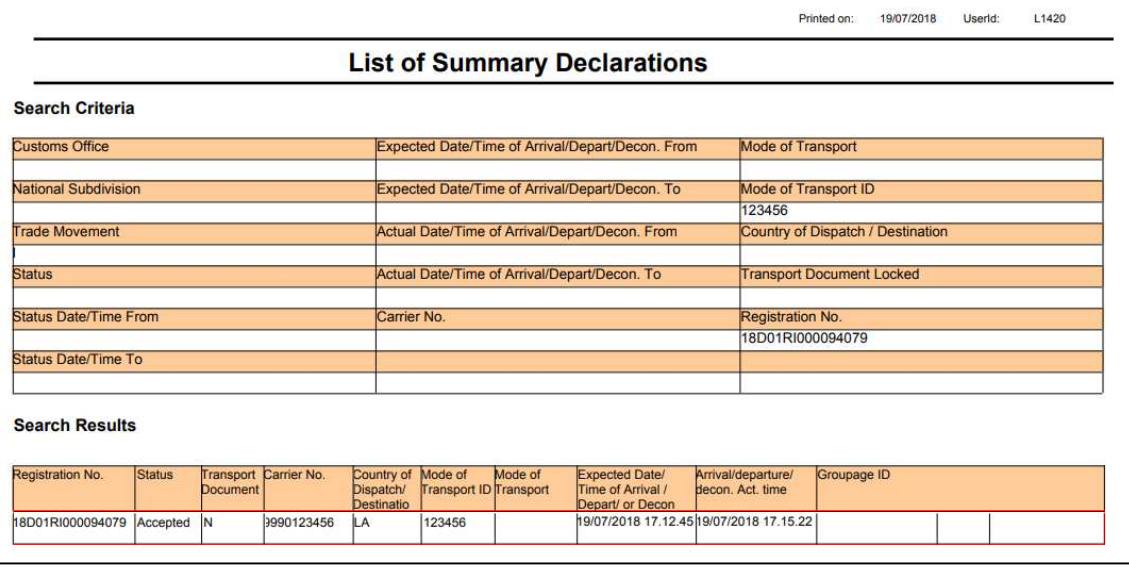

- 5. ຖ້າພິມອອກ ຫຼື ເປິດດ້ວຍ ເລືອກ "ດ່ານພາສີບ່ອນຍື່ນໃບແຈ້ງພາສີ, ດ່ານບ່ອນຍື່ນໃບແຈ້ງພາສີ, ສະຖານະ, ວັນທີ, ແລະ ຮຸບແບບການ ດຳເນີນການຄ້າ" (ອີງຕາມຄວາມຕ້ອງການ)
- 6. ກົດໃສ່ປຸ່ມ **ທີ່ນີ້** "ຄົ້ນຫາ" (ຜິນການຄົ້ນຫາຈະໄດ້ຫຼາຍ SD)
- 7. ກົດໃສ່ປຸ່ມ <mark>ເພື່ອ</mark>ງ "ພິມ" ເພື່ອດາວໂຫຼດ ຫຼື ເປີດເບິ່ງລາຍການຂອງ SD (ກໍລະນີນີ້ຈະມີຫຼາຍ SD)

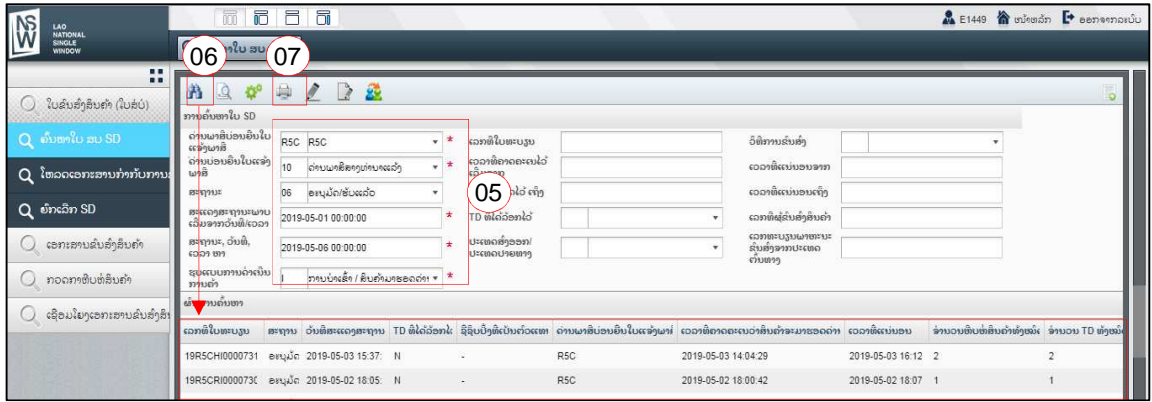

#### **BIVAC LAO SOLE CO., LTD**

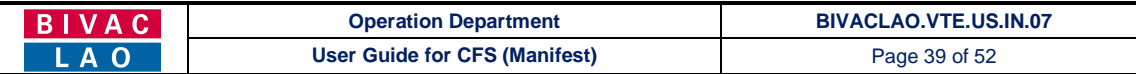

#### ລາຍການຂອງ SD (ຈະມີຫຼາຍ SD)

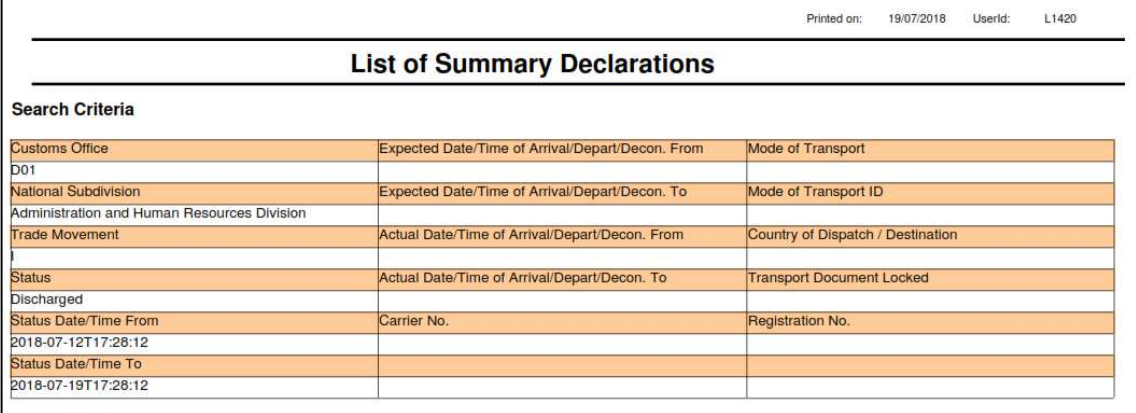

#### **Search Results**

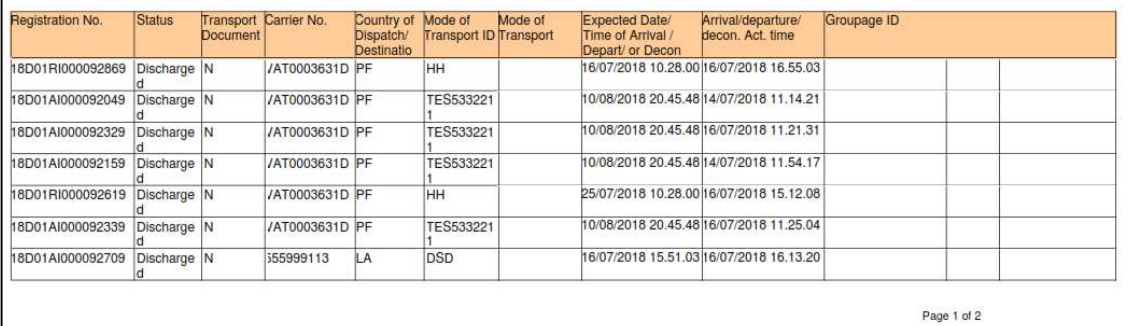

## 7. ການພິມໃບSD

- 1. ກົດໃສ່ "ໃບຂຶ້ນສິ່ງສິນຄ້າ (ໃບສໍບໍ່)"  $\rightarrow$  ຄົ້ນຫາໃບ ສບ SD
- 2. ປ້ອນເລກທີ SD ໃສ່ຫ້ອງ "ເລກທີ ໃບທະບຽນ"
- 3. ກົດໃສ່ປຸ່ມ <mark>ເປັນ</mark> "ຄົ້ນຫາ"
- 4. ກົດເລືອກ SD ໃນຜົນການຄົ້ນຫາ
- 5. ກົດໃສ່ປຸ່ມ <mark>ເຊ</mark>ິ່ງ "ສະແດງຜົນ"

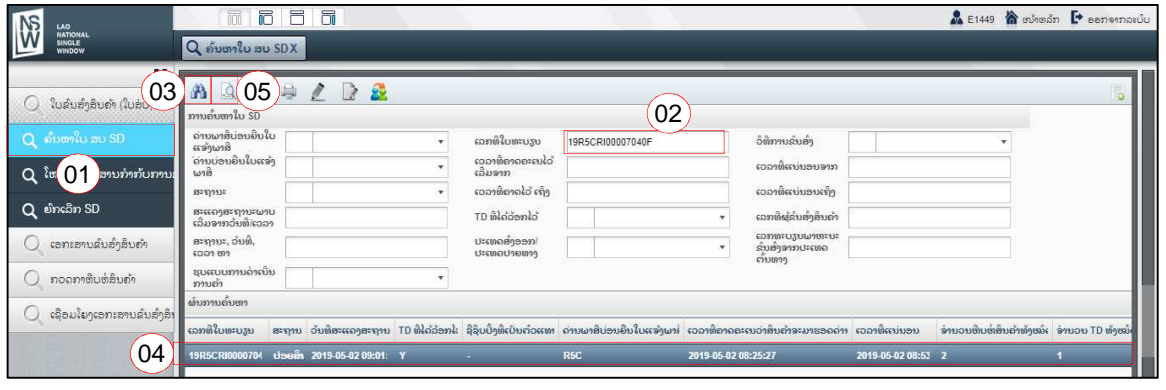

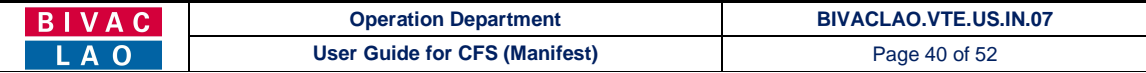

- 6. ກົດໃສ່ປຸ່ມ <mark>ເພື່ອ</mark> "ພິມ" (ເພື່ອເປິດໜ້າ SD ຫຼື ລາຍລະອຽດຂອງໃບ SD)
- 7. ຖ້າກົດໃສ່ປຸ່ມ <mark>ໄດ້ໄ</mark>ພ "ປະຫວັດຂອງ SD" ທ່ານຈະສາມາດກວດເບິ່ງປະຫັວດແຕ່ລະຂັ້ນຕອນຂອງ SD.

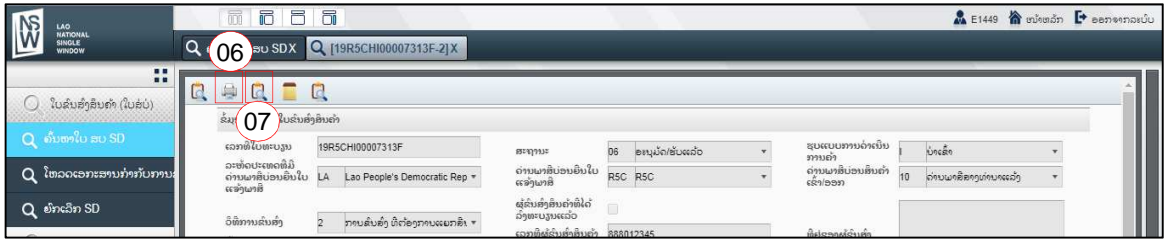

#### ໜ້າ SD ຫຼື ລາຍລະອຽດຂອງ SD

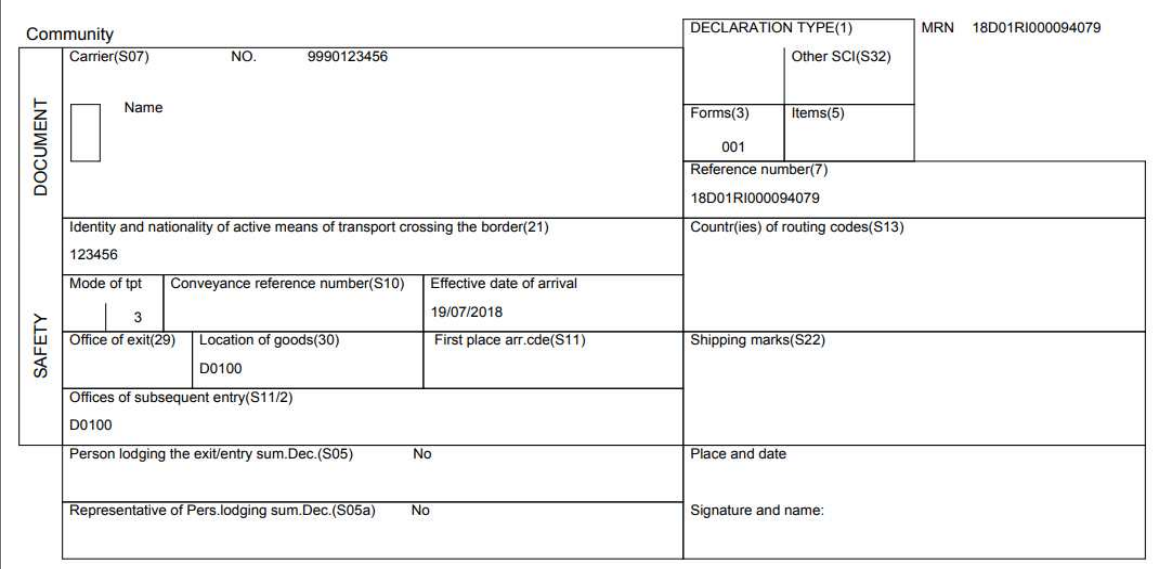

#### ປະຫວັດຂອງ SD

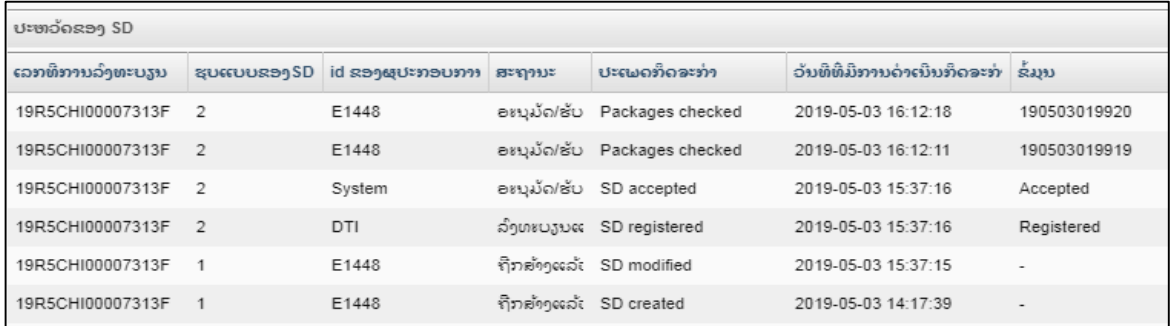

#### 8. ການພິມລາຍການຂອງ TD

- 1. ກົດໃສ່ "ເອກະສານຂົນສິ່ງສິນຄຳ"  $\rightarrow$  ຄົ້ນຫາ TD
- 2. ປ້ອນເລກທີ SD ໃສ່ຫ້ອງ "ເລກທີໃບຂົນສິ່ງສິນຄ້າ SD (ໃບ ສບ)"
- 3. ກົດໃສ່ປຸ່ມ <mark>ເທື່</mark>ງ (ຄົ້ນຫາ) (ຜິນການຄົ້ນຫາຈະໄດ້ TD ດຽວ)

#### **BIVAC LAO SOLE CO., LTD**

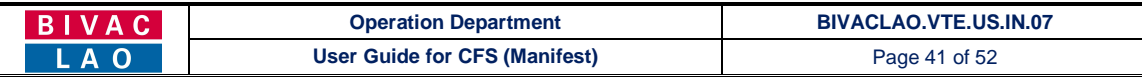

## 4. ກົດໃສ່ປຸ່ມ <mark>ເພີ່ມ</mark> (ພິມ)

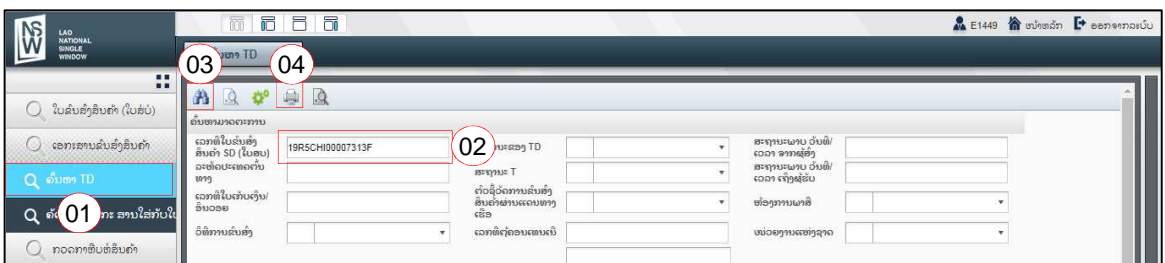

#### ລາຍການຂອງ TD (ເປັນ TD ດຽວ)

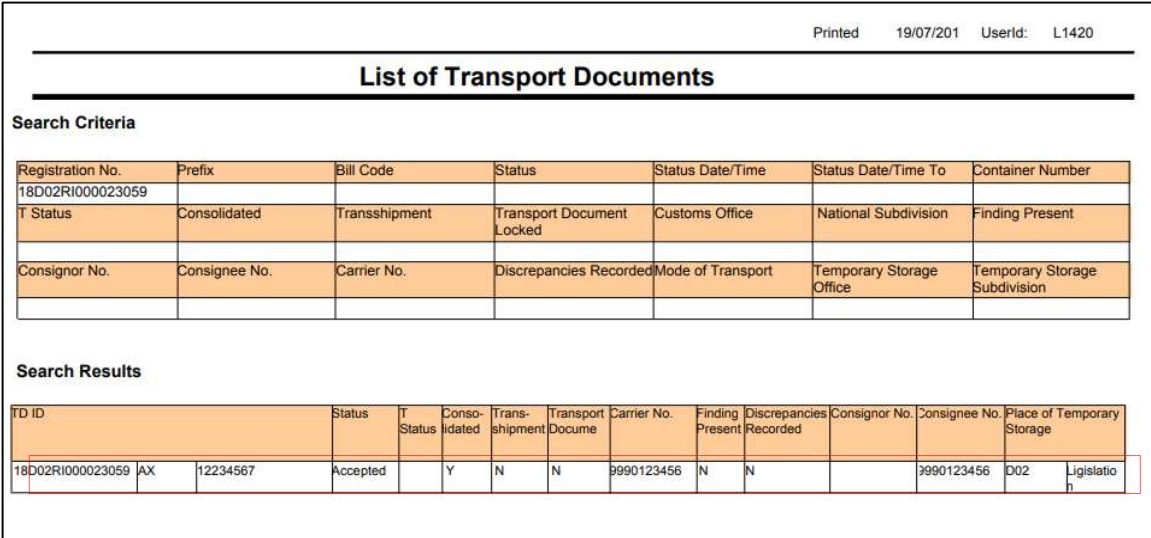

- 5. ຖ້າເປີດ ຫຼື ພິມອອກດ້ວຍການເລືອກ "ວັນທີ, ຫ້ອງການພາສີ, ໜ່ວຍງານແຫ່ງຊາດ ແລະ ສະຖານະ" (ແລະ ຂໍ້ມຸນອື່ນຕາມຕ້ອງການ)
- 6. ກົດໃສ່ປຸ່ມ $\boxed{\begin{pmatrix} 1 & 1 \ 0 & 1 \end{pmatrix}}$  (ຄົ້ນຫາ) (ຜິນການຄົ້ນຫາຈະໄດ້ຫຼາຍ TD)
- 7. ກິດໃສ່ປຸ່ມ <mark>(ພິມ)</mark>

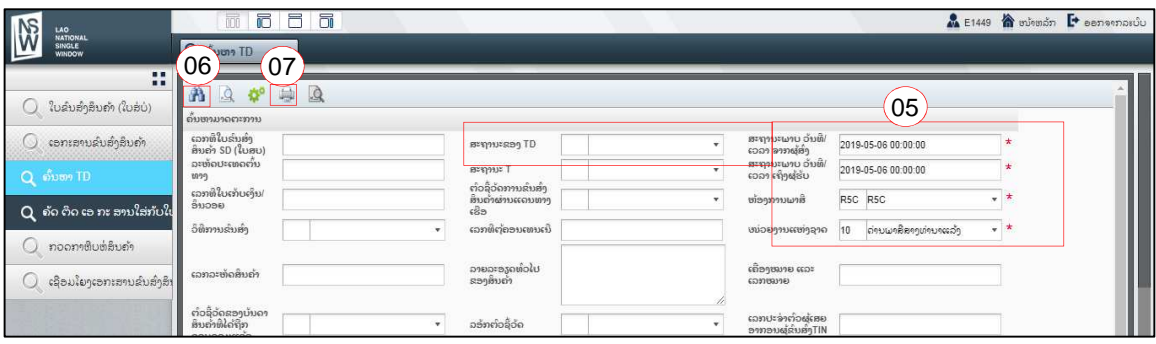

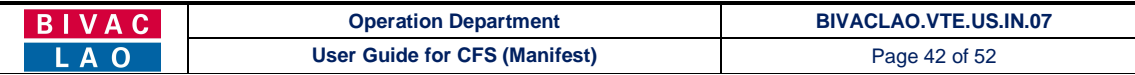

#### ລາຍການຂອງ TD (ຈະເປັນຫຼາຍ TD)

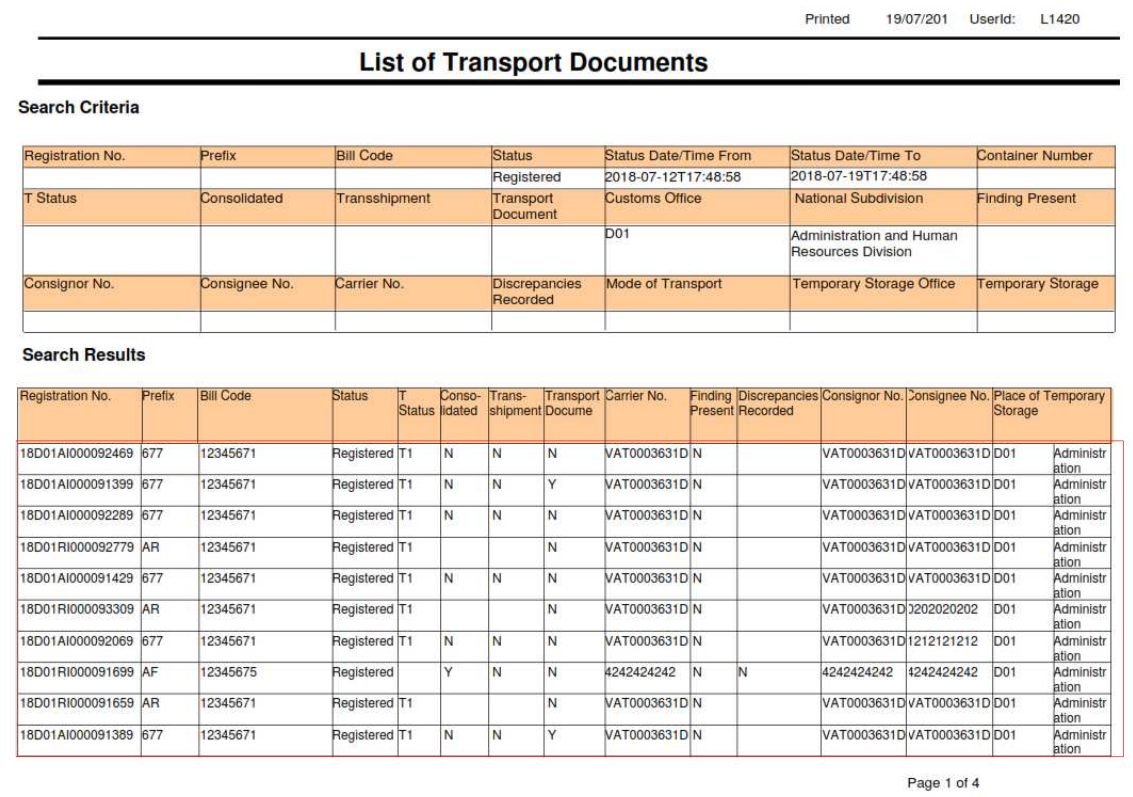

## 9. ການພິມໃບTD

- 1. ກົດໃສ່ "ເອກະສານຂົນສິ່ງສິນຄ້າ"  $\rightarrow$  ຄົ້ນຫາ TD
- 2. ປ່ອນເລກທີ SD ໃສ່ຫ້ອງ "ເລກທີໃບຂົນສິ່ງສິນຄ້າ SD (ໃບ ສບ)"
- 3. ກິດໃສ່ປຸ່ມ $\boxed{\mathbf{B}}$  (ຄົ້ນຫາ)
- 4. ກົດເລືອກ SD (ໃນຜົນການຄົ້ນຫາ)
- $5.$  ກິດໃສ່ປຸ່ມ $\boxed{13}$  (ສະແດງຜົນ)

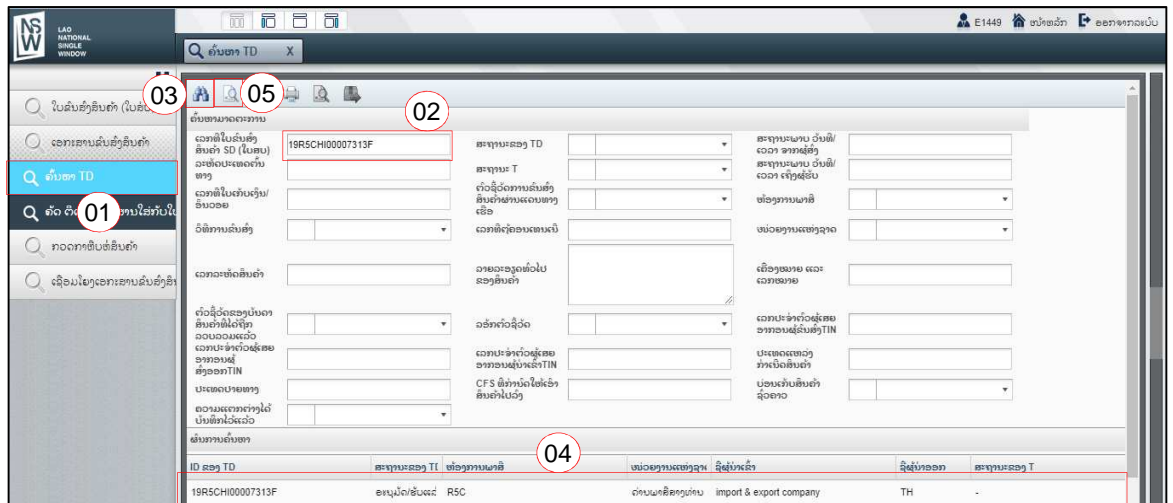

#### **BIVAC LAO SOLE CO., LTD**

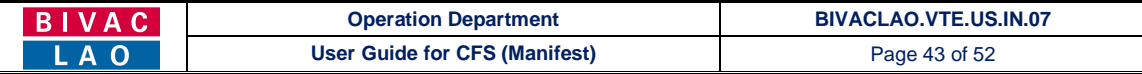

- 6. ກົດໃສ່ປຸ່ມ $\boxed{1}$  (ພິມ TD) ເພື່ອເປິດເບິ່ງໃບ TD ຫຼື ລາຍລະອຽດຂອງໃບ TD
- 7. ກົດໃສ່ປຸ່ມ <mark>ເປ</mark>ີໄຟ (ລາຍລະອຽດຂອງ TD) ເພື່ອເປີດເບິ່ງປະຫວັດຂອງ TD

## 8. ກົດໃສ່ປຸ່ມ $\boxed{\begin{array}{|c|c|}\hline \multicolumn{3}{|c|}{8.5\hline} \multicolumn{3}{|c|}{9.5\hline} \multicolumn{3}{|c|}{9.5\hline} \multicolumn{3}{|c|}{9.5\hline} \multicolumn{3}{|c|}{9.5\hline} \multicolumn{3}{|c|}{9.5\hline} \multicolumn{3}{|c|}{9.5\hline} \multicolumn{3}{|c|}{9.5\hline} \multicolumn{3}{|c|}{9.5\hline} \multicolumn{3}{|c|}{9.5\hline} \multicolumn{3}{|c|}{9$

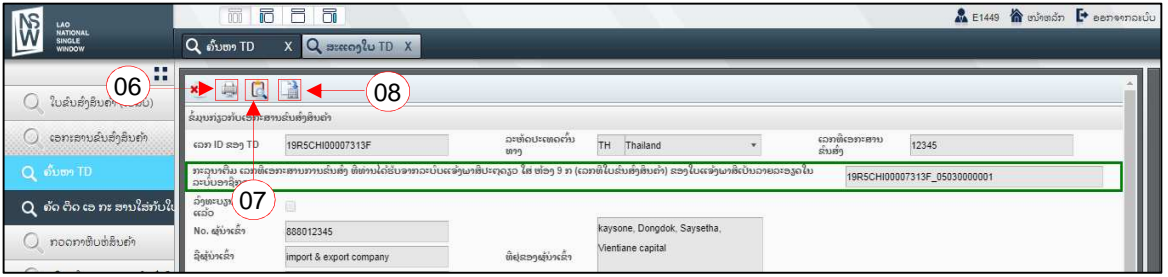

### ໃບ TD ຫຼື ລາຍລະອຽດຂອງ TD

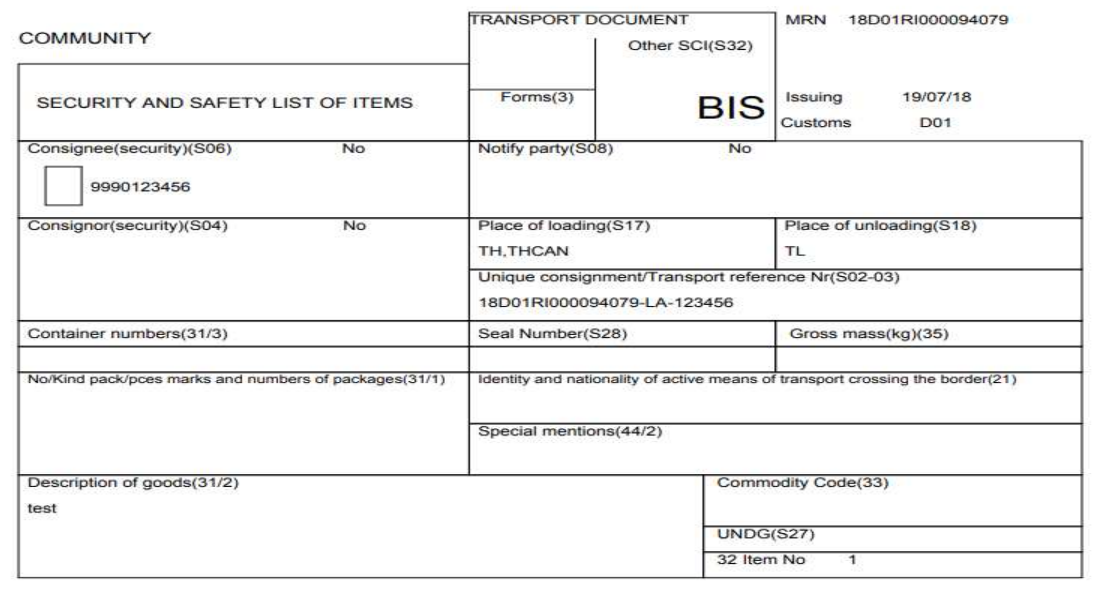

#### ປະຫວັດຂອງ TD

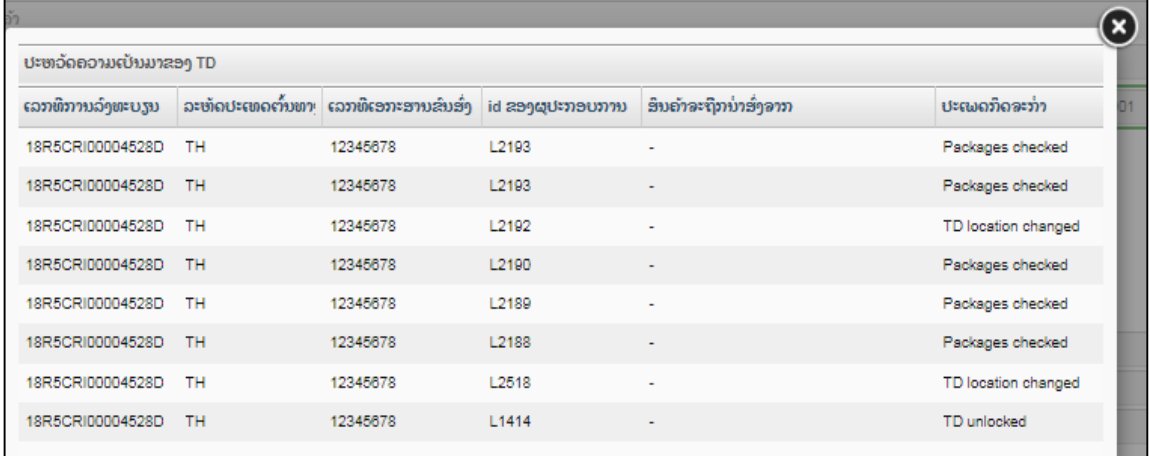

#### **BIVAC LAO SOLE CO., LTD**

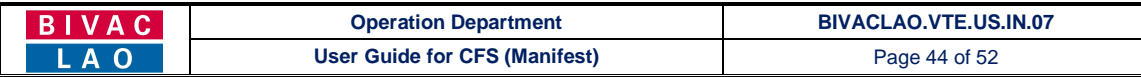

#### ໜ້າປັດຂອງ TD

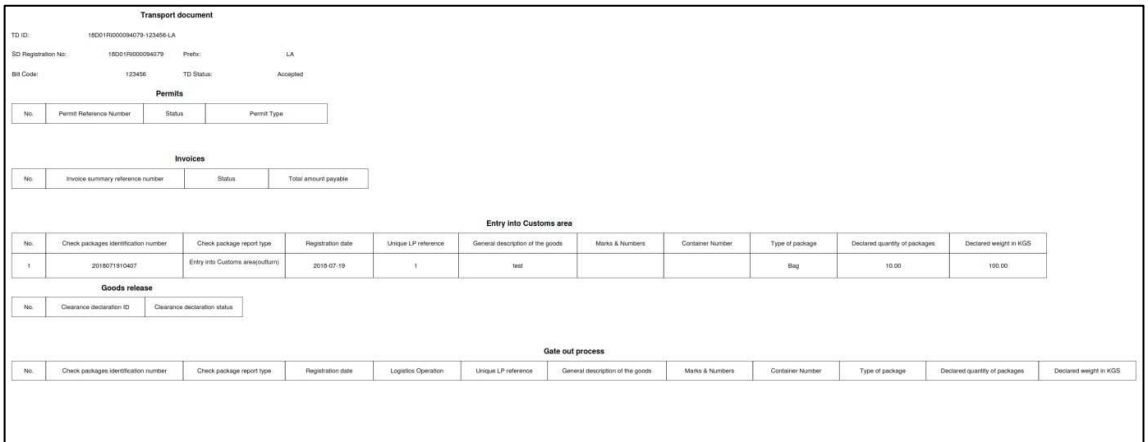

## 10. <u>ການກວດເບິ່ງເອກະສານທີ່ຄັດຕິດມາກັບ TD</u>

- 1. ກົດໃສ່ "ເອກະສານຂົນສິ່ງສິນຄ້າ"  $\rightarrow$  ຄັດຕິດເອກະສານໃສ່ກັບໃບ TD
- 2. ປ້ອນເລກທີ SD ໃສ່ຫ້ອງ "ເລກທີ່ ທະບຽນໃບ SD"
- 3. ກົດໃສ່ "ຄົ້ນຫາ  $TD$ "
- 4. ເລືອກອັນດັບ TD
- 5. ກົດໃສ່ "ຄົ້ນຫາ"

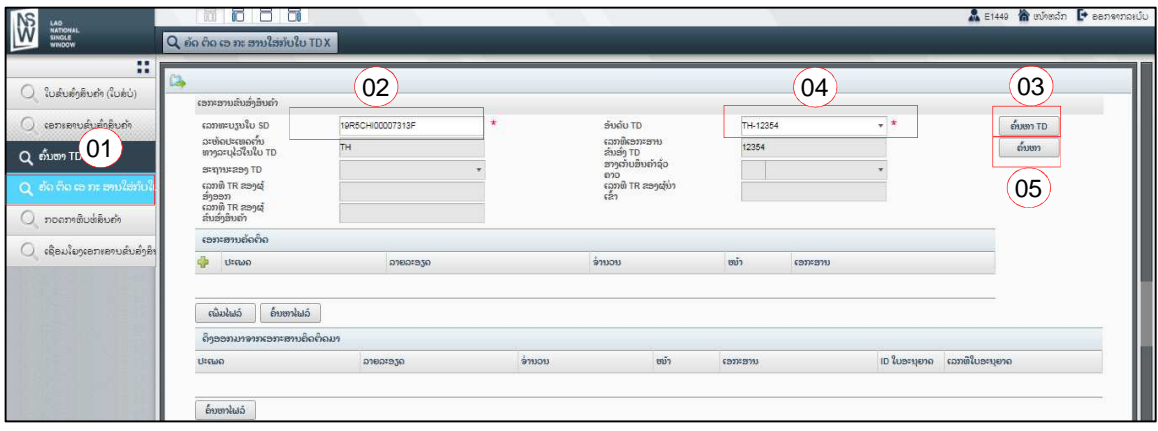

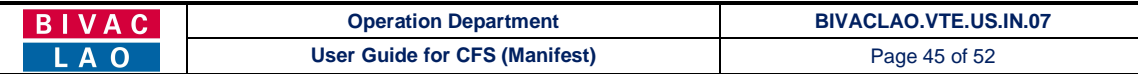

#### 6. ລະບົບຈະສະແດງເອກະສານຄັດຕິດທີ່ກ່ຽວຂ້ອງ

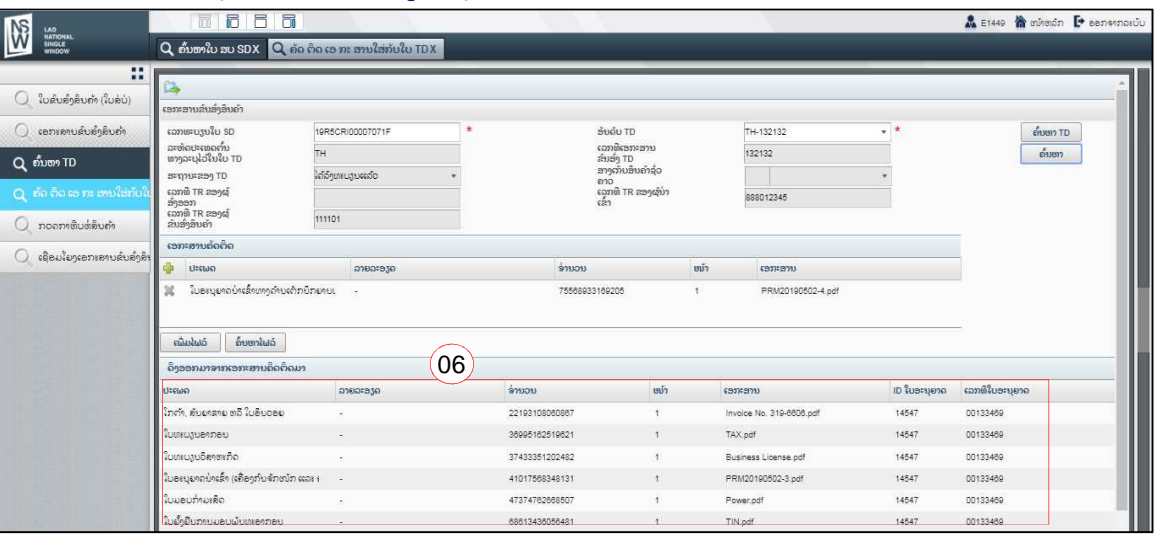

### 7. ເລືອກ / ກົດໃສ່ເອກະສານຄັດຕິດທີ່ທ່ານຕ້ອງການຈະເປີດເບິ່ງ

## 8. ກົດໃສ່ "ຄົ້ນຫາໄຟລ໌" ເພື່ອເປິດເບິ່ງເອກະສານ

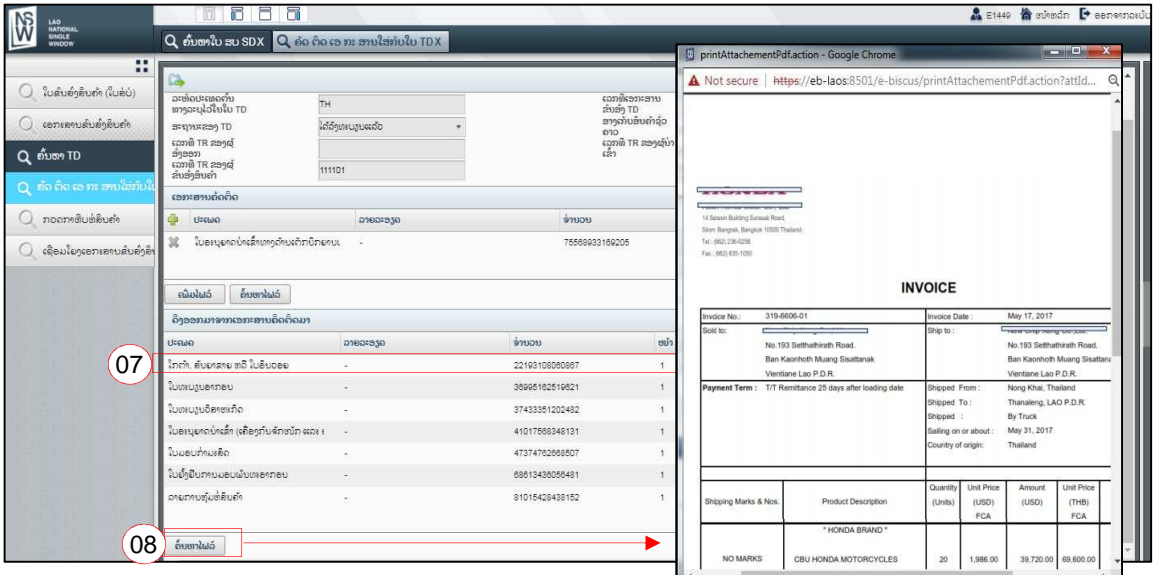

#### 11. ຂໍ້ກຳນົດ ແລະ ຫຼັກການ "1 TD = 1  $ACDD$ "

- $\triangleright$  1 SD: ໝາຍເຖິງ ລົດບັນທຸກ 1 ຄັນ (ທີ່ຂົນສິນຄ້າມາ)
- $\triangleright$  1 TD: ໝາຍເຖິງ ເອກະສານຂົນສິ່ງສິນຄ້າ 1 ໃບ
- $\triangleright$  TD # A: ໝາຍເຖິງ ເອກະສານຂົນສິ່ງໃດໜຶ່ງ (A)
- $\triangleright$  1 car in the LP: ໝາຍເຖິງ ລົດ 1 ຄັນ ຕໍ່ 1 ລາຍການການສິນຄ້າ
- $\triangleright$  1 HS Code: ໝາຍເຖິງ ລະຫັດສິນຄ້າຂອງລາຍການທີ 1
- $\triangleright$  HS Code # A: ໝາຍເຖິງລະຫັດສິນຄ້າຂອງລາຍການທີ A
- $\triangleright$  ACDD # A: ໝາຍເຖິງ ໃບແຈ້ງພາສີເປັນລາຍລະອຽດໃດໜຶ່ງ (A)
- $\triangleright$  1 ລາຍການຢູ່ ACDD # A: ໝາຍເຖິງ ການແຈ້ງລາຍການສິນຄ້າ 1 ລາຍການຕໍ່ໃບແຈ້ງພາສີເປັນລາຍລະອຽດ 1 ໃບ

#### **BIVAC LAO SOLE CO., LTD**

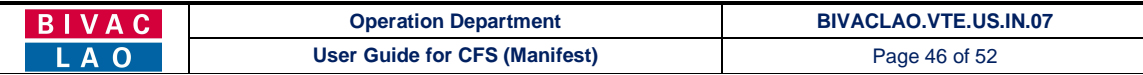

## ສໍາລັບການຂົນສິ່ງທາງບົກ:

## ກ. ສໍາລັບການນໍາເຂົ້າພາຫະນະ (ລິດໃຫຍ່):

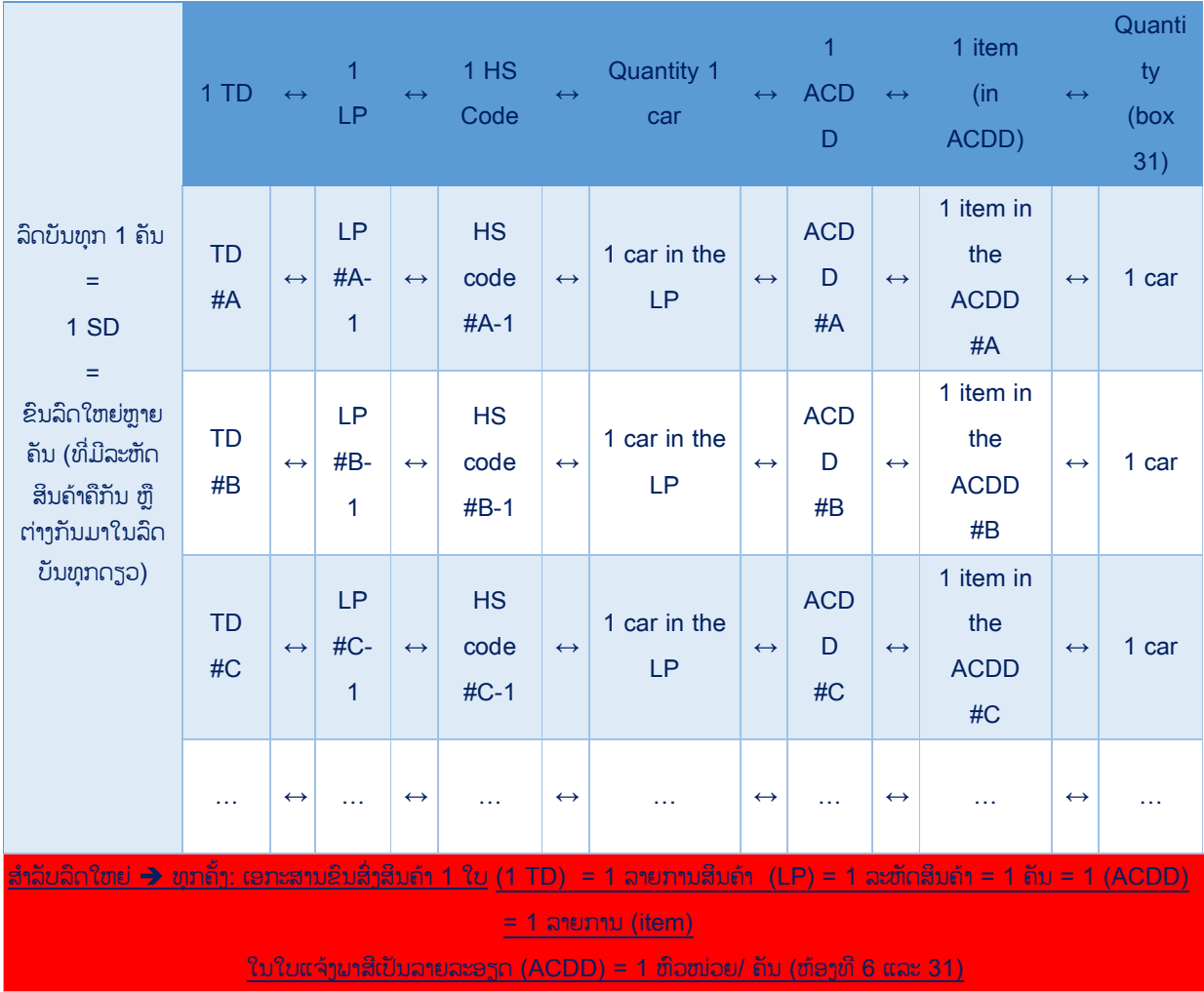

## ຂ. ສiາລັບການນiາເຂົ້າລົດຈັກ:

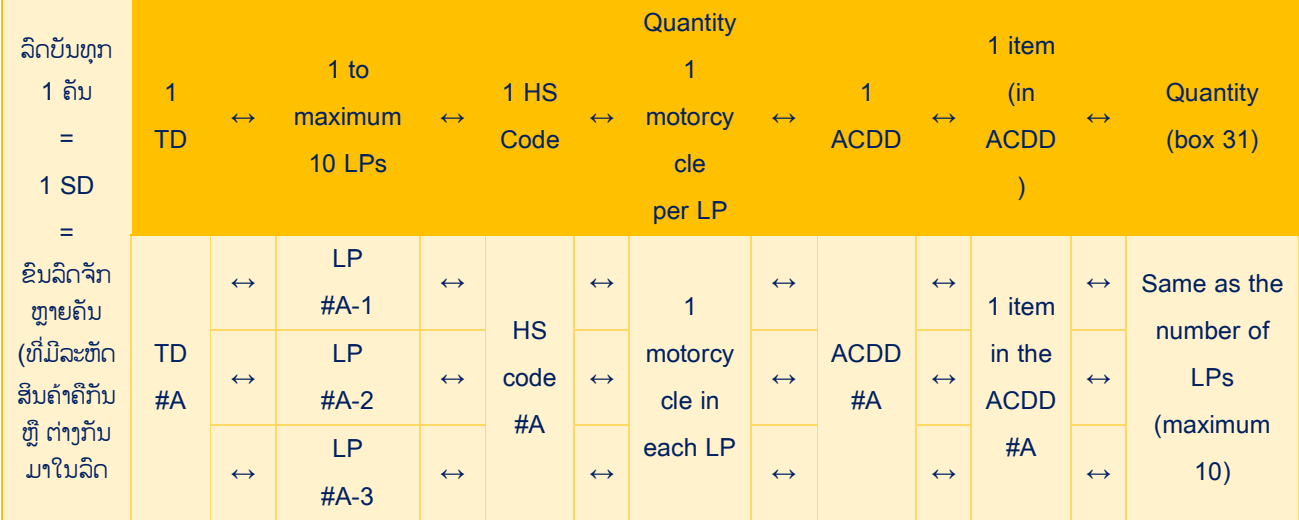

#### **BIVAC LAO SOLE CO., LTD**

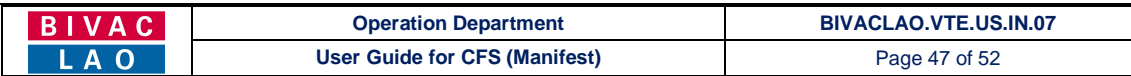

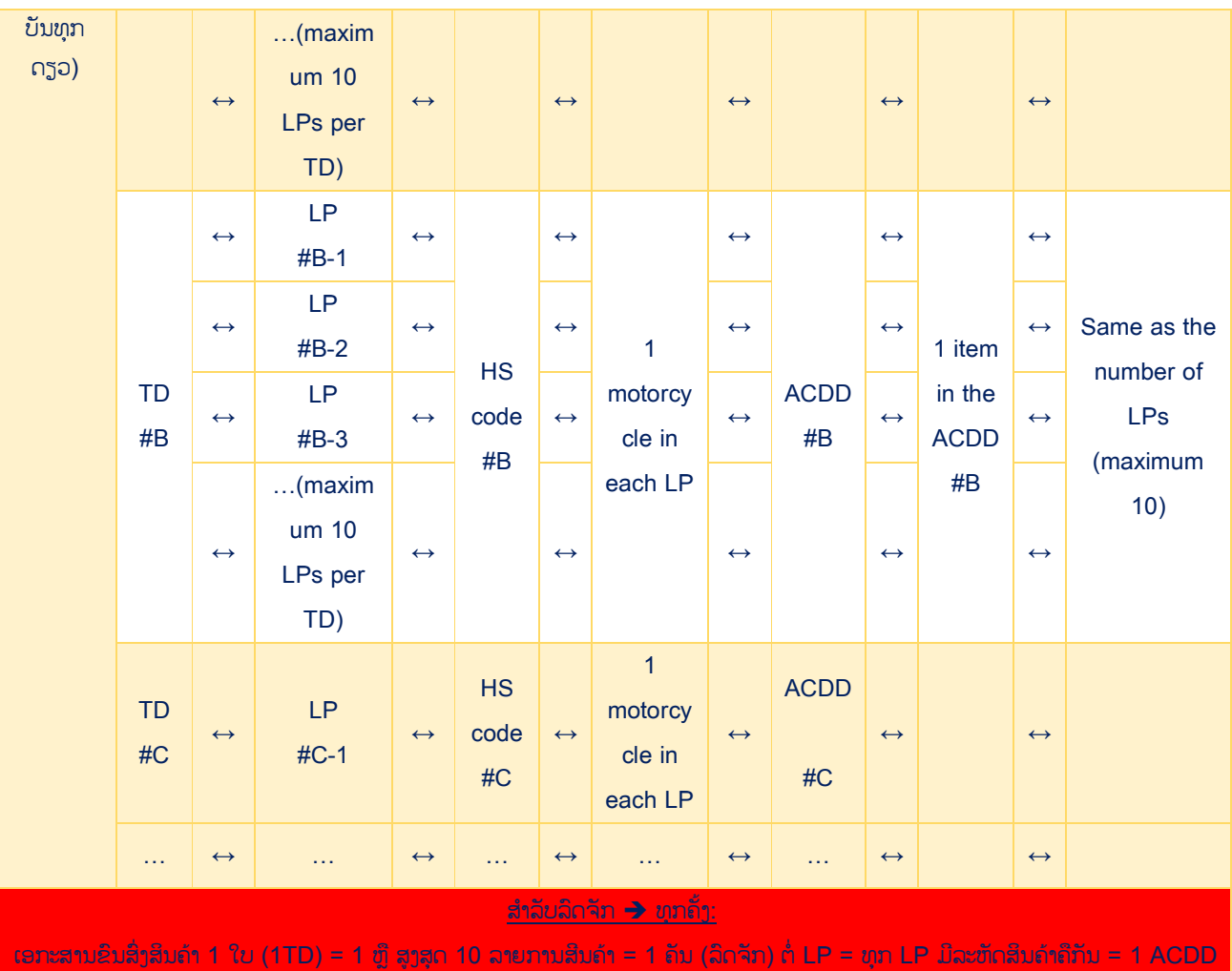

= 1 ລາຍການໃນໃບແຈ້ງພາສີເປັນລາຍລະອຽດ = ຈຳນວນ 1 ເຖິງ 10 ຄັນ (ຫ້ອງທີ 6 ແລະ 31)

• ສໍາລັບສິນຄ້າທົ່ວໄປ:

1 ລາຍການສິນຄ້າໃນ ໃບແຈ້ງພາສີເປັນລາຍລະອຽດ (ACDD) = 1ລະຫັດສິນຄ້າ = N ຈຳນວນ (ໝາຍເຖິງອາດຈະມີ 1 ຫຼື ຫຼາຍຈຳ ນວນສິນຄ້າ)

 $\bullet$  ສຳລັບລິດໃຫຍ່:

1 ລາຍການສິນຄຳໃນ ໃບແຈ້ງພາສີເປັນລາຍລະອຽດ (ACDD) = 1ລະຫັດສິນຄ້າ = ລິດ 1 ຄັນ

• ສiາລັບລົດຈັກ:

1 ລາຍການສິນຄຳໃນ ໃບແຈ້ງພາສີເປັນລາຍລະອຽດ (ACDD) = 1ລະຫັດສິນຄ້າ = 1 ເຖິງ 10 ຄັນ

 $\bullet$  ສຳລັບທຸກສິນຄ້າ (ລວມທັງລິດໃຫຍ່ ແລະ ລິດຈັກ):

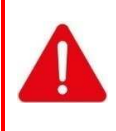

ທຸກ (LP) ລາຍການສິນຄ້າຂອງແຕ່ລະ TD ຕ້ອງໄດ້ແຈ້ງພາສີນຳກັນຕໍ່ໃບແຈ້ງພາສີເປັນລາຍລະອຽດ (ACDD) 1 ໃບ ໃນ ລະບົບ Asycuda-World (1TD = 1 ACDD)

ບໍ່ສາມາດແຈ້ງແຍກເປັນລາຍການໄດ້ ຜ່ານລະບົບ Asycuda World ກໍລະນີ 1TD ມີຫຼາຍ LP.

#### **BIVAC LAO SOLE CO., LTD**

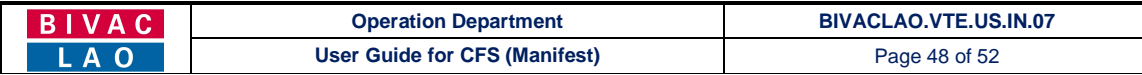

#### 12. ຄໍາອະທິບາຍກ່ຽວກັບຄວາມສໍາພັນລະຫວ່າງ LP ໃນ LNSW ແລະ ລາຍການສິນຄ້າຢູ່ໃນໃບ ACDD

### ກ. ວິທີຫຼີກລ່ຽງຄວາມຄາດເຄື່ອນ

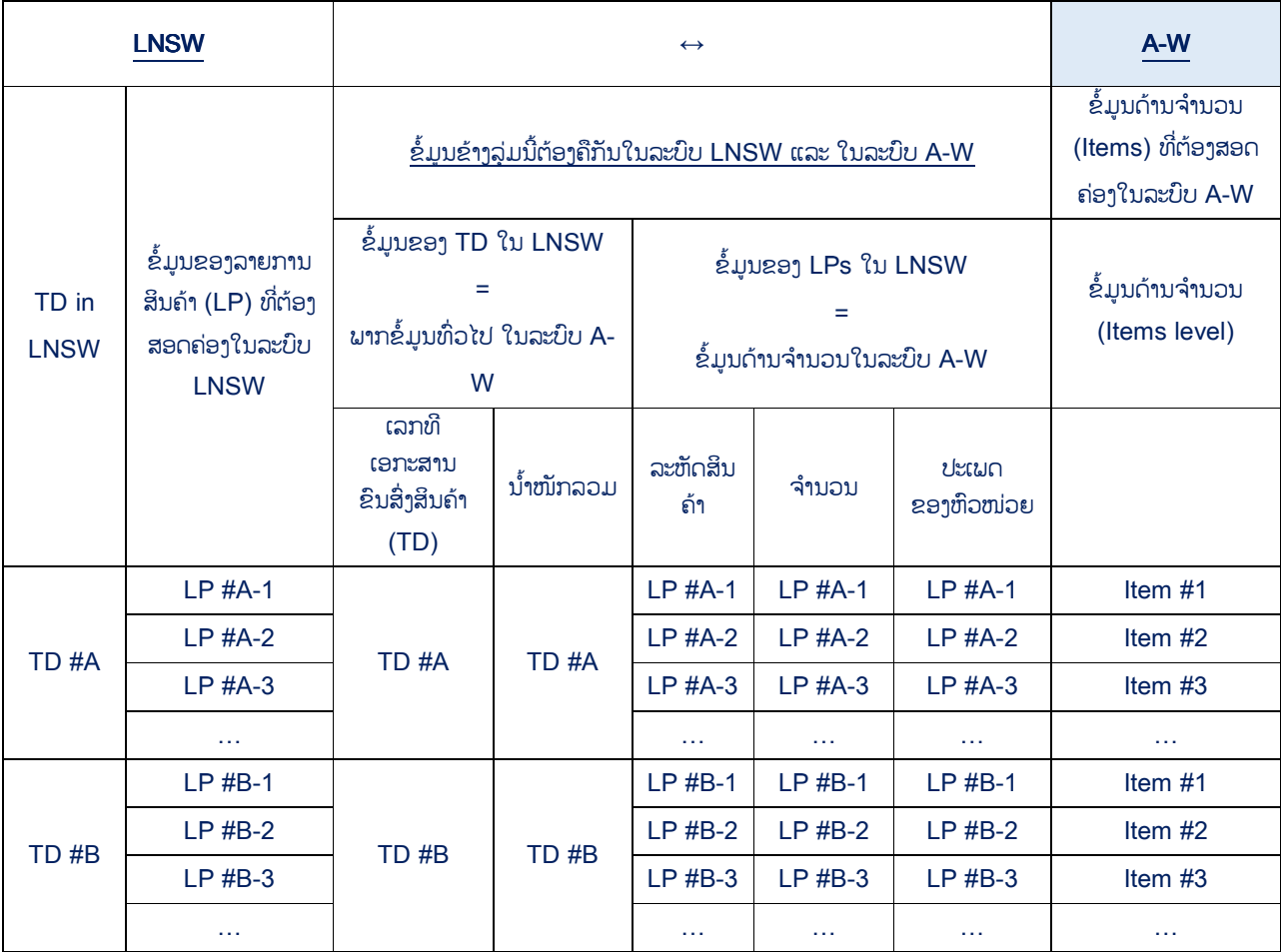

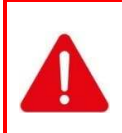

ເພື່ອກວດສອບ ແລະ ສິ່ງ ACDD ໄປຍັງເຈົ້າໜ້າທີ່ພາສີ:

- ສະຖານະຂອງ SD (ທີ່ບັນຈຸ TD) ຕ້ອງເປັນ "ອະນຸມັດ/ຮັບແລ້ວ"

- ສະຖານະຂອງ TD ຕ້ອງເປັນ "ລິງທະບຽນແລ້ວ" ຫຼື "ອະນຸມັດ/ຮັບແລ້ວ"

### ຂ. ການປະກອບເລກທີ ອ້າງອີງຂອງ ACDD ໃນລະບົບ LNSW

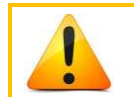

**"ເລກທີການລົງທະບຽນໃບ CD"** ເປັນຂໍ້ມູນຂອງໃບແຈ້ງພາສີເປັນລາຍລະອຽດ (ACDD) ທີ່ປະກອບດ້ວຍ 3 ຫ້ອງຕໍ່ ໄປນີ້ ແລະ ຂຽນໃນຮູບແບບ: ຫ້ອງ4.ກ\_ຫ້ອງ7\_ຫ້ອງ4 (ລະຫັດດ່ານພາສີ\_ເລກລະຫັດຜູ້ແຈ້ງ\_ເລກທີໃບແຈ້ງ)

ຕິວຢ່າງ: ຈຸດທີ່ຖືກໝາຍໃນໃບ ACDD ລຸ່ມນີ້ ຈະຖຶກສ້າງເປັນເລກທີອ້າງອີງສະເພາະຂອງ ACDD (ເລກທີ CD) ໃນ LNSW ຮຸບແບບ: "R5C10\_2019\_I\_638" "

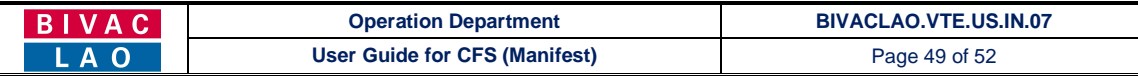

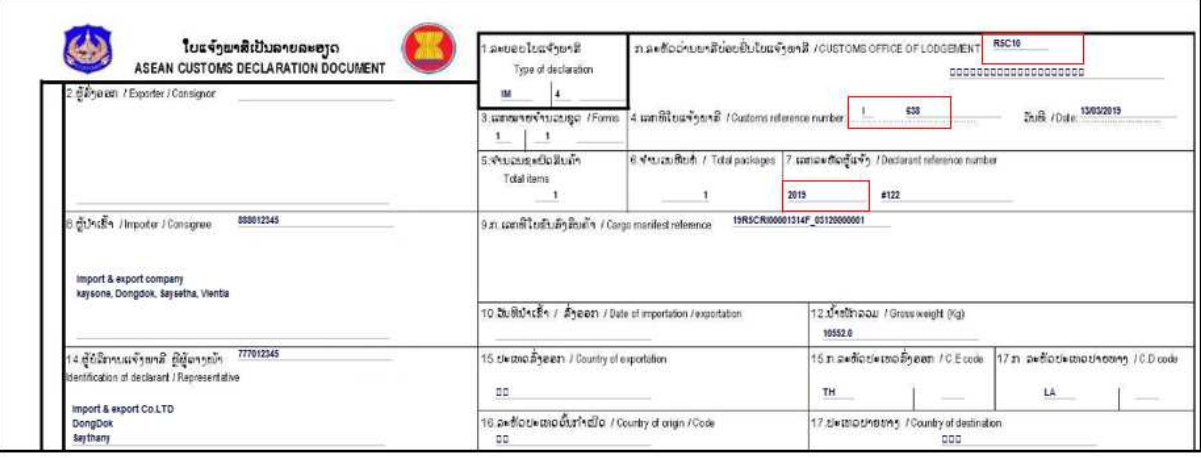

### 13. ຄວາມສຳຄັນລະຫວ່າງສະຖານະຄວາມແຕກຕ່າງ ລາຍລະອຽດຂອງໃບແຈ້ງພາສີ (ACDD) ແລະ TD / LP

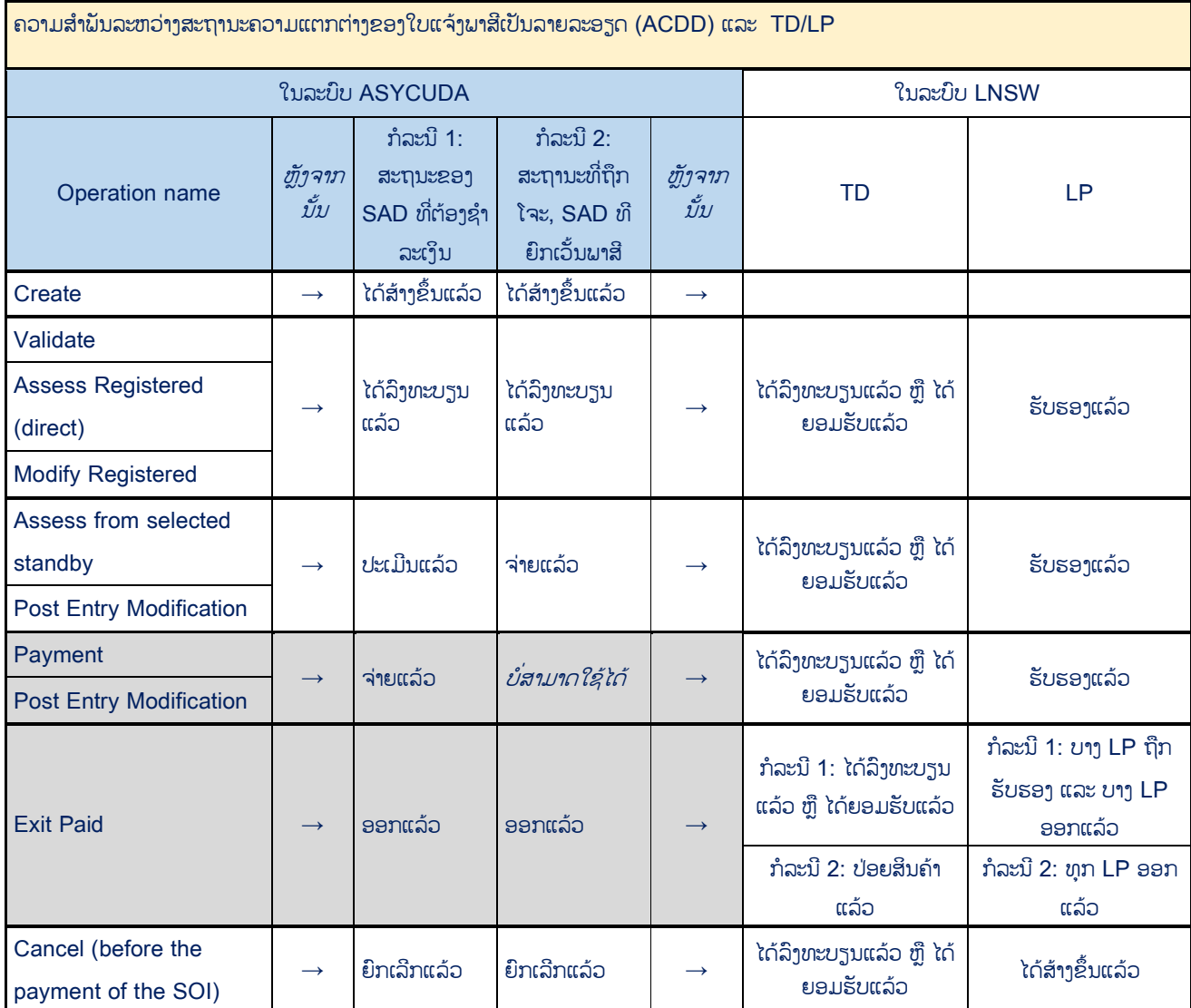

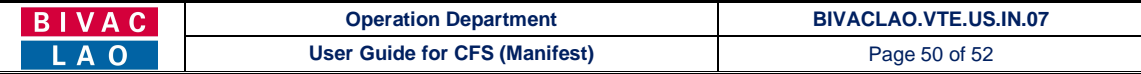

#### 14. ວິທີການປ່ຽນລະຫັດຜ່ານໃໝ່ / Changed new password

- 1. ທ່ານຈະໄດ້ຮັບອີເມລ໌ການແຈ້ງເຕືອນ ແລະ ມີລະຫັດຜ໋ນຳໃຊ້ໃໝ່ ແລະ ລະຫັດຜ່ານ
- ອະນຸມັດຜູ້ນໍາໃຊ້ລະບົບໃໝ່

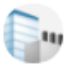

noreply@laonsw.net To: pk\_davy.a35@yahoo.com

ສະບາຍດີທ່ານຜຸ້ນ່າໃຊ້ລະບົບ,

ບັນຊິໃນລະບົບ LNSW ຂອງທ່ານໄດ້ຖືກປົດລ້ອກແລ້ວ. ລະຫັດຜູ້ນ່າໃຊ້ ແລະ ລະຫັດຜ່ານຂອງທ່ານແມ່ນ.

อะຫັດຜ່ານເຂົ້າສຸ່ລະບົບ:E531  $\left|\texttt{01}\right\rangle\left(01\right)$ ລະຫັດຜ່ານ:@m8mJM (ນີ້ເປັນຂໍ້ຄວາມທີລະບົບສ້າງຂຶ້ນ) $\left|01\right\rangle$ ນ່າໃຊ່ໜັງສືຮັບຮອງເຫລົ່ານີ້, ເພື່ອເຂົ້າສຸ່ລະບົບ LNSW ເພື່ອດ່າເນີນຂະບວນການປົດລ້ອກບັນຊີ. ທ່ານຈ່າເປັນຈະຕ້ອງໄດ້ກ່ານົດລະຫັດຜ່ານໃຫມ່ໃນການເຂົ້າສຸ່ລະບົບຄັ້ງທີ1. ຖ້າທ່ານຕ້ອງການຂໍ້ມຸນເພີ່ມເຕີມ, ກະລຸນາຕິດຕໍ່ສອບຖາມທີມງານບໍລິຫານລະບົບ LNSW ດ້ວຍ 0307776699, ຫລືສົ່ງອືເມວໄປຫາ helpdesk@laonsw.net.

ທີມງານບໍລິຫານລະບົບ/ແຈ້ງພາສືບະຕຸດງວ ໝາຍເຫດ: ນີ້ເປັນພຽງລະບົບສົງຂໍ້ຄວາມແຈ້ງ. ບໍ່ຈ່າເປັນຕອບກັບຂໍ້ຄວາມນີ້.

- 2. ປ້ອນລະຫັດ ຜູ້ນຳໃຊ້ໃສ່
- 3. ປ້ອນລະຫັດຜ່ານໃສ່
- 4. ບວກເລກ **64+45= 109** ໃສd
- 5. ກິດໃສ່ປຸ່ມ " <mark>OK "</mark>

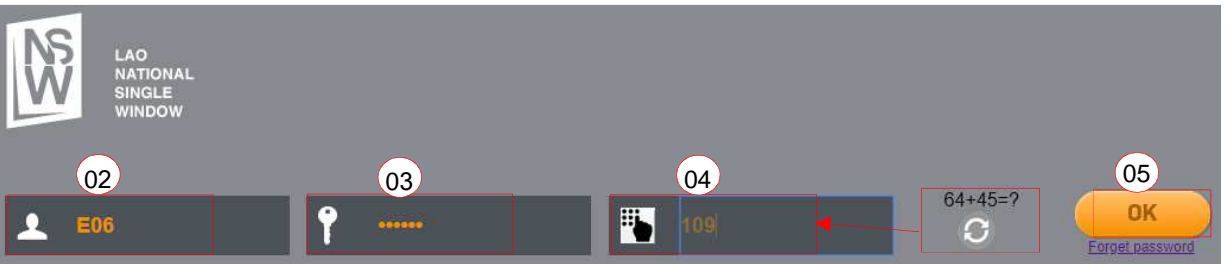

6. ໃນກໍລະນີ, ບວກເລກຍາກໃຫ້ກິດໃສ່ປຸ່ມ " <sup>O "</sup> ເພື່ອປ່ຽນເລກໃໝ່ ແລ້ວປ້ອນໃສ່ຫ້ອງດັ່ງກ່າວ

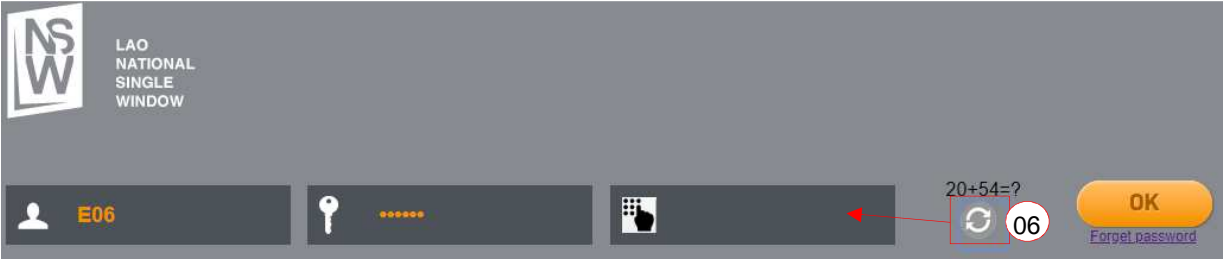

ē

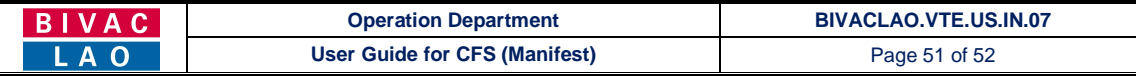

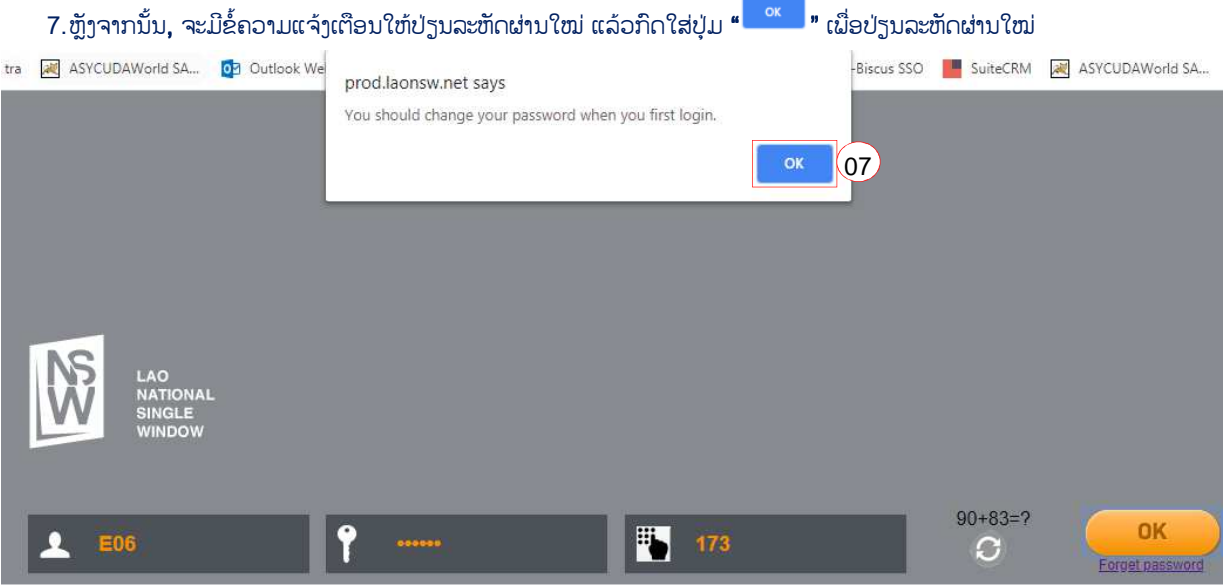

- 8. ປ້ອນລະຫັດຜ່ານປະຈຸບັນ ແລະ 2 ຫ້ອງສຸດທ້າຍປ້ອນລະຫັດໃໝ່ໃສ່
- $9.$  ກິດຕິກໃສ່ຫ້ອງນ້ອຍໆ ໃຫ້ເປັນເຄື່ອງໝາຍຖືກ "  $\blacksquare$  "
- 10. ກົດໃສ່ປຸ່ມ " <mark><sup>ok </sup>"</mark>
- 11. ຫຼັງຈາກນັ້ນ, ຈະມີຂໍ້ຄວາມການປ່ຽນລະຫັດຜ່ານໃໝ່ສຳເລັດ ຂຶ້ນໜ້າຈໍ ແລ້ວກົດໃສ່ປຸ່ມ <mark>" <sup>ok</sup> "</mark>

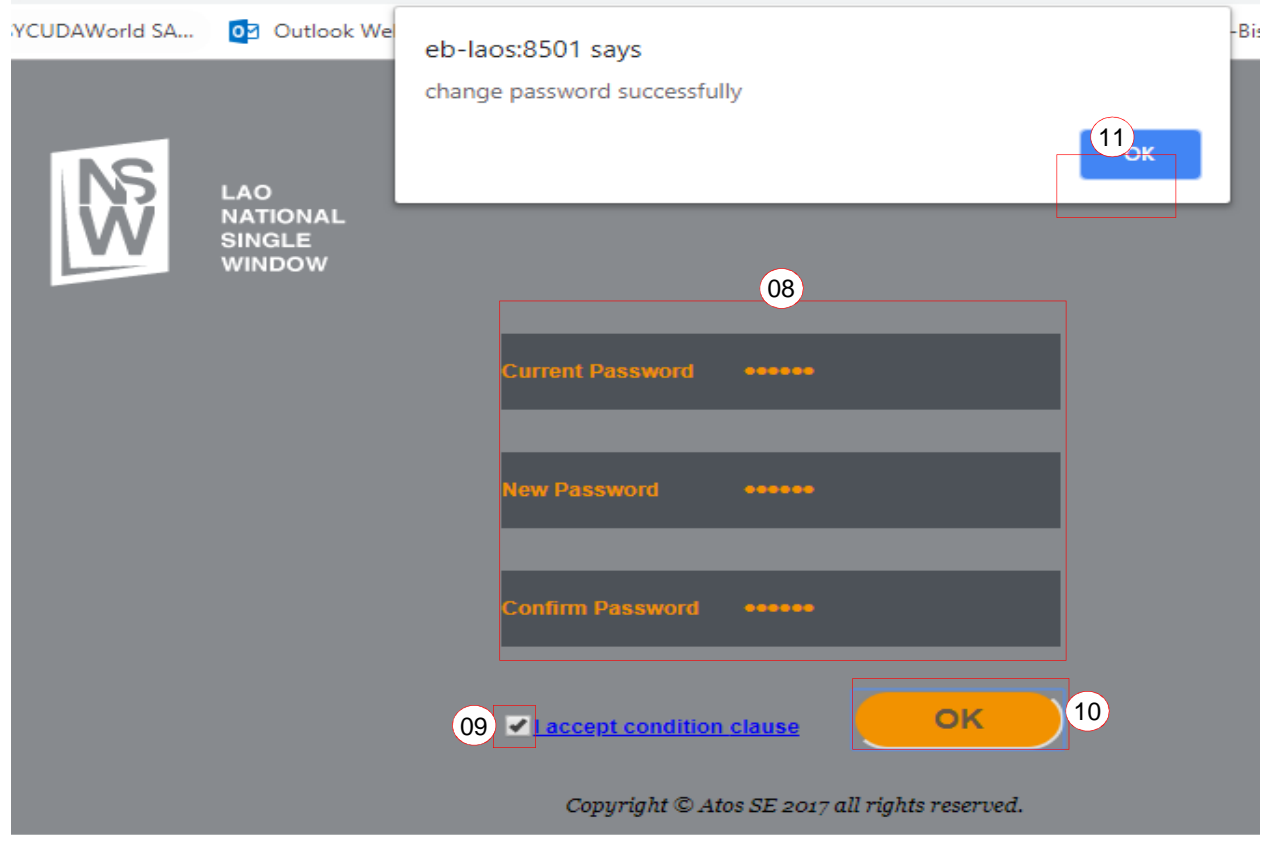

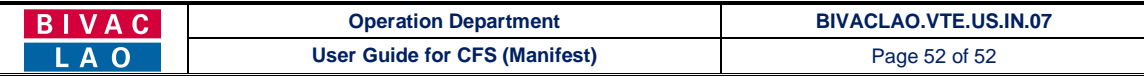

#### ກໍລະນີ ລືມລະຫັດຜ່ານ (ຕ້ອງການປ່ຽນລະຫັດຜ່ານໃໝ່) / Forget password

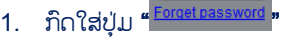

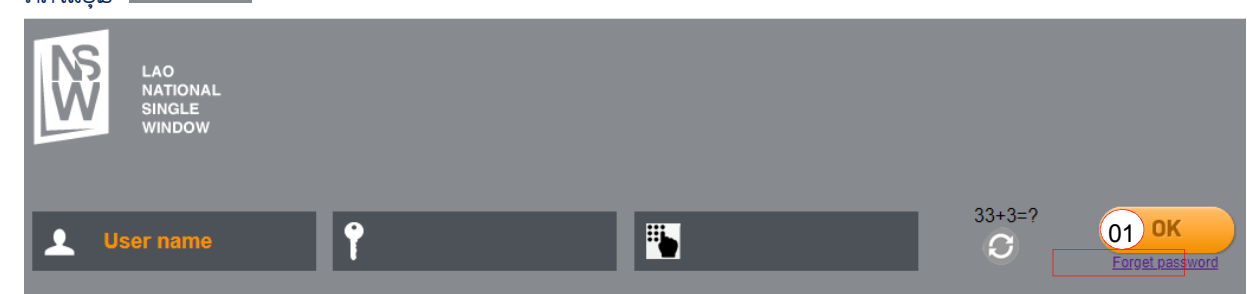

- 2. ແລ້ວຈະມີໜ້າຈໍນີ້ເປິດຂຶ້ນມາ, ປ້ອນລະຫັດຜູ້ນຳໃຊ້ ແລະ ອີເມລ໌ຂອງຜູ້ນຳໃຊ້
- 3. ກົດຕິກໃສ່ຫ້ອງນ້ອຍໆ ໃຫ້ເປັນເຄື່ອງໝາຍຖືກ <mark>" " "</mark>
- 4. ກົດໃສ່ປຸ່ມ <mark>" <sup>ok </sup>"</mark>
- 5. ຫຼັງຈາກນັ້ນ, ຈະມີຂໍ໋ຄວາມແຈ້ງເຕືອນຂຶ້ນໜ້າຈໍ ແລ້ວກົດໃສ່ປຸ່ມ <mark>" <sup>ok </sup>"</mark> ແລ້ວທ່ານຈະໄດ້ຮັບອີເມລ໌ແຈ້ງເຕືອນສຳລັບລະຫັດຜ່ານໃໝ່ *(ໃຫ້* ດຳເນີນການປ່ຽນລະຫັດຜ່ານໃໝ່ ຄືດັ່ງທີ່ລະບຸໄວ້ຂ້າງເທິງນີ້)

Le

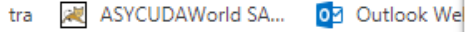

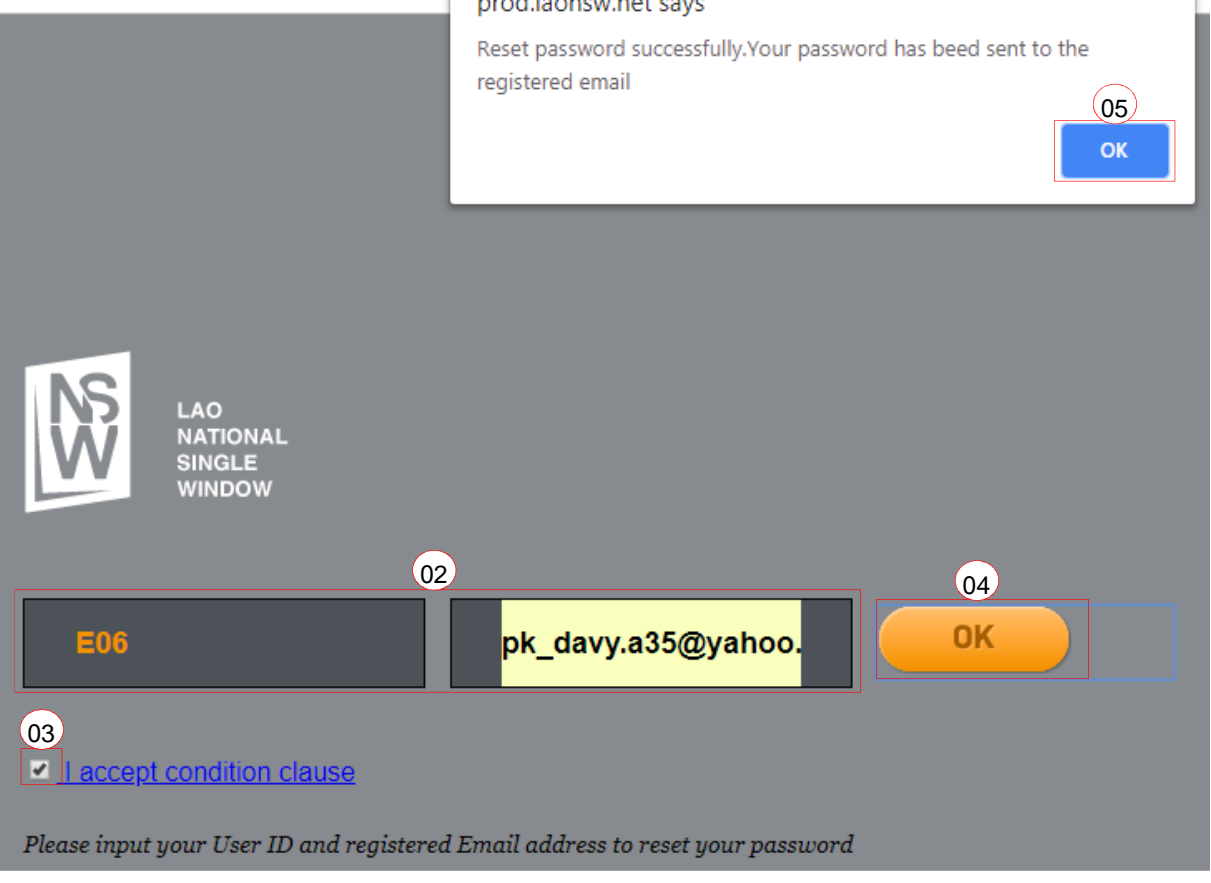

## ສໍາເລັດທຸກຂັ້ນຕອນ !